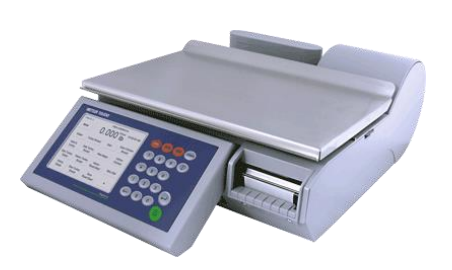

# **Impact S® Balance compacte Guide de l'utilisateur**

©2013 Mettler-Toledo, LLC

Aucune partie de ce manuel ne peut être reproduite ou transmise sous quelque forme ou par quelque moyen que ce soit, électronique ou mécanique, y compris la photocopie et l'enregistrement à des fins quelconques, sans la permission écrite expresse de Mettler-Toledo, LLC.

ÉTATS-UNIS Droits limités du gouvernement : Cette documentation est fournie avec des droits limités.

### **Historique des révisions de publication**

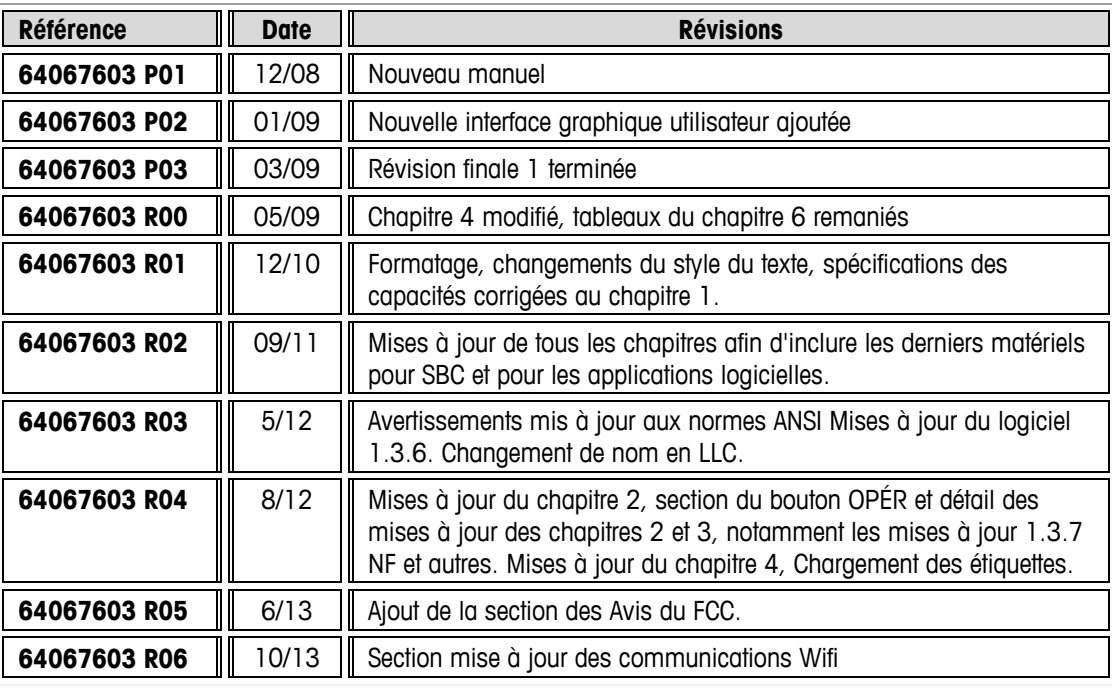

### **Marques de commerce**

METTLER TOLEDO® et Impact S® sont des marques déposées de Mettler-Toledo, LLC, Columbus, Ohio, États-Unis.

### **Avis du FCC**

Cet appareil est conforme à la Section 15 du règlement du FCC et des interférences radio. Spécifications du service canadien des communications Son fonctionnement est soumis aux conditions suivantes : (1) ce dispositif ne peut pas provoquer d'interférences nuisibles et (2), ce dispositif doit accepter les interférences reçues, y compris celles pouvant induire un fonctionnement non désiré.

Cet équipement a été testé et déclaré conforme aux limites des appareils numériques de classe A, selon la Section 15 des réglementations du FCC (Commission fédérale des communications). Ces limites sont conçues pour fournir une protection raisonnable contre des interférences dangereuses lorsque l'équipement est utilisé dans un environnement commercial. Cet équipement génère, utilise et peut rayonner des hautes fréquences et s'il n'est pas installé et utilisé conformément au guide de l'utilisateur, il peut provoquer des interférences préjudiciables aux communications radio. L'utilisation de cet équipement dans une zone résidentielle risque de générer des interférences préjudiciables, auquel cas l'utilisateur se verra dans l'obligation de rectifier la situation à ses frais.

### **Mises en garde**

LISEZ ce manuel AVANT de faire fonctionner ou de réparer cet appareil.

RESPECTEZ ces instructions.

CONSERVEZ ce manuel à titre de référence ultérieure.

NE laissez PAS un personnel non qualifié exploiter, nettoyer, inspecter, entretenir, réparer ou modifier cet appareil.

DÉBRANCHEZ TOUJOURS cet appareil de sa source d'alimentation avant de le nettoyer ou de le réparer.

CONTACTEZ METTLER TOLEDO® pour les pièces, des informations et la maintenance.

METTLER TOLEDO® se réserve le droit d'apporter des changements sans préavis.

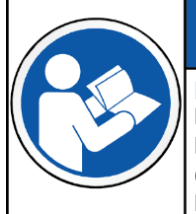

#### POUR ÉVITER D'ENDOMMAGER LES ÉQUIPEMENTS

Lisez et comprenez le manuel de l'opérateur avant d'utiliser les équipements. Tout manguement au suivi des instructions de fonctionnement pourrait être à l'origine de l'endommagement des équipements.

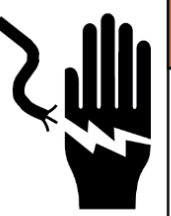

### **AVERTISSEMENT DANGER DE CHOC ÉLECTRIQUE**

Seul un personnel qualifié est autorisé à effectuer la maintenance de cet équipement. Prenez toutes les précautions lors des contrôles, des tests et des réglages devant être réalisés sous tension.

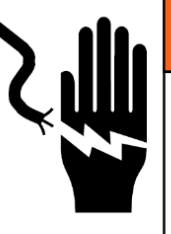

## **AVERTISSEMENT**

**DANGER DE CHOC ÉLECTRIQUE** 

Ne doit être connecté qu'à une prise correctement reliée à la masse. Ne déconnectez pas la fiche de masse. Les prises de courant doivent être facilement accessibles et se trouver à une distance inférieure à la longueur du cordon d'alimentation fourni avec le produit.

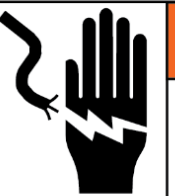

# **AVERTISSEMENT**

#### **DANGER DE CHOC ÉLECTRIQUE**

Mettez cet appareil hors tension et verrouillez-le avant d'enlever ou d'installer les fusibles, de le nettoyer ou d'en effectuer la maintenance.

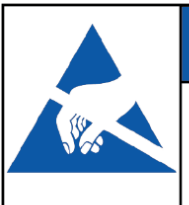

### APPAREILS SENSIBLES À L'ÉLECTRICITÉ STATIQUE

**AVIS** 

Prenez des précautions en manipulant des appareils sensibles à l'électricité statique.

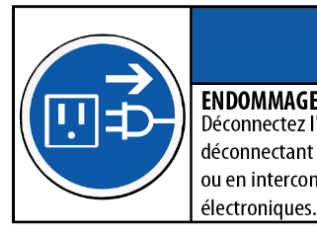

**ENDOMMAGEMENT DES ÉQUIPEMENTS** Déconnectez l'alimentation avant un branchement ou en déconnectant tous les composants électroniques internes

ou en interconnectant un câblage entre les équipements

### Table des matières

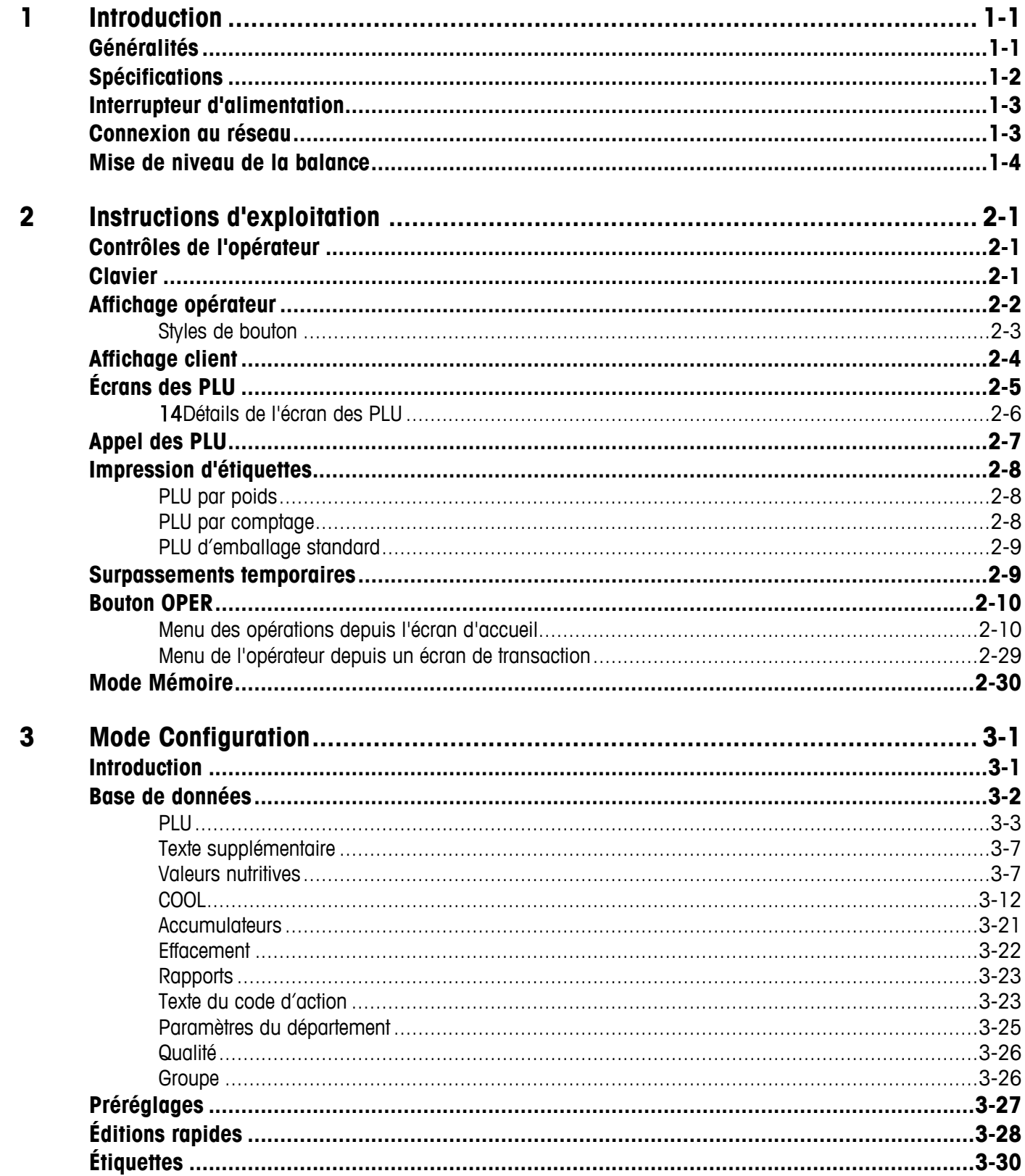

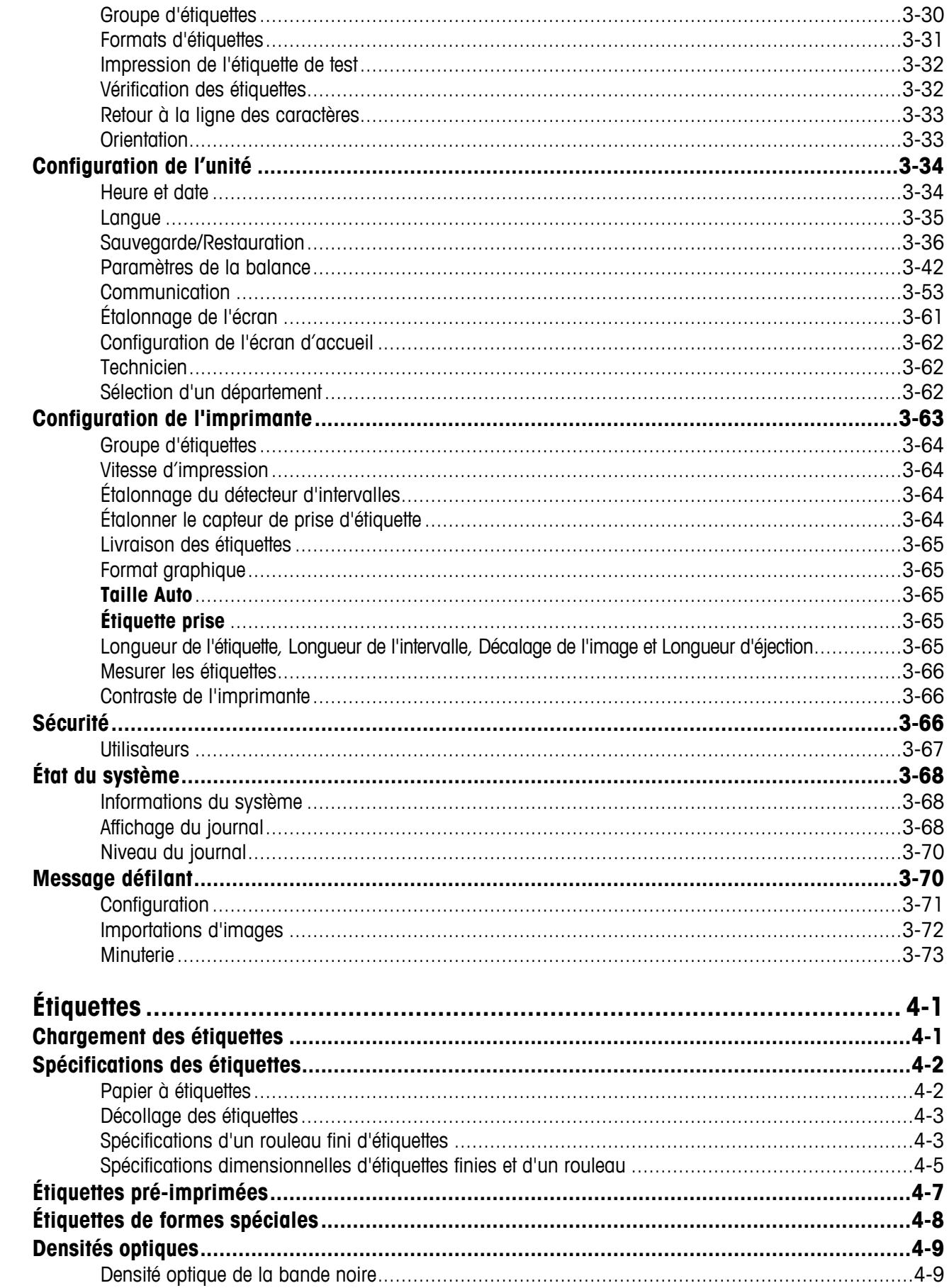

 $\overline{\mathbf{4}}$ 

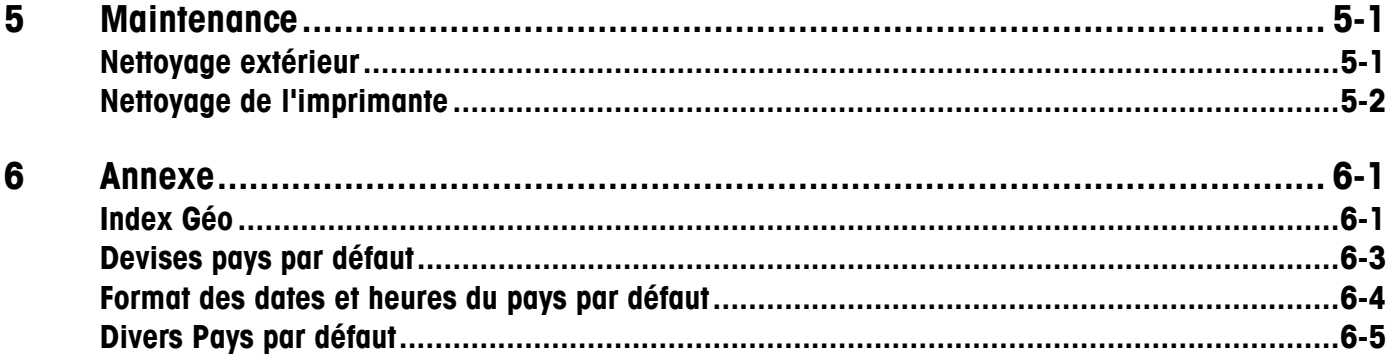

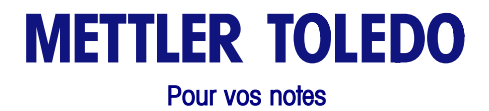

## **1 Introduction**

### **Généralités**

Nous vous remercions de votre achat d'une balance Impact  $\mathsf{S}^\circledast$ . Mettler Toledo ayant conçu la série Impact spécifiquement pour vos besoins actuels et futurs, l'Impact S $^\circledast$  peut gérer divers types d'opérations et s'adapte facilement aux procédés et besoins en données évolutifs. Cette souplesse protège votre investissement et vous aide à maintenir la cadence de production et les demandes particulièrement variables de la clientèle.

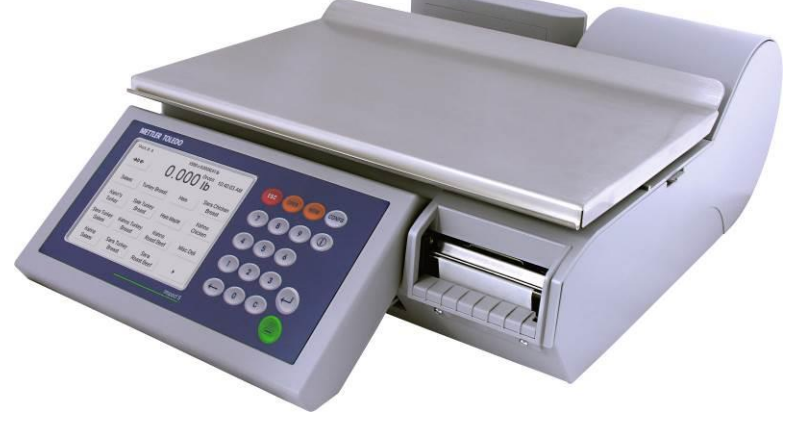

Balance Impact S

La programmation grâce à l'interface utilisateur de la balance Impact S $^{\circledast}$  de METTLER TOLEDO® est particulièrement conviviale. Les balances disposent d'une imprimante d'étiquettes thermique intégrée spécialement conçue pour un changement rapide et facile des rouleaux. Les touches de préréglages de l'écran tactile de l'Impact S® fournissent une consultation rapide et facile des PLU.

L'Impact S® standard dispose d'un capteur interne et d'un affichage arrière pour la clientèle. Une version dead-deck est aussi disponible pour imprimer des étiquettes et se connecte à une base externe de balance pour l'introduction du poids si nécessaire.

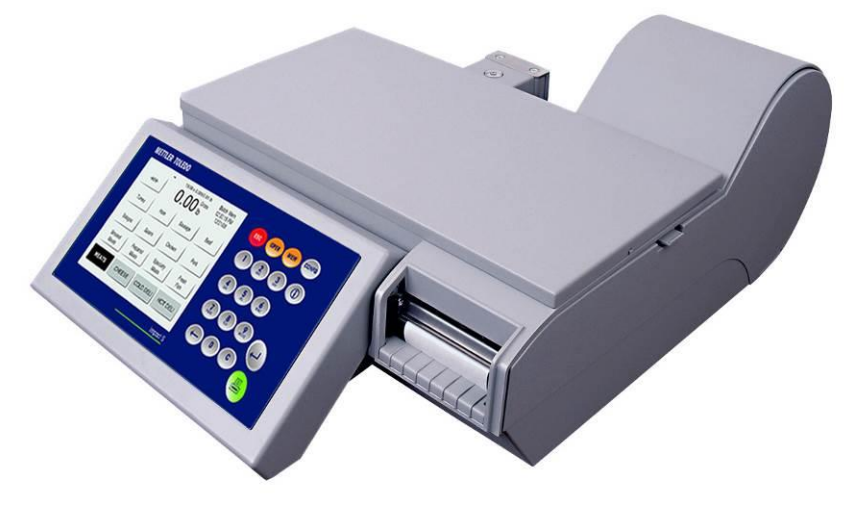

Dead-Deck Impact S

## **Spécifications**

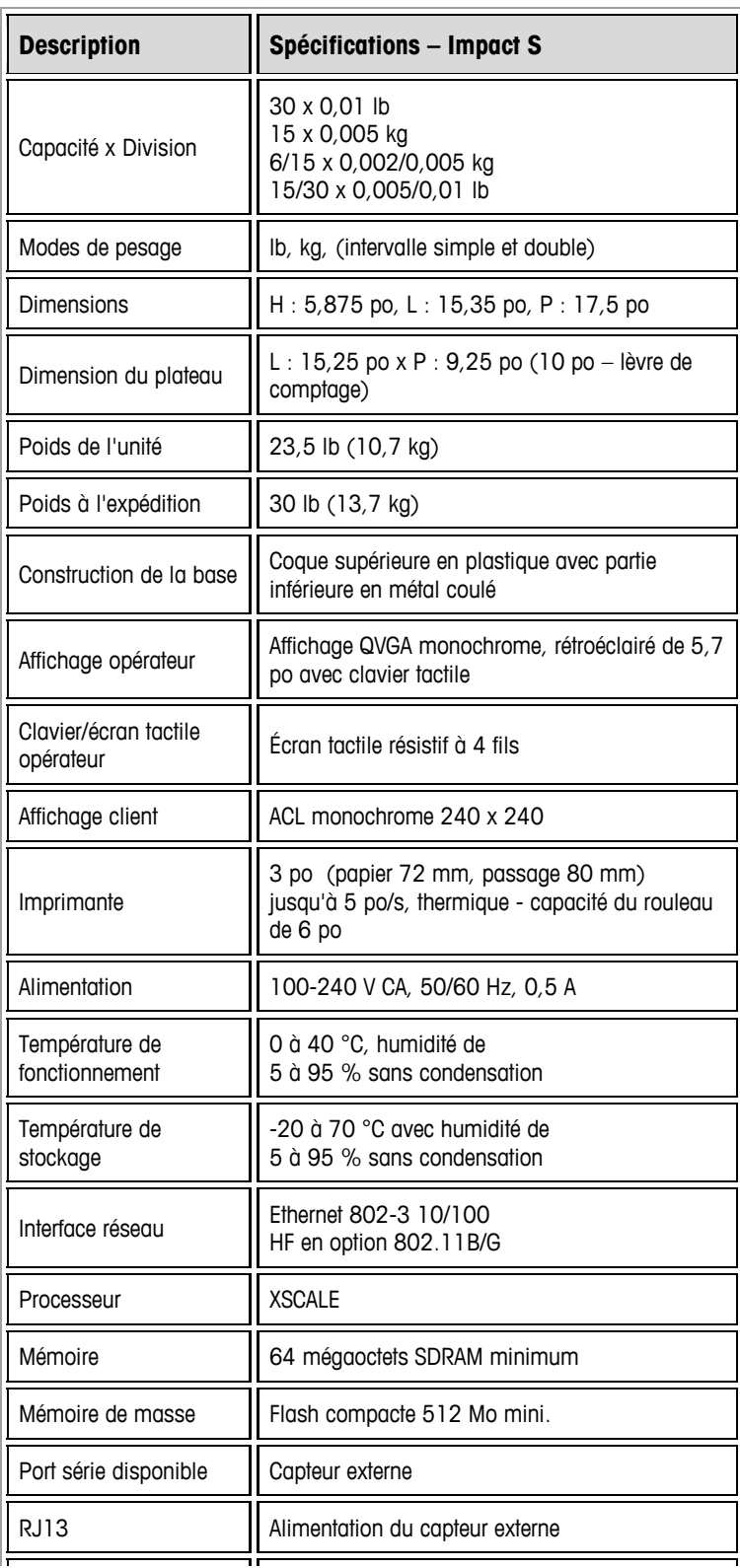

### **Interrupteur d'alimentation**

L'interrupteur d'alimentation et la prise du cordon d'alimentation sont situés sous l'écran tactile sur la partie avant gauche de la balance.

Appuyez O sur l'interrupteur pour mettre la balance Sous tension et à nouveau pour la mettre Hors tension (il s'agit d'un interrupteur instantané qui revient à sa position initiale). Quittez toujours les écrans de modification avant d'appuyer sur l'interrupteur pour mettre la balance HORS TENSION. Mettez toujours la balance hors tension avant de la nettoyer.

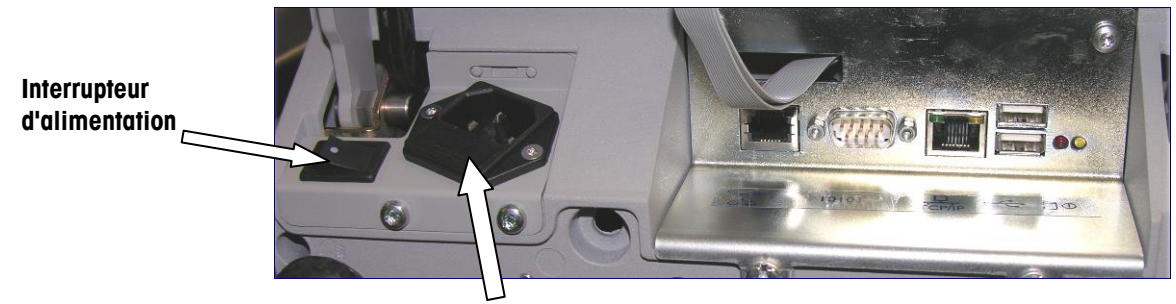

**Prise du cordon d'alimentation**

### **Connexion au réseau**

Vous pouvez connecter l'Impact S® au réseau Ethernet à l'aide d'un câble ou d'une radio sans fil en option. Si vous êtes connecté à un réseau câblé et si vous rencontrez des problèmes de connexion, assurez-vous que le câble Ethernet est branché et bien logé dans la prise située sous l'écran tactile sur la partie avant de la balance.

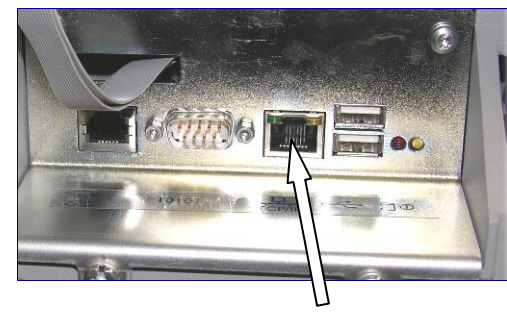

Port Ethernet

Si la balance possède une carte HF installée, ne connectez pas de câble Ethernet externe au port Ethernet.

### **Mise de niveau de la balance**

La balance Impact  $\text{S}^\circledast$  doit être mise de niveau et installée sur un comptoir stable. L'indicateur de niveau est situé derrière l'affichage de la clientèle, comme ci-dessous.

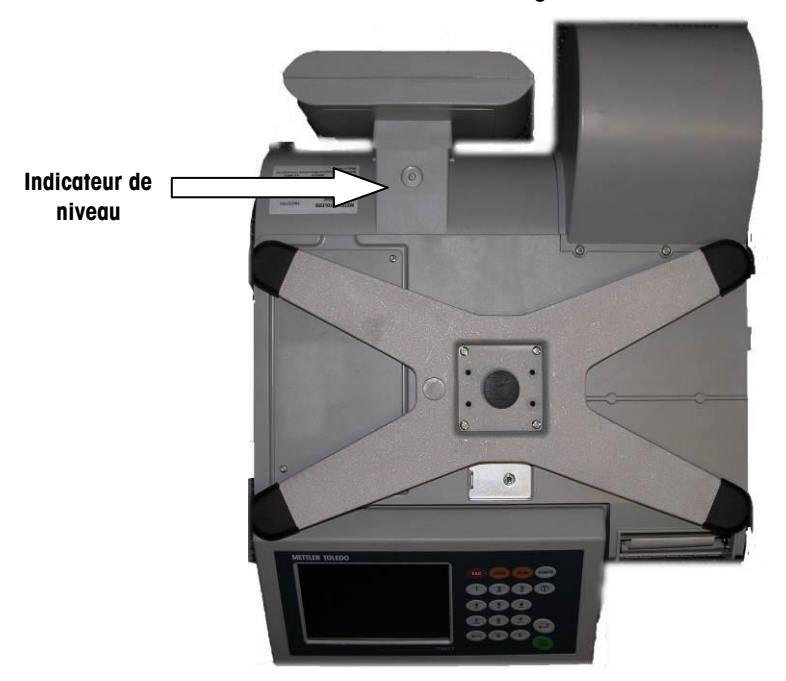

#### **Emplacement de l'indicateur de niveau**

La bulle dans l'indicateur doit être centrée à l'intérieur du cercle. Si la bulle se trouve en dehors du cercle, utilisez les quatre pieds de mise de niveau pour ajuster la balance.

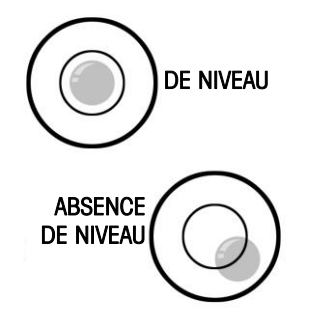

 mettre la balance de niveau. L'indicateur du niveau est composé d'une bulle et de deux cercles. Centrez la bulle pour

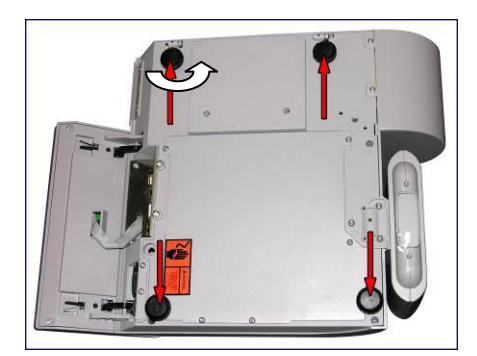

Tournez les pieds de mise de niveau dans le sens horaire ou antihoraire pour déclarer que le plateau est de niveau.

## **2 Instructions d'exploitation**

### **Contrôles de l'opérateur**

L'écran principal de l'opérateur de l'Impact S® se compose d'un clavier et d'un affichage à écran tactile. L'écran change en fonction de la transaction en cours.

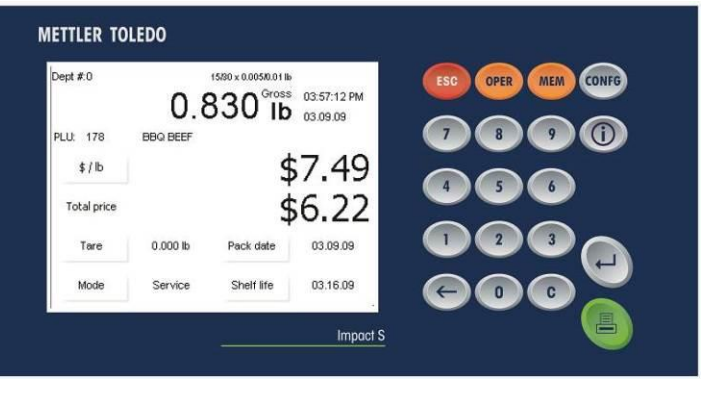

### **Clavier**

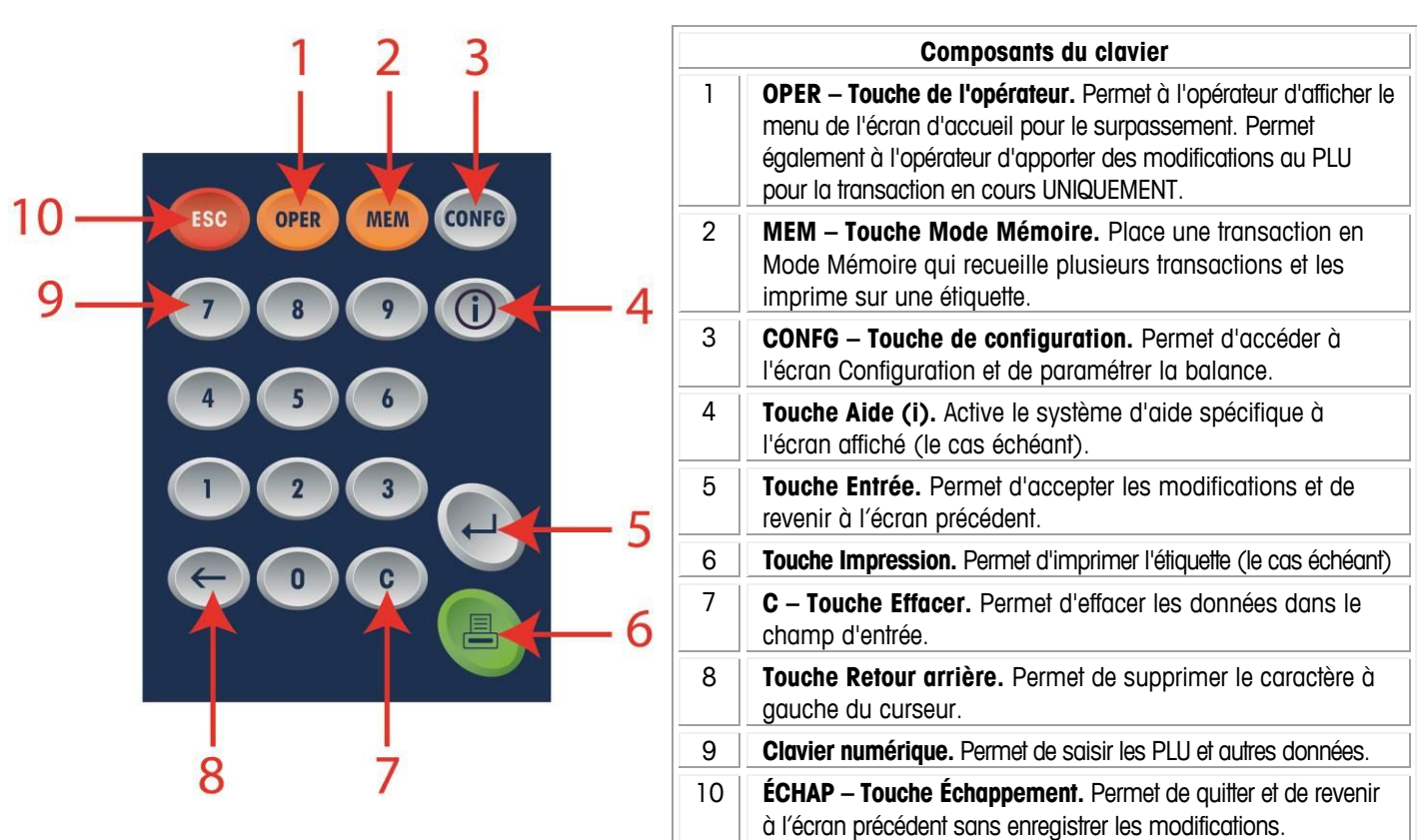

### **Affichage opérateur**

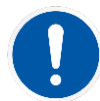

REMARQUE : L'écran de l'opérateur est un écran tactile. Utilisez uniquement le bout des doigts pour appuyer sur les touches. N'UTILISEZ PAS d'objets tranchants sur l'écran tactile. Ils peuvent endommager l'écran tactile de manière irréversible.

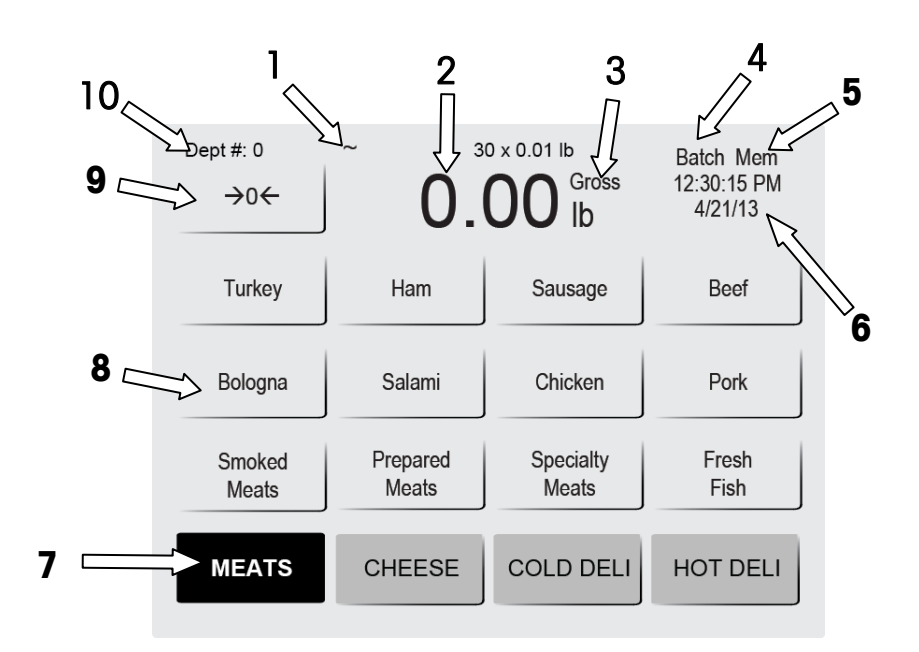

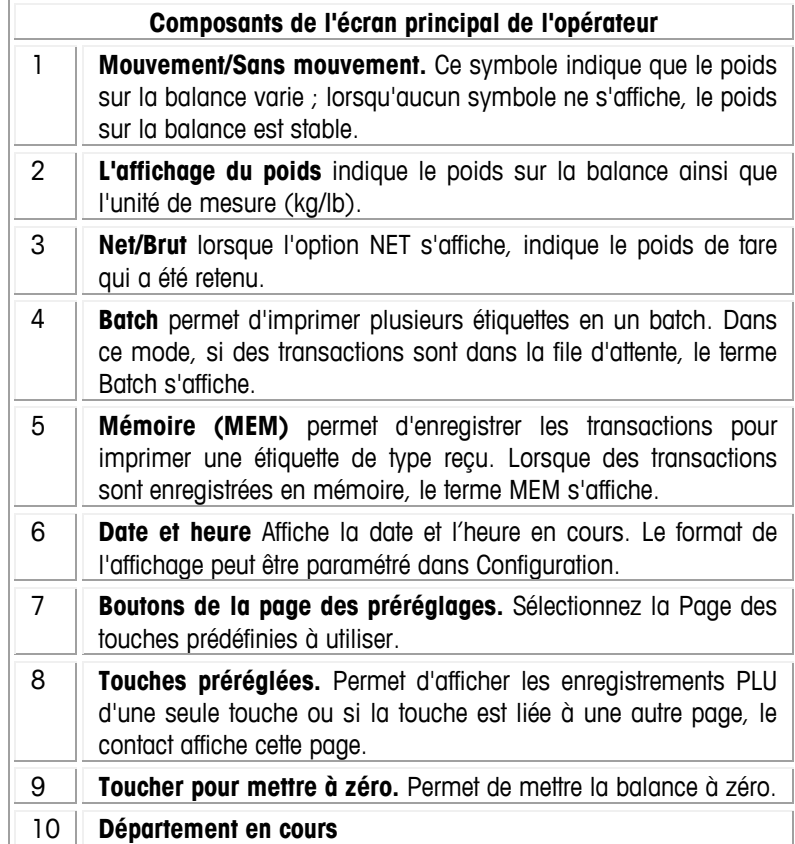

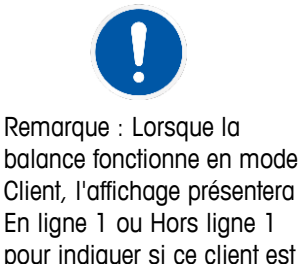

En ligne 1 ou Hors ligne 1 pour indiquer si ce client est oui ou non connecté au STEM principal.

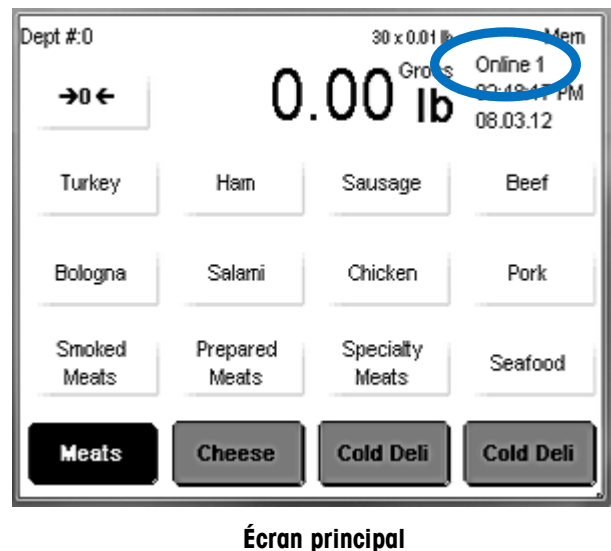

**(Mode client)**

### **Styles de bouton**

Le style de bouton peut être sélectionné à partir du menu OPER de l'affichage de l'opérateur. Deux styles sont disponibles.

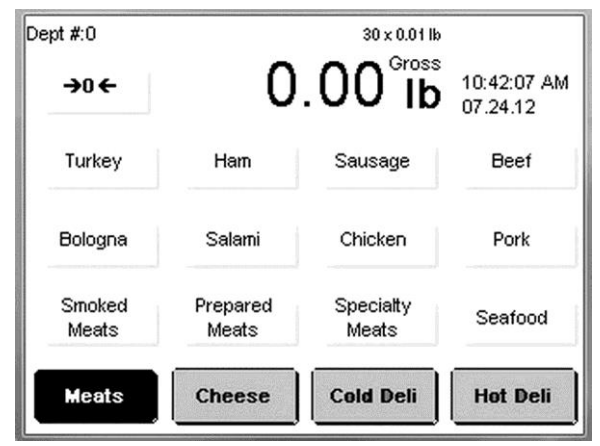

**Bouton Style 1 (par défaut)**

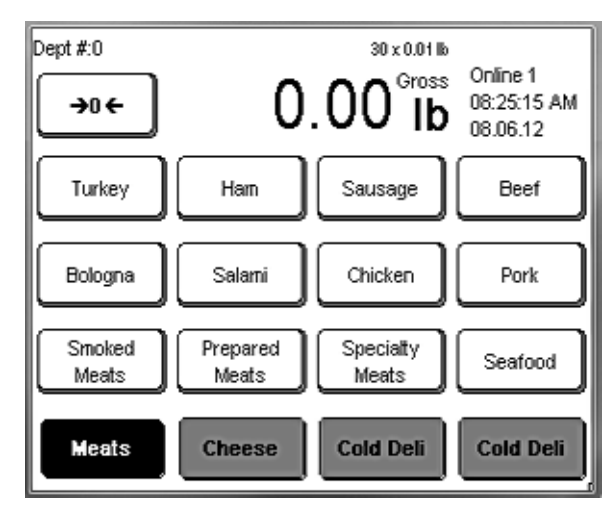

**Bouton Style 2**

### **Affichage client**

L'affichage clientèle peut indiquer divers écrans en fonction du mode d'exploitation dans lequel se trouve la balance. Les diverses options sont PLU par poids, PLU par comptage, PLU d'emballage standard, Poids affiché/Poids à zéro/Aucun PLU et Poids à zéro/Aucun PLU avec un message défilant.

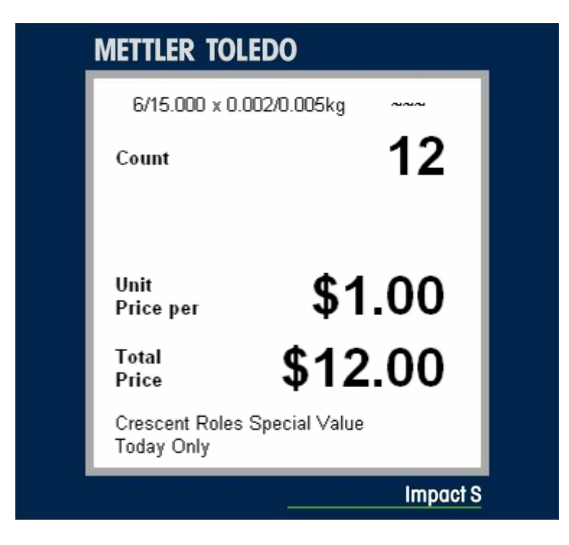

**Affichage clientèle – Affichage PLU par comptage**

### **Écrans des PLU**

L'écran PLU varie en fonction du type de PLU affiché : **Par Poids, Par Comptage ou Emballage standard.**

Sur l'écran PLU, si un champ de valeur est doté d'un contour, vous pouvez le changer pour cette transaction. Substituez les valeurs en touchant la case et en sélectionnant/saisissant de nouvelles valeurs. Remarque : Il s'agit d'une substitution temporaire valide pour cette transaction uniquement et les valeurs initiales seront restaurées la prochaine fois que le PLU est appelé.

Si le champ n'est pas doté d'un contour, la valeur n'est pas modifiable, selon la Configuration.

Par poids

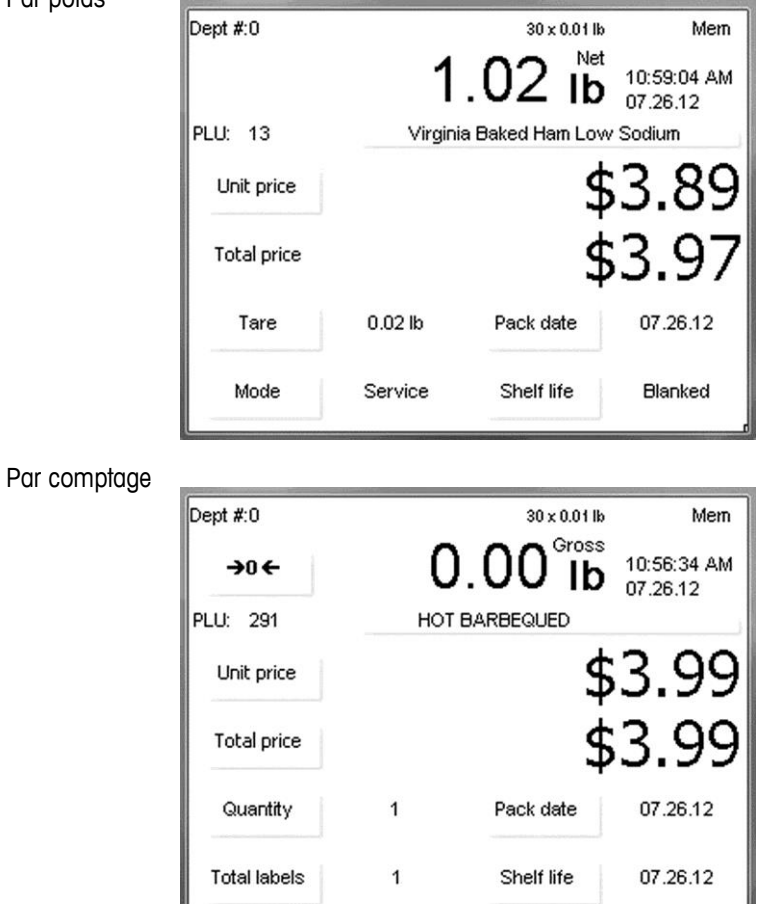

Emballage standard

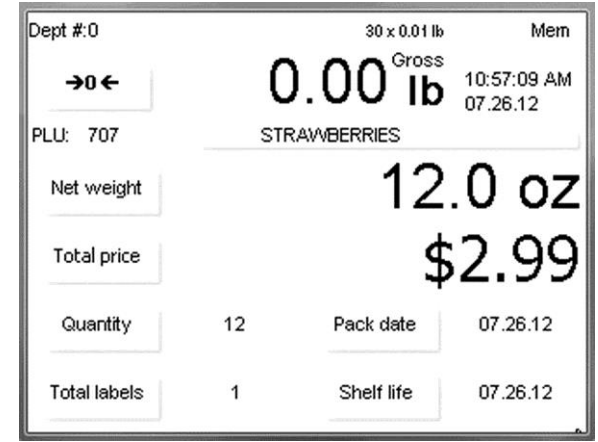

### **<sup>14</sup>Détails de l'écran des PLU**

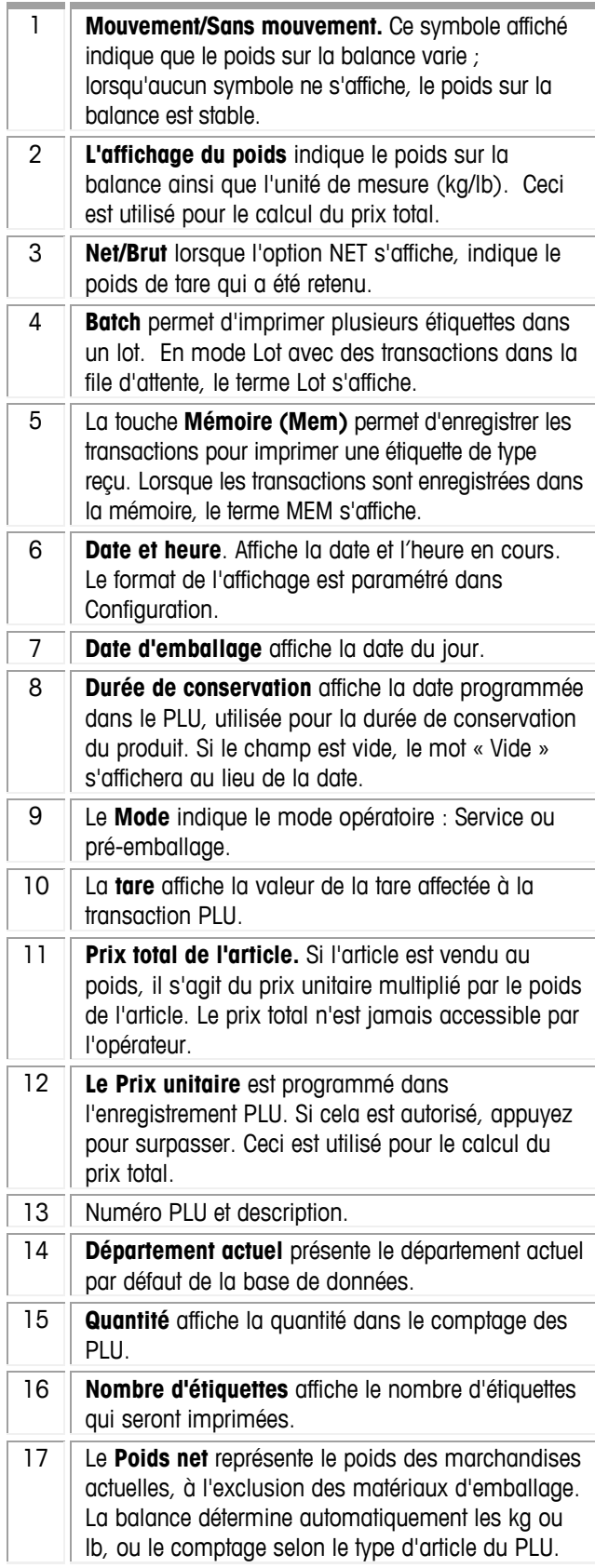

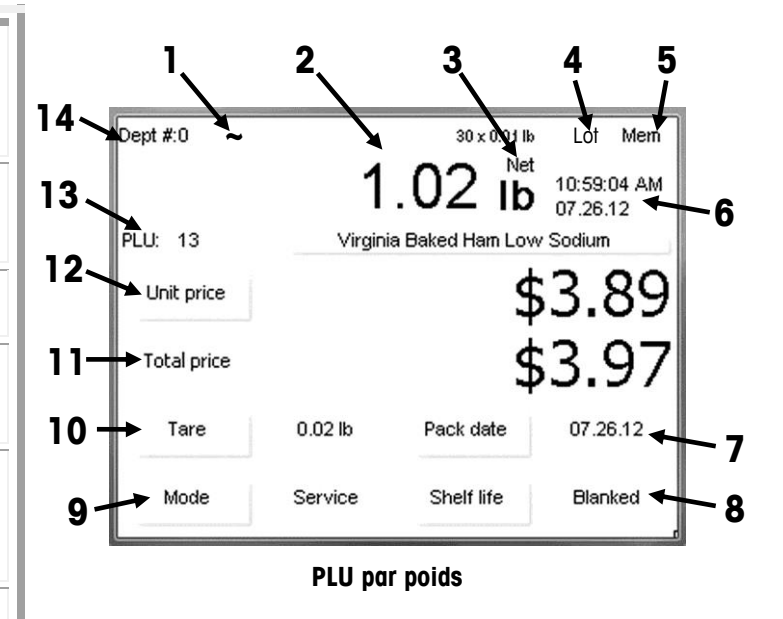

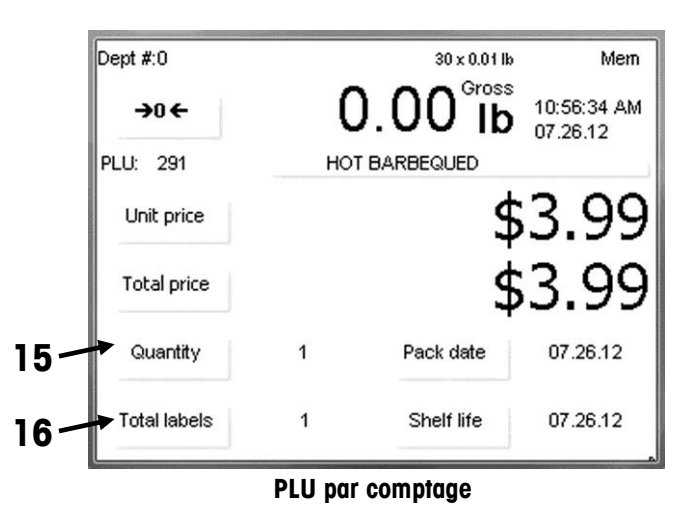

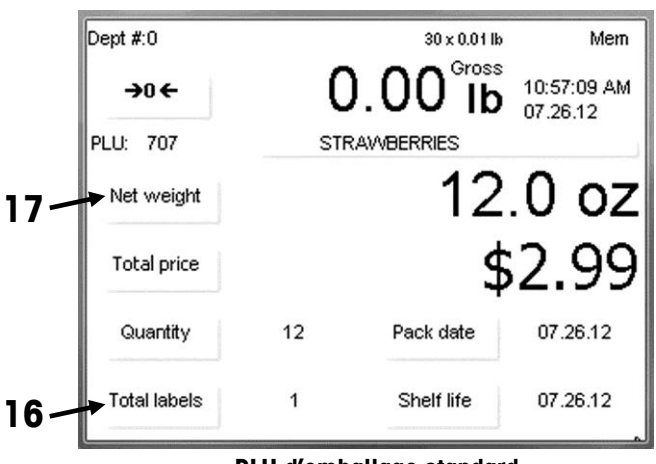

**PLU d'emballage standard**

### **Appel des PLU**

L'écran d'accueil affichera la page sélectionnée de préréglages. Les préréglages peuvent appeler d'autres pages ou directement un numéro de PLU. Le mode Maintenance correspond normalement au fonctionnement par défaut. Après avoir pesé le produit, imprimé l'étiquette et retiré l'article de la balance, le PLU s'efface et la balance revient à l'écran d'accueil, prête pour l'article suivant.

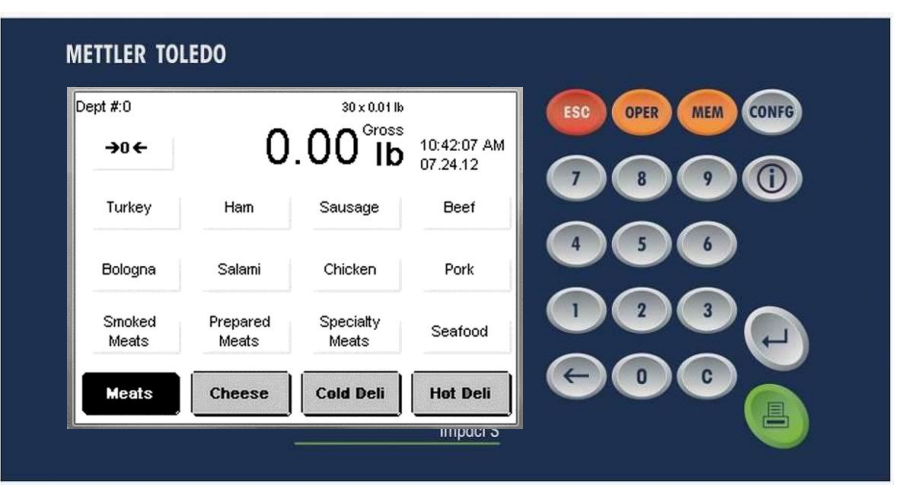

Pour commencer une transaction, placez l'article sur le plateau de la balance (devient possible après avoir appelé un PLU).

Appelez l'enregistrement PLU (Price Look Up - consultation des prix) en utilisant le bouton Préréglages ou introduisez directement le numéro de PLU sur le clavier.

Les boutons Catégorie se trouvent sur la partie inférieure de l'écran et représentent les PLU groupés par catégories ou départements. La page actuelle de préréglages présente un bouton noir, dans la partie inférieure, indiquant la catégorie en cours. Passez d'une page de préréglages à l'autre, en appuyant sur les boutons de catégorie.

L'apparence de l'écran PLU peut varier légèrement en fonction de Par poids, Par comptage ou Emballage standard.

C'est en fonction de la configuration de la balance que certaines des valeurs peuvent être surpassées pour la transaction en cours. Ceci permet de modifier des champs tels que Durée de conservation, Tare, etc., en utilisant un Surpassement temporaire (voir la section Surpassements temporaires de ce chapitre pour de plus amples détails).

### **Impression d'étiquettes**

### **PLU par poids**

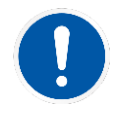

Marquage du prix Par livre/Par kilo – Le poids multiplié par le prix unitaire est égal au prix total du produit.

Établissement du prix « Par fraction d'une livre/100 g » (fractionnel) - L'article peut également être tarifé par fraction d'une livre (si légalement possible et voulu). Une tarification par 1/4 de livre et 1/2 livre est disponible. Les kilos ne sont pas interchangeables pour les livres dans ce mode.

« Livres/kilos pour prix » - Le PLU peut être vendu selon livres-pour-prix (et non un prix par livre). Par exemple, « 2 livres pour 1 USD » plutôt que « 0,50 USD/lb ».

Après avoir appelé le PLU **Par poids**, apportez les modifications nécessaires et appuyez ensuite sur le bouton Impression du clavier pour imprimer une étiquette.

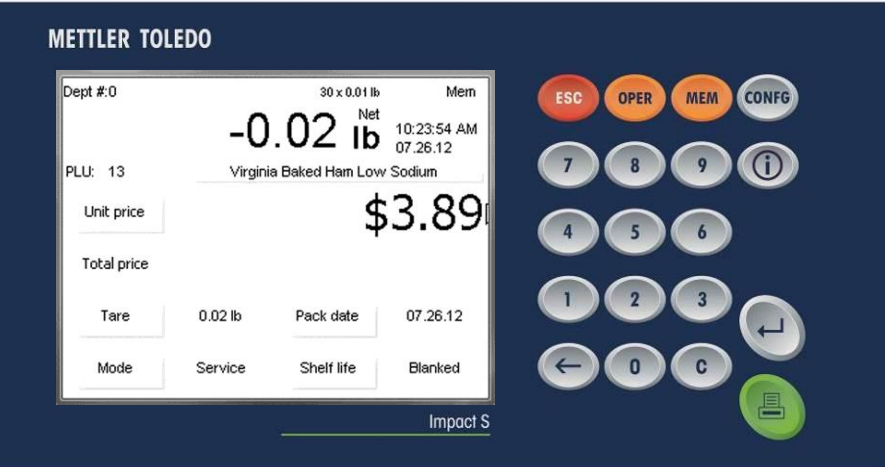

Prenez l'étiquette et enlevez l'article du plateau de la balance pour conclure la transaction. L'écran **Par poids** peut être différent si la balance est configurée pour les unités de pesage en kilo (kg) ou en livre (lb).

### **PLU par comptage**

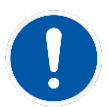

Les exemples d'articles vendus par comptage sont les gâteaux, les donuts, les petits pains, le pain, etc. Exemple : 4 donuts pour 1,69 \$. Le PLU par comptage permet à l'opérateur d'utiliser la balance pour imprimer les étiquettes.

Le prix est entré comme une certaine quantité d'articles pour un prix défini. Si le poids total des articles est nécessaire, vous pouvez configurer un champ de poids sur l'étiquette pour imprimer le poids des articles en plus des informations Par comptage.

Après avoir appelé le PLU **Par comptage**, apportez les modifications nécessaires et appuyez ensuite sur le bouton Impression du clavier pour imprimer une étiquette.

Si le comptage diffère de la valeur programmée dans l'enregistrement PLU, appuyez le bouton Quantité à l'écran, entrez la nouvelle quantité sur le clavier, appuyez sur Entrée et ensuite sur la touche Impression pour imprimer l'étiquette.

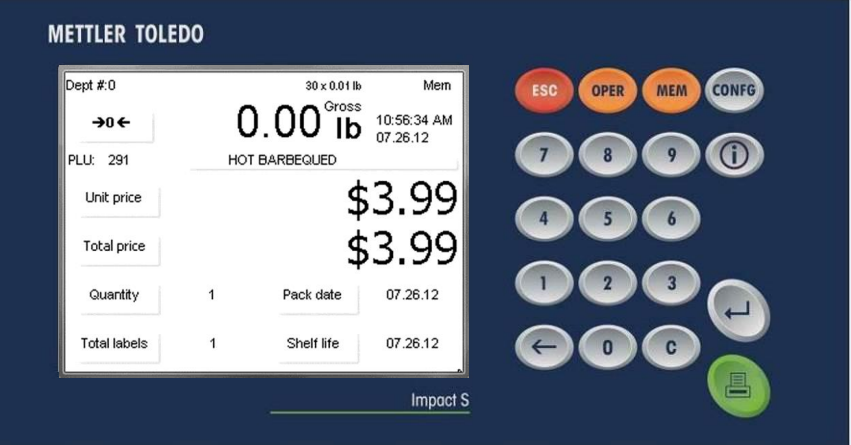

Prenez l'étiquette et enlevez l'article de la balance pour conclure la transaction.

### **PLU d'emballage standard**

Des exemples d'articles vendus par Emballage standard incluent les poulets entiers, les gâteaux, le pain, etc. Le PLU d'emballage standard est semblable à l'option Par comptage et permet également à l'opérateur d'imprimer des étiquettes.

Ces étiquettes indiquent le poids net et le prix total de l'article. Ces types d'article pèsent tous le même poids (ou sont supposés peser le même poids ou être d'une valeur minimum).

### **Surpassements temporaires**

Après avoir appelé le PLU **Emballage standard**, apportez les modifications nécessaires, saisissez le nombre d'étiquettes requises et appuyez ensuite sur le bouton Impression du clavier pour imprimer les étiquettes.

Appuyez sur le bouton Quantité à l'écran pour modifier la quantité de l'article. Introduisez la nouvelle quantité sur le clavier, appuyez sur Entrée et ensuite sur la touche Impression pour imprimer l'étiquette.

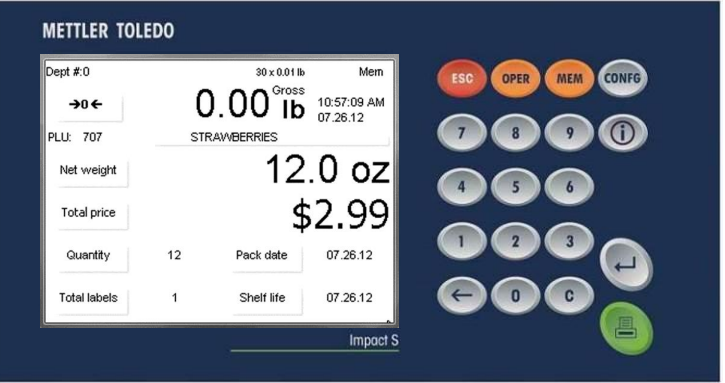

Prenez l'étiquette et enlevez l'article de la balance pour conclure la transaction.

Certaines des valeurs programmées dans le PLU peuvent être modifiées pour une transaction (il s'agit d'un surpassement). Les modifications sont temporaires et ne sont pas conservées dans le PLU initial.

Si une valeur peut être modifiée, un bouton avec un contour apparaîtra pour indiquer que la valeur peut être surpassée pendant une transaction.

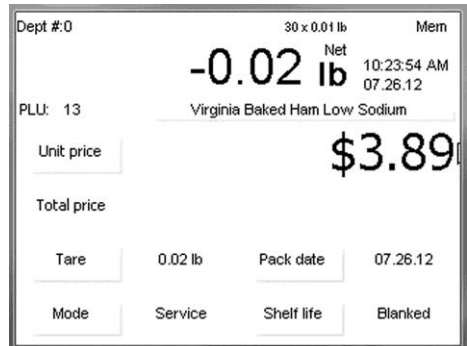

Sur l'écran PLU ci-dessus, le Prix unitaire (\$/lb), Tare, Mode, Date d'emballage et Durée de conservation, disposent de boutons avec contour, ce qui indique que les valeurs sont modifiables. Le champ Prix total ne dispose pas de contour sur le bouton et ne peut donc pas être surpassé.

Pour modifier une valeur, appuyez sur le bouton du champ. Des surpassements complémentaires apparaissent en appuyant sur le bouton OPER du clavier.

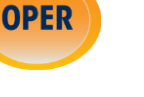

### **Bouton OPER**

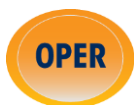

Le bouton OPER ouvre le menu Opérations dans lequel se trouvent des fonctions complémentaires de transactions. Le bouton OPER ouvrira différents ensembles de fonctions selon qu'il s'agisse d'un appui à partir de l'écran d'accueil ou d'un écran de transaction, et si la balance fonctionne en mode Client ou Autonome.

### **Menu des opérations depuis l'écran d'accueil**

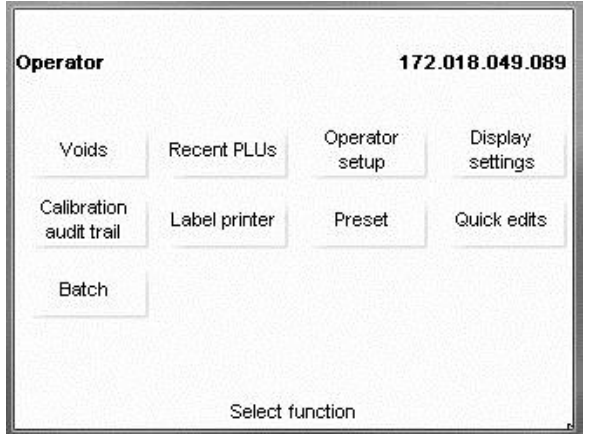

**Menu des opérations depuis l'écran d'accueil (Mode autonome)**

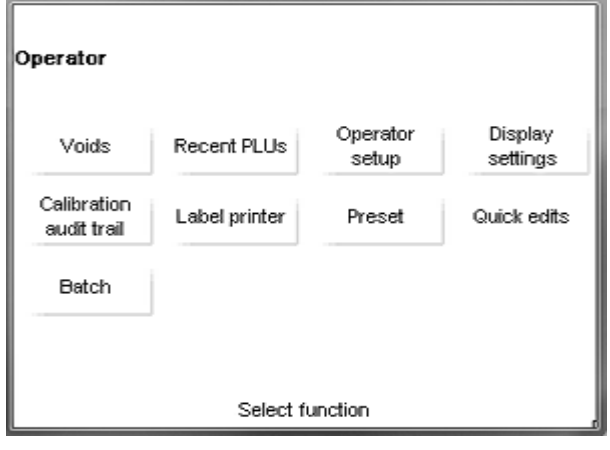

Menu des opérations depuis l'écran d'accueil (Mode client)

#### **Annulations**

Pour annuler une transaction antérieure pour qu'elle ne soit pas enregistrée dans les données des totaux, appuyez sur le bouton Annulations. L'écran affichera une liste de transactions antérieures. Appuyez sur la ligne de la transaction pour l'annuler et ensuite sur le bouton C du clavier. Appuyez sur ÉCHAP pour revenir à l'écran d'accueil.

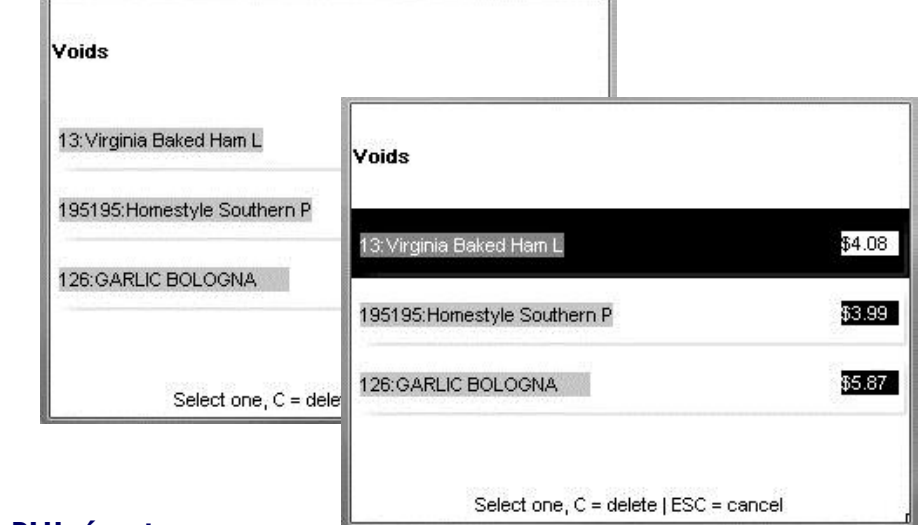

#### **PLU récents**

PLU récents affichera une liste de PLU récemment utilisés. Pour appeler le PLU, appuyez sur la ligne de l'écran tactile et le PLU s'ouvrira pour une nouvelle transaction.

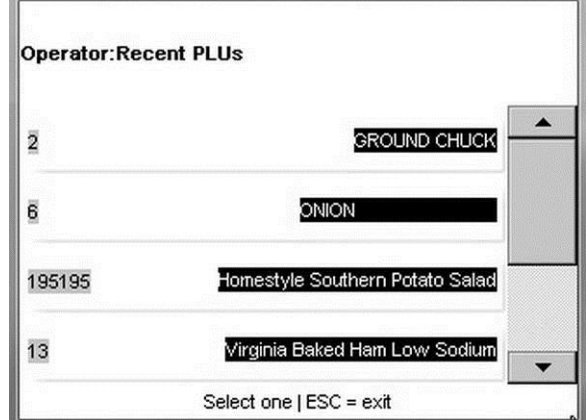

#### **Configuration de l'opérateur**

 $\overline{1}$ 

L'opérateur de la balance peut réaliser des modifications sélectionnées à la configuration de l'Impact S.

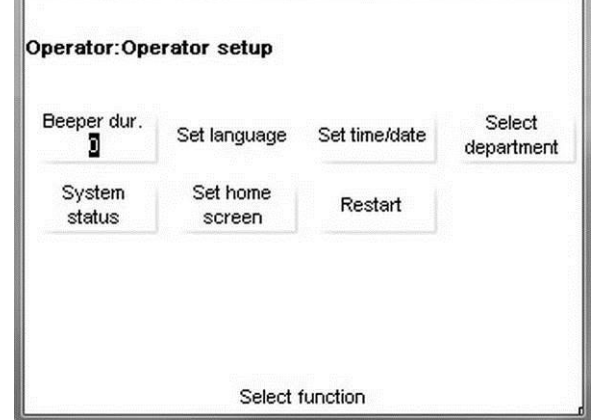

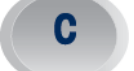

#### **Guide de l'utilisateur de l'Impact S® de METTLER TOLEDO Bouton OPER**

#### **Durée des bips sonores**

Sélectionnez entre Désactivé, 1, 2, 3, 4 ou 5 pour la durée des bips sonores.  $(1 = \text{le plus count}, 5 = \text{le plus long})$ 

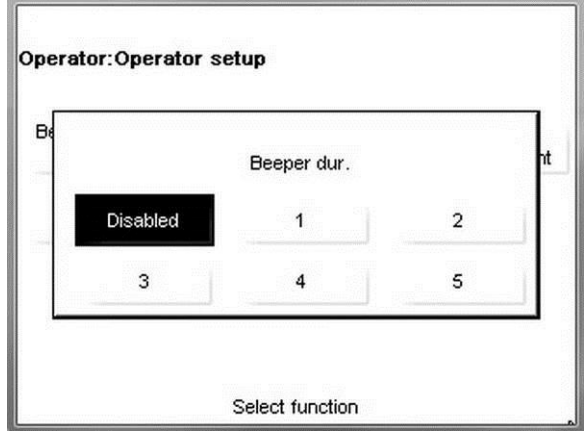

#### **Définition de la langue**

Sélectionnez la langue par défaut, anglais, espagnol ou français.

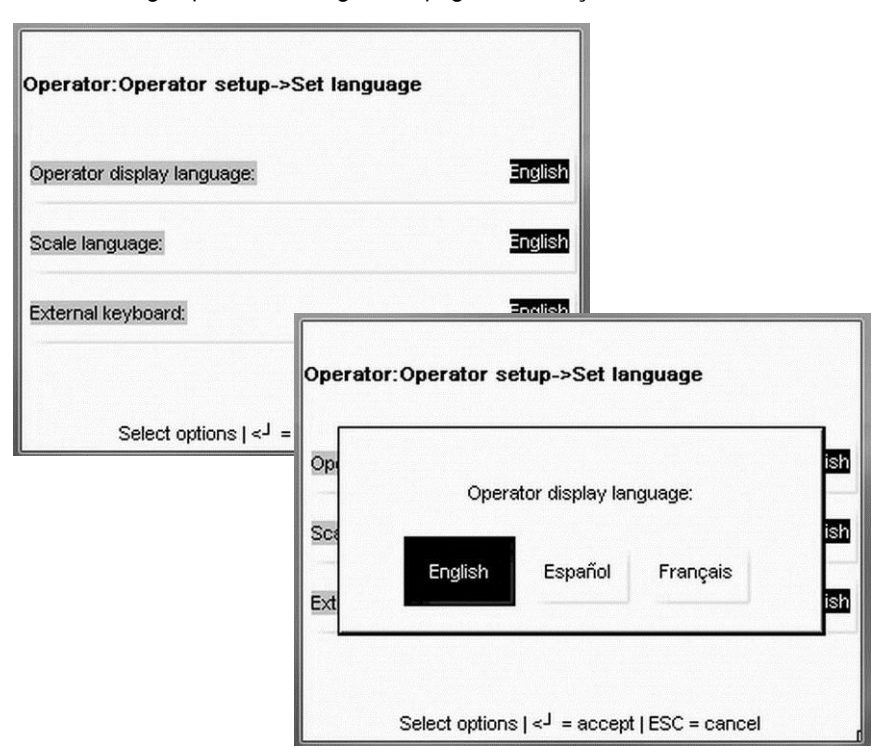

#### **Réglage de l'heure/la date**

Réglez l'heure et la date. L'heure et la date sont utilisées lors de l'impression, du calcul de la durée de conservation et pour les rapports de totalisation.

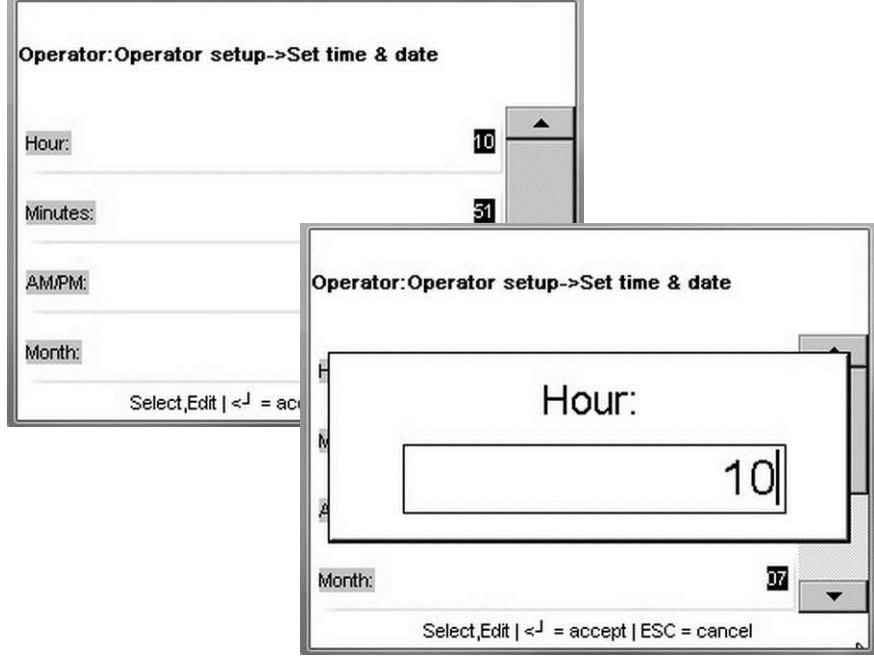

#### **Sélection d'un département**

Définissez le département par défaut qui sera utilisé par la balance.

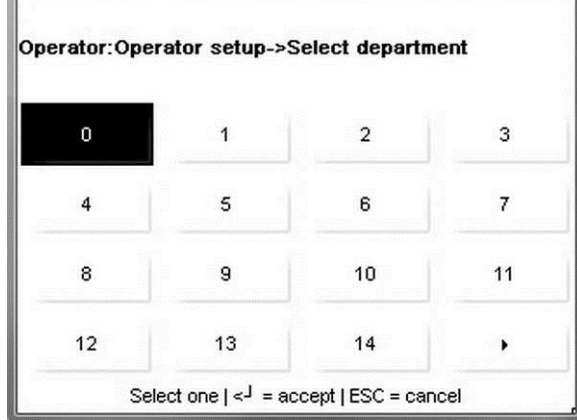

#### **Guide de l'utilisateur de l'Impact S® de METTLER TOLEDO Bouton OPER**

#### **État du système**

L'état du système peut être utilisé pour visualiser l'état de la balance comme le numéro de PLU, ET, NF, les enregistrements graphiques, l'adresse IP sur le réseau, etc.

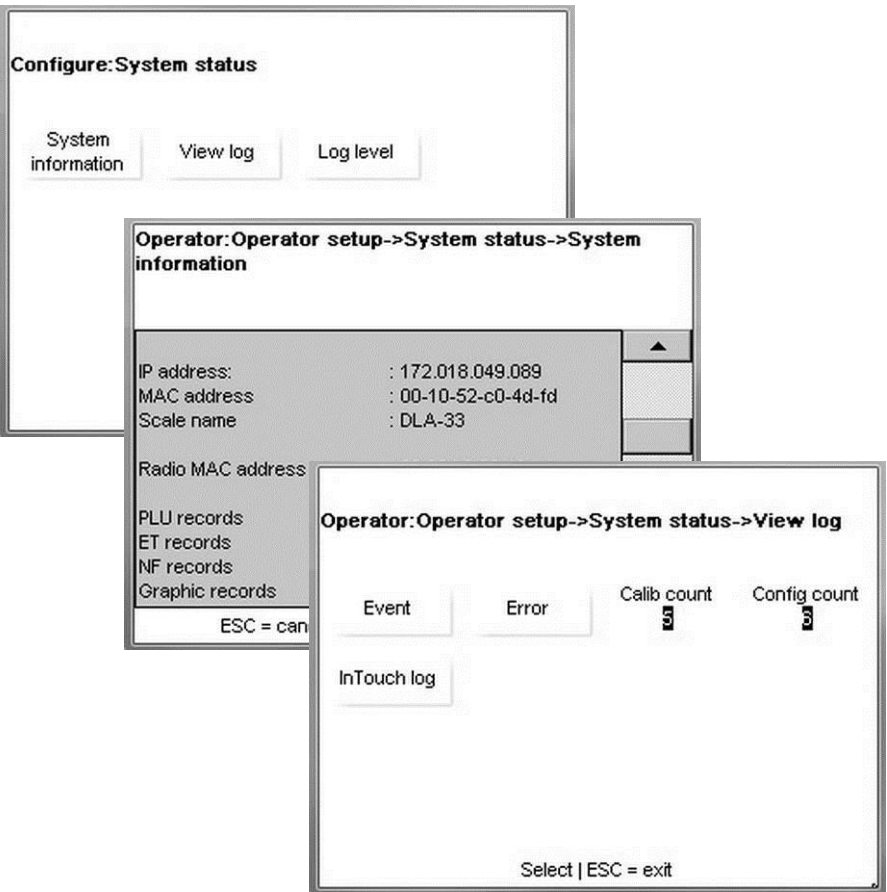

#### **Configuration de l'écran d'accueil**

Sélectionnez l'écran d'accueil par défaut devant être affiché lors de la mise sous tension, en quittant la configuration et après avoir terminé une transaction.

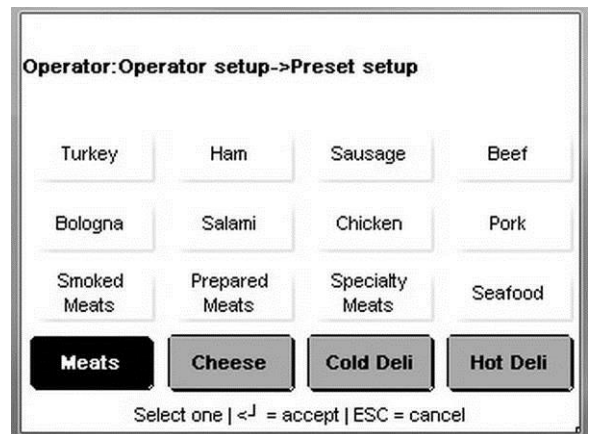

#### **Redémarrage**

Redémarre le système d'exploitation de la balance.

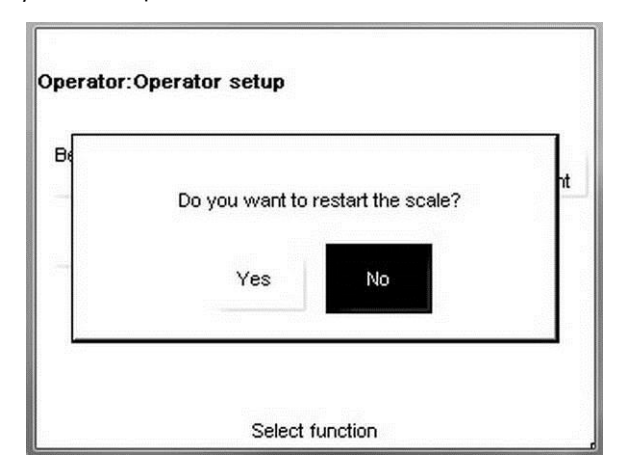

#### **Paramètres de l'affichage**

Configure des fonctions de l'affichage du client et de l'opérateur comme le style de boutons et le contraste.

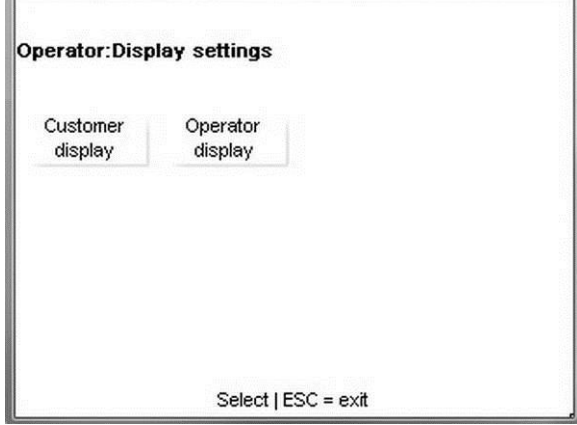

#### **Guide de l'utilisateur de l'Impact S® de METTLER TOLEDO Bouton OPER**

#### **Contraste de l'affichage client**

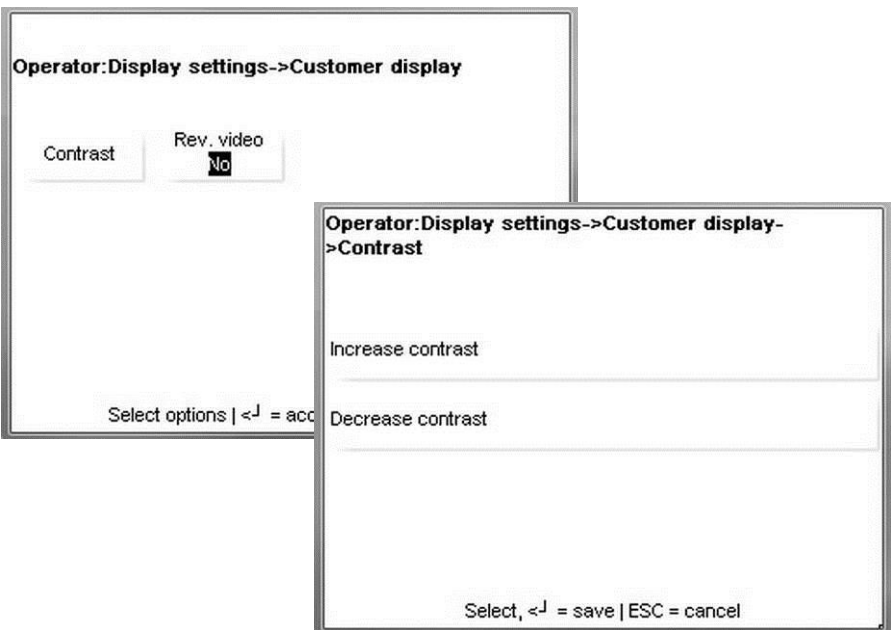

#### **Contraste de l'affichage de l'opérateur et styles des boutons**

Pour régler le contraste, appuyez sur le bouton Contraste et ensuite sur le bouton Informations trois fois. Appuyez ensuite sur 1 pour diminuer le contraste ou sur 2 pour l'augmenter. Le style par défaut du bouton correspond au Style 1. Style 2 peut être sélectionné en ayant un contour de bouton défini sur les quatre côtés.

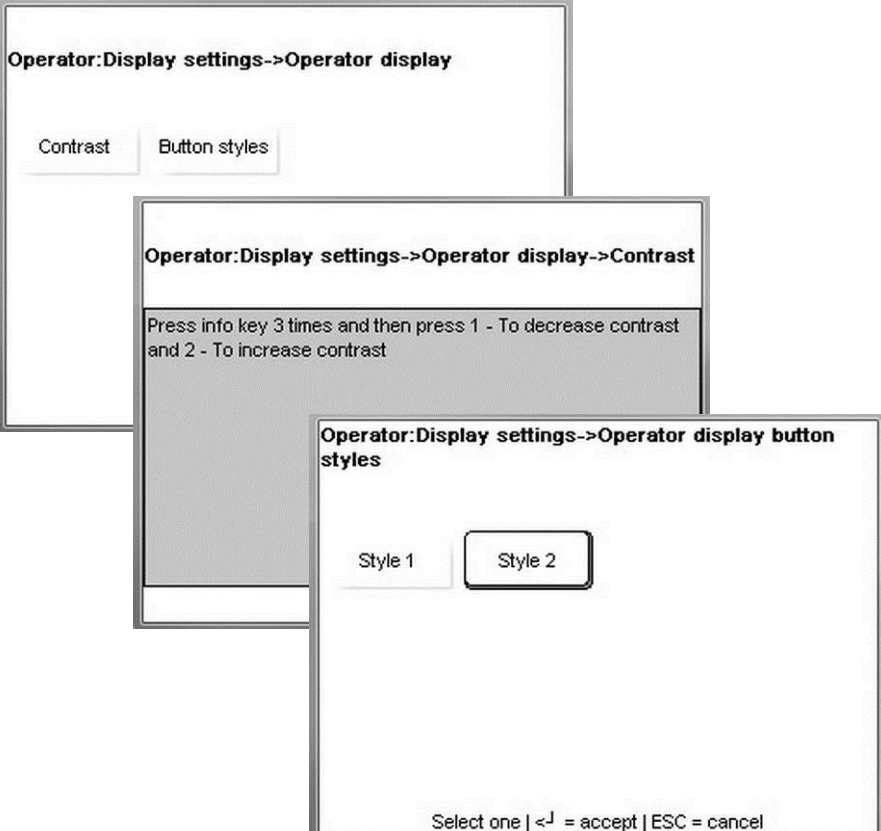

#### **Vérification de l'étalonnage**

Affichage du journal d'étalonnage.

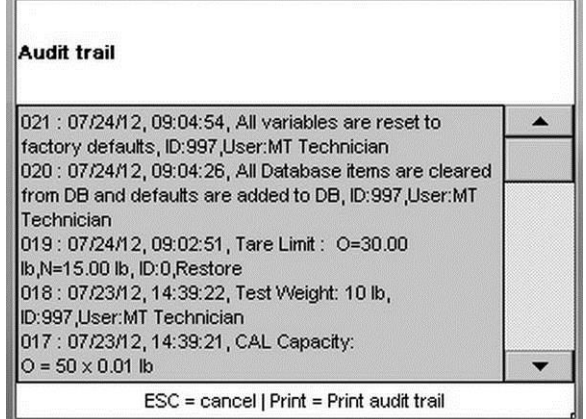

### **Imprimante d'étiquettes**

.<br>Kr

Définition des dimensions de l'étiquette, de la méthode de livraison, de la longueur d'éjection et de la mesure/de l'impression d'une étiquette de test.

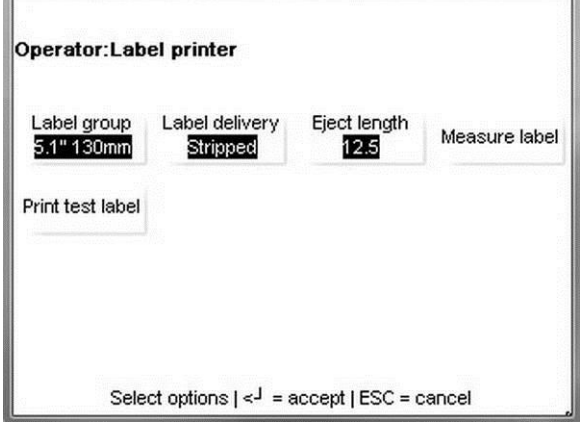

#### **Groupe d'étiquettes**

Groupe d'étiquettes sélectionne la longueur de l'étiquette.

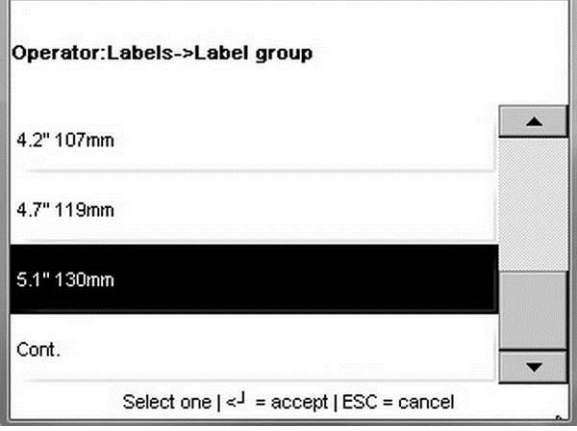

#### **Guide de l'utilisateur de l'Impact S® de METTLER TOLEDO Bouton OPER**

#### **Modalités de livraison**

Sélectionnez Détachées ou Non détachées. La livraison détachée permet de décoller l'étiquette de la doublure et d'obtenir une étiquette prête à être appliquée sur un emballage. La doublure est enroulée autour d'une bobine réceptrice à l'arrière de l'imprimante. La livraison non détachée fournit l'étiquette et la doublure. La livraison non détachée peut être utilisée lors de l'impression d'un lot important d'étiquettes pouvant être appliquées ultérieurement sur l'emballage. Reportez-vous au chapitre des étiquettes pour l'installation de celles-ci avec des applications détachées et non détachées.

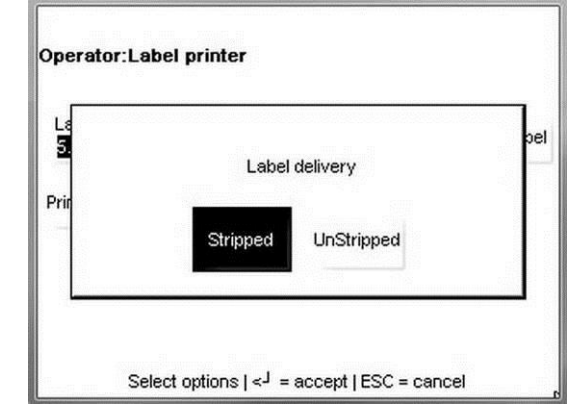

#### **Longueur d'éjection**

La longueur d'éjection correspond à la position (en millimètres) sur laquelle l'étiquette s'arrête après son impression. Si ce réglage est trop faible, l'étiquette peut être difficile à décoller de la doublure. S'il est trop élevé, l'étiquette peut tomber hors de l'imprimante après son impression. La valeur par défaut est (12.5).

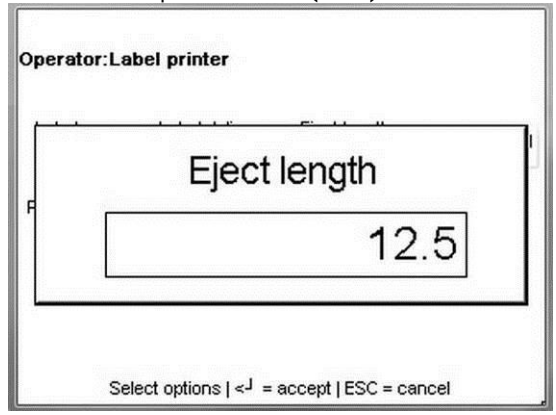

#### **Impression d'une étiquette de test**

Imprime une étiquette de test utilisée pour vérifier le positionnement du champ sur les formats d'étiquettes spécifiés.

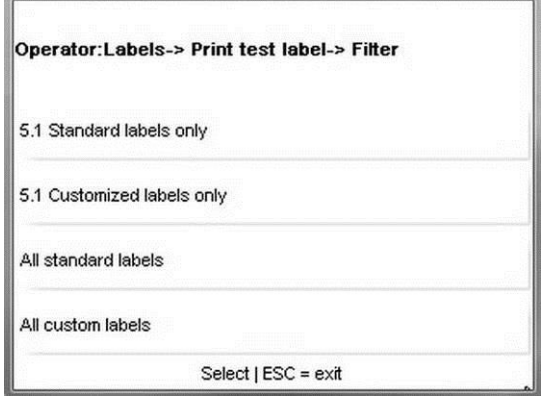

### **Préréglages**

Ajouter, modifier ou supprimer des boutons de préréglages.

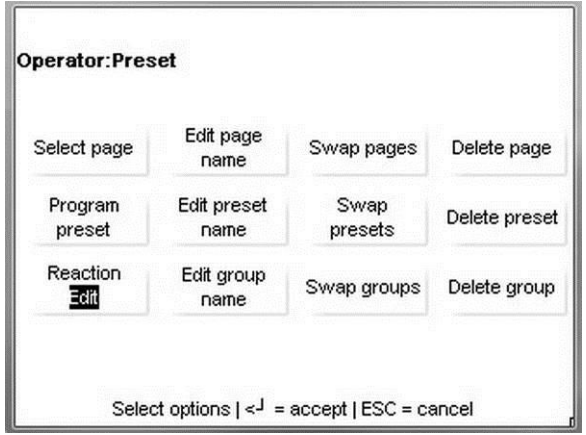

#### **Sélection d'une page**

I

Sélection de la page à modifier en appuyant sur le bouton, puis sur le bouton Entrée pour accepter.

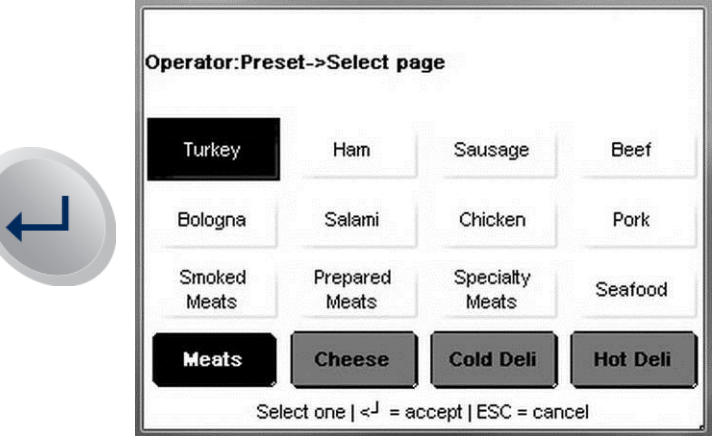

#### **Modification du nom d'une page**

Appuyez sur le nom de la page pour modifier et ensuite sur le bouton Entrée.

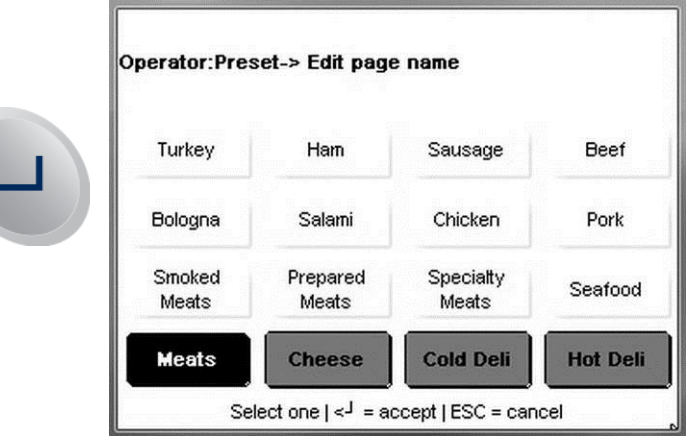

Modifiez ensuite le nom de la page sur le clavier et appuyez sur le bouton Entrée pour accepter les changements.

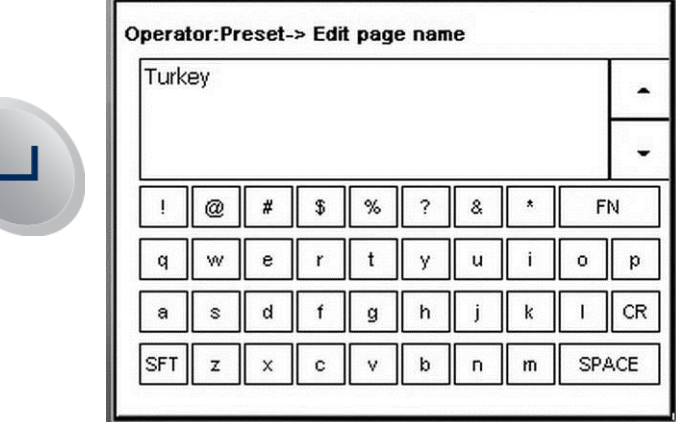

#### **Permutation de pages**

Appuyez sur le bouton Permutation de page. Appuyez ensuite sur le premier bouton devant être permuté.

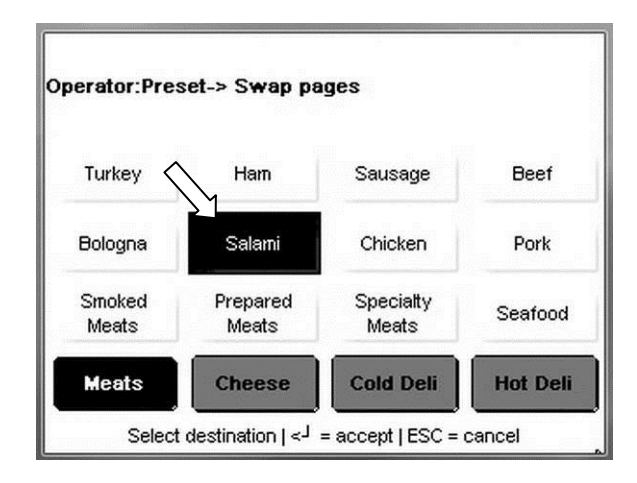

Puis appuyez sur le deuxième bouton afin de permuter les positions avec le premier.

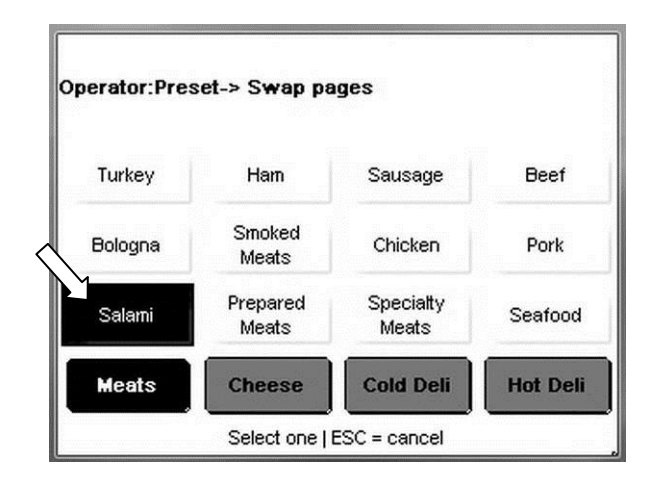

Operator:Preset-> Delete page Turkey Ham Sausage Beef  $\overline{c}$ Bologna Salami Chicken Pork Smoked Prepared Specialty Seafood Meats · Meats Meats Meats Cheese **Cold Deli Hot Deli** Select one, C = delete  $| \leq^{\perp}$  = accept | ESC = cancel

Appuyez sur la page à supprimer et sur le bouton C du clavier pour continuer.

Appuyez sur Ok pour supprimer la page ou sur Annuler pour abandonner.

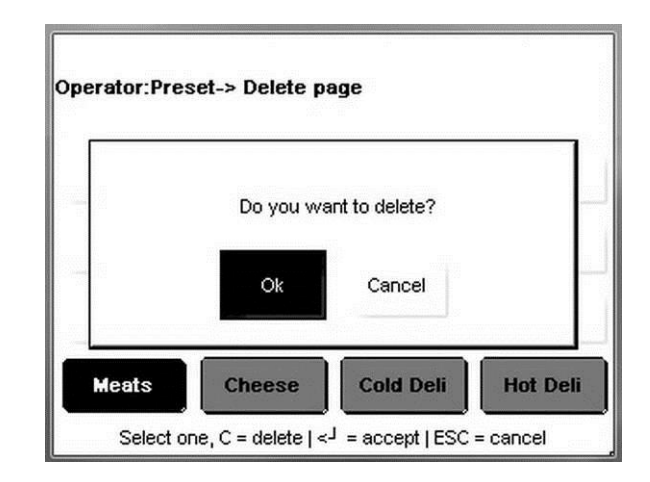

#### **Programmation des préréglages**

Pour programmer des préréglages sur une page, appuyez sur n'importe quel bouton vide pour en ajouter un nouveau, ou sur un préréglage existant afin de le modifier.

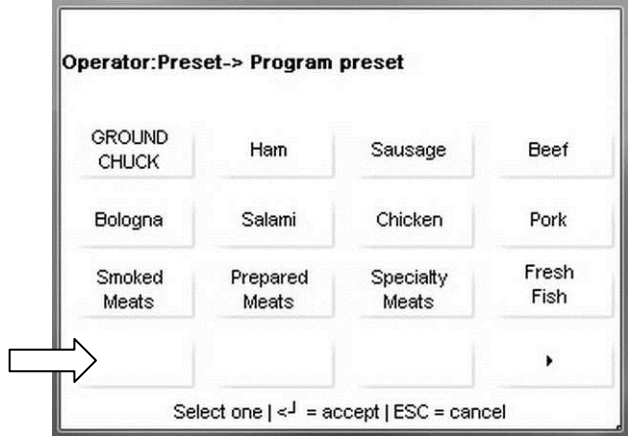

Entrez le département dans lequel le PLU est mémorisé.

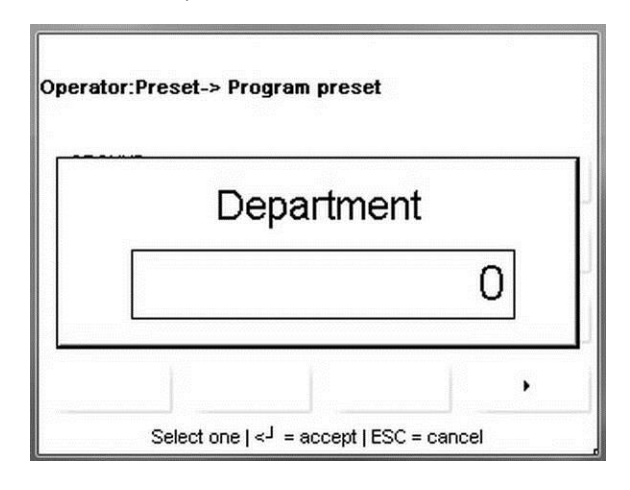

Entrez le numéro du PLU.

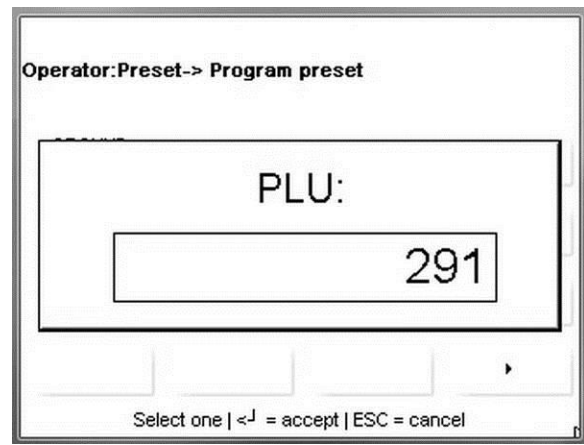

Modifiez la description du préréglage. Appuyez sur le bouton Entrée pour enregistrer et quitter ou sur le bouton ÉCHAP pour quitter sans enregistrer.

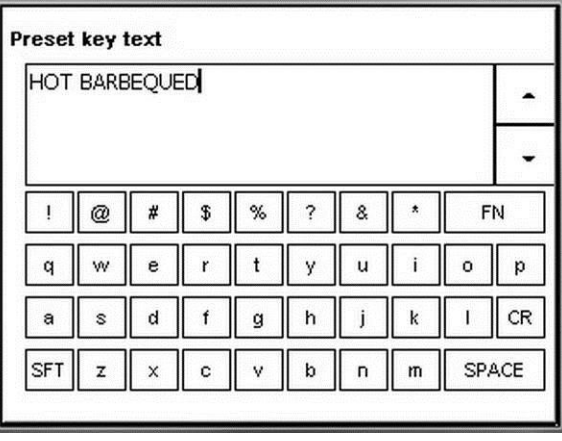

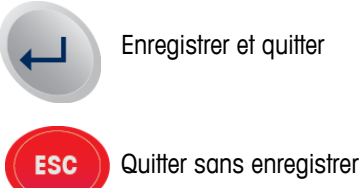

#### **Modification du nom du préréglage**

Sélectionnez la page et ensuite le préréglage. Modifiez le nom et appuyez sur le bouton Entrée pour enregistrer et quitter.

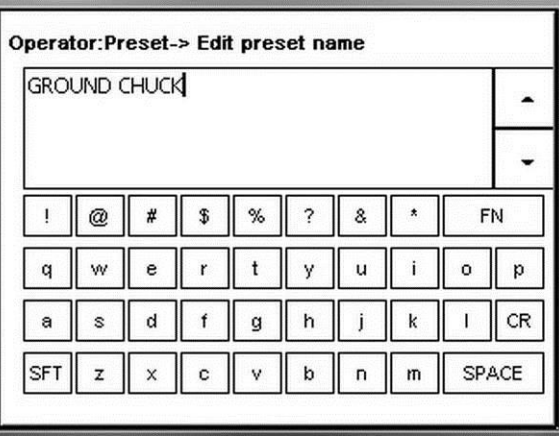

#### **Permutation de préréglages**

Appuyez sur le préréglage devant être déplacé et ensuite sur la destination où le préréglage sera transféré.

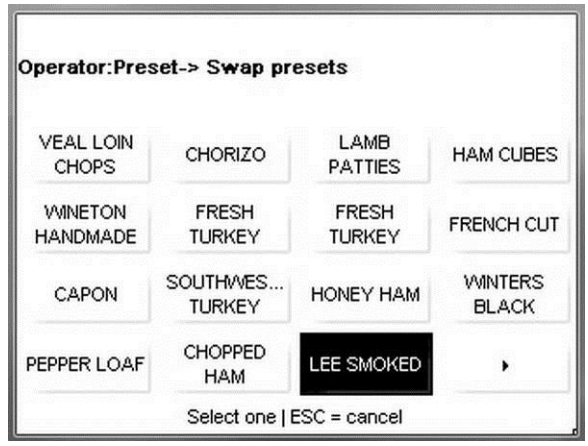

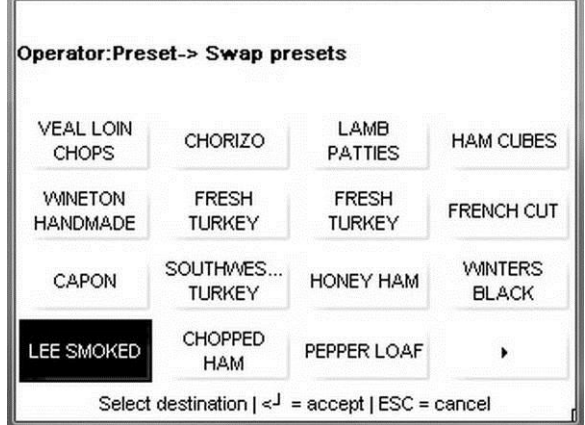

#### **Guide de l'utilisateur de l'Impact S® de METTLER TOLEDO Bouton OPER**

#### **Suppression de préréglages**

Appuyez sur le préréglage devant être supprimé et ensuite sur le bouton C du clavier ou sur ÉCHAP pour annuler.

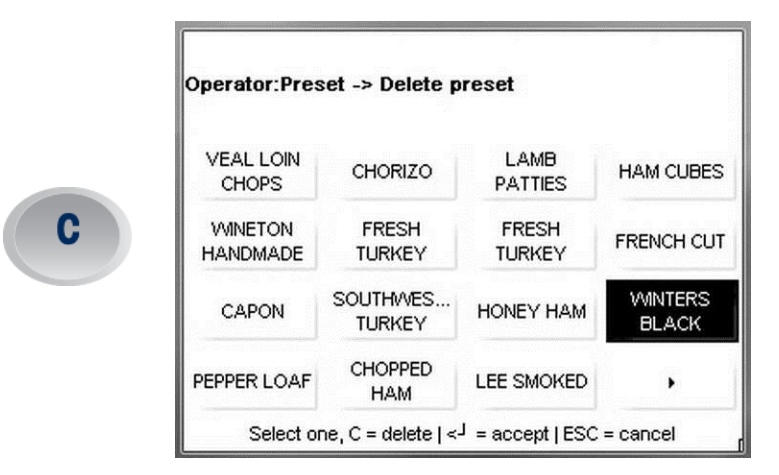

Appuyez sur OK pour supprimer le préréglage ou sur Annuler pour abandonner.

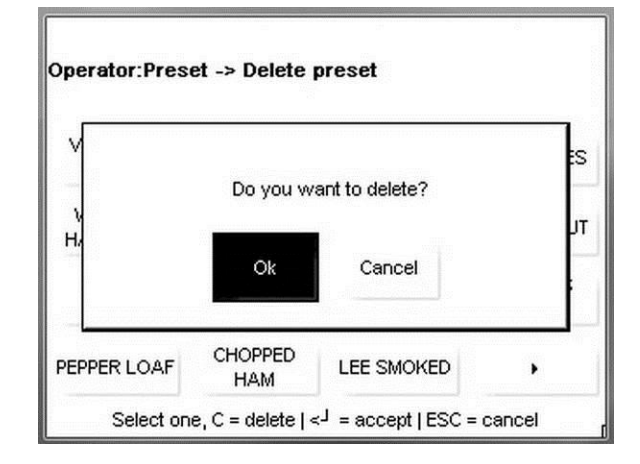

#### **Réaction**

Sélectionne comment les boutons de préréglages réagiront lorsqu'ils seront appuyés. Modification appellera le PLU et ouvrira l'écran des PLU. Le bouton Impression doit être appuyé pour imprimer l'étiquette. Impression appellera le PLU et imprimera automatiquement l'étiquette.

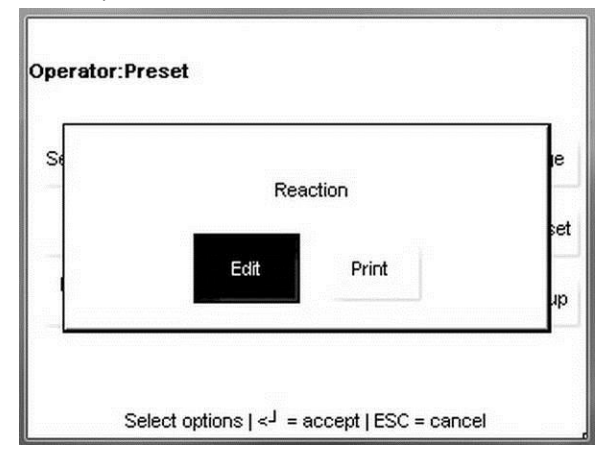
#### **Chapitre 2 : Instructions d'utilisation Bouton OPER**

#### **Modification du nom du groupe**

Appuyez sur le bouton Groupe pour le modifier. Modifiez le texte et appuyez sur le bouton Entrée pour enregistrer et quitter ou sur le bouton ÉCHAP pour quitter sans enregistrer.

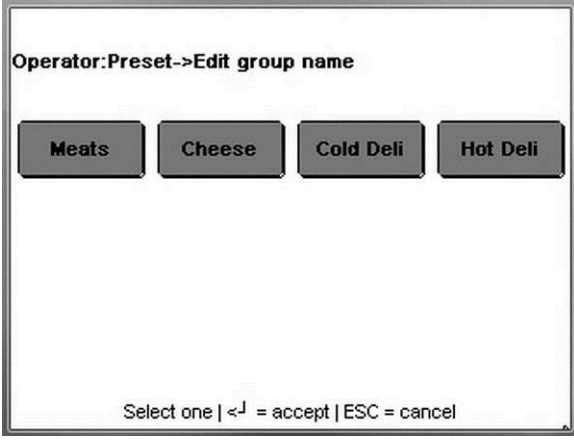

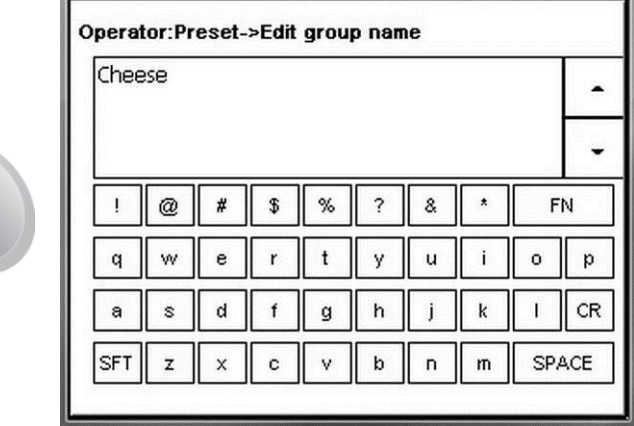

#### **Permutation de groupes**

Appuyez sur le bouton à déplacer et ensuite sur la destination où transférer le bouton.

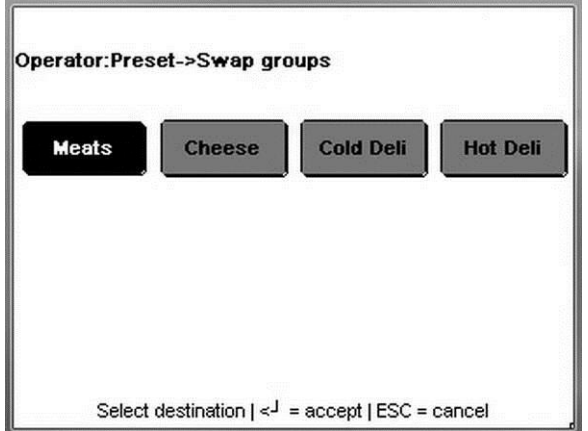

#### **Guide de l'utilisateur de l'Impact S® de METTLER TOLEDO Bouton OPER**

#### **Suppression d'un groupe**

Appuyez sur le groupe à supprimer et ensuite sur le bouton C du clavier pour confirmer. Appuyer sur le bouton ÉCHAP pour quitter et annuler sans enregistrer.

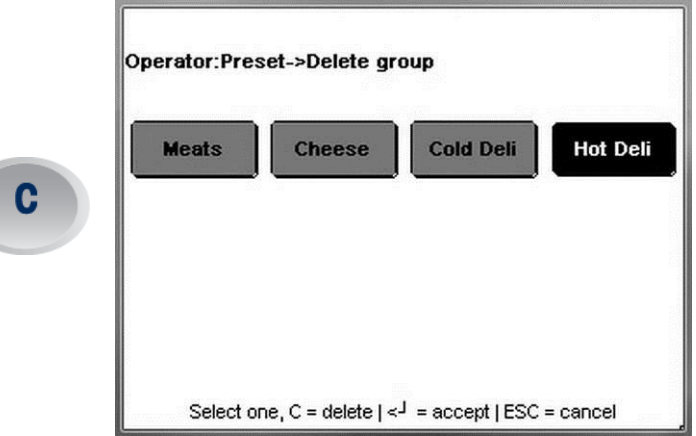

#### **Chapitre 2 : Instructions d'utilisation Bouton OPER**

# Remarque : Éditions rapides n'est pas disponible en mode Client.

#### **Éditions rapides (en mode autonome seulement)**

Éditions rapides permet de modifier certains des champs les plus communs d'un enregistrement PLU. Appuyez sur l'un des boutons du champ devant être modifié et introduisez le numéro de PLU.

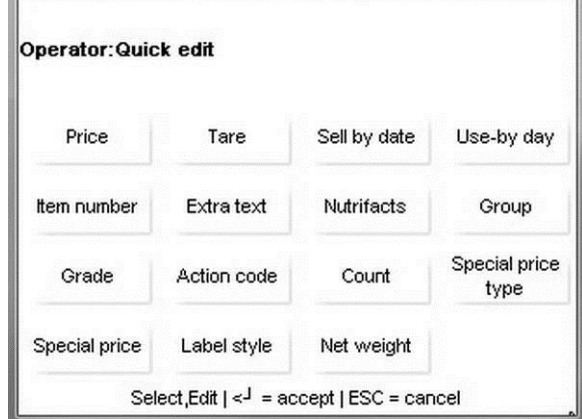

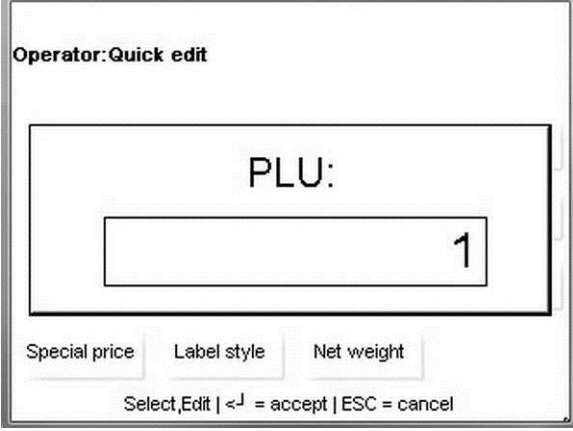

Introduisez la nouvelle valeur et appuyez ensuite sur le bouton ENTRÉE du clavier pour enregistrer la modification et quitter, ou appuyez sur le bouton ÉCHAP pour quitter sans enregistrer.

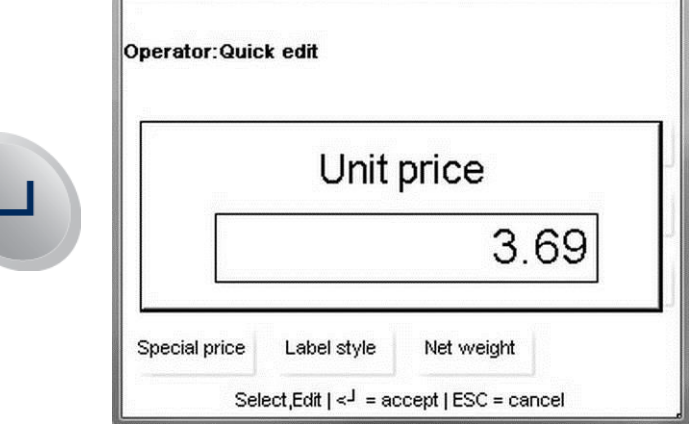

#### **Lot**

E

Lot est utilisé pour imprimer des lots d'étiquettes (par comptage ou par emballage standard) pouvant être appliquées sur des produits groupés à une date ultérieure. Pour utiliser la fonction Lot, appelez le premier PLU.

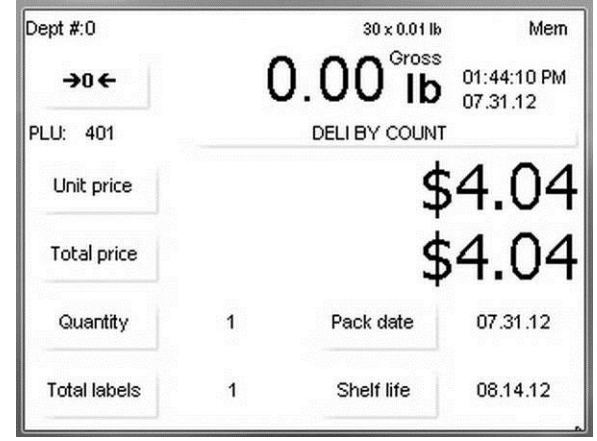

Appuyez sur le bouton OPER. Sur l'écran des PLU, appuyez sur le bouton Lot.

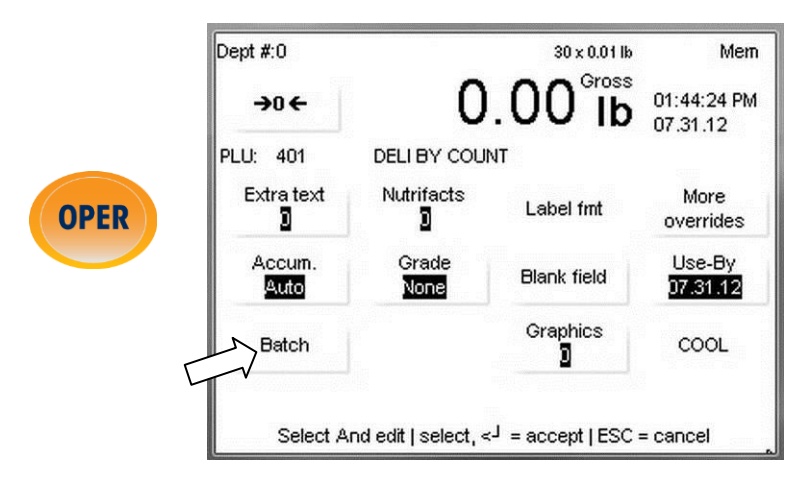

Pour imprimer les articles dans la file d'attente du lot, appuyez sur le bouton Impression du clavier. Pour modifier une quantité d'étiquettes, appuyez sur le bouton Modification de la quantité d'étiquettes à l'écran. Pour supprimer un élément de la file d'attente, appuyez sur la ligne et ensuite sur le bouton C du clavier.

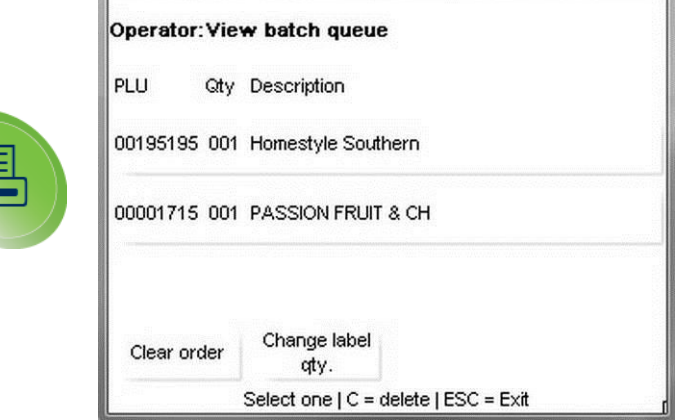

# **Menu de l'opérateur depuis un écran de transaction**

Lorsque le bouton OPER est appuyé depuis un écran de transaction, les options suivantes s'afficheront.

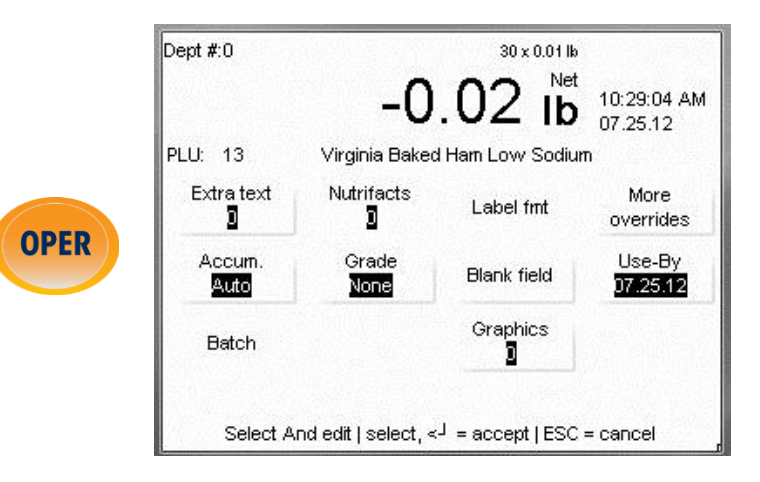

#### **Menu de l'opérateur depuis un écran de transaction**

En étant sur cet écran, Texte supplémentaire, Valeurs nutritives, Format d'étiquettes, Accumulateurs, Qualité, Date de péremption et numéros de Graphiques peuvent être surpassés pour la transaction en cours. La fonction Champ vide empêche les champs sélectionnés sur l'étiquette d'être imprimés. Le bouton « Plus de surpassements » affichera les surpassements supplémentaires disponibles. Le champ peut être modifié s'il est entouré d'un bouton. Les champs interdits de surpassements ne seront pas entourés d'un bouton. Dans l'exemple ci-dessus, les champs « Format étiquettes » et « Lot » sont inaccessibles.

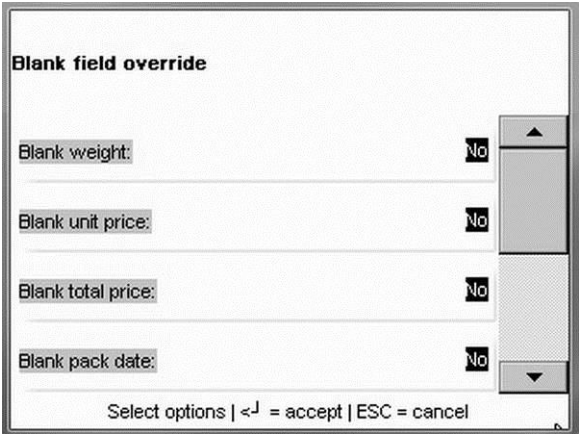

**Menu de l'opérateur depuis un écran de transaction**

# **Mode Mémoire**

Mode Mémoire permettra d'imprimer une étiquette de type reçu avec plusieurs articles imprimés. Pour traiter une transaction en **Mode Mémoire**, appuyez sur la touche **MEM** au lieu de la touche Impression. Ceci stockera les données de la transaction en Mode Mémoire et ramènera la balance sur l'écran d'accueil.

Si un PLU est ajouté à une MÉMOIRE alors qu'il y existe déjà, il est traité comme une entrée distincte. Ceci signifie qu'il est possible d'avoir plusieurs transactions associées au même PLU.

Pour terminer la transaction, imprimez la touche MEM en étant sur l'écran d'accueil. Les touches **Sous-total, Retrait article** et **Effacement MEM**  sont disponibles sur le menu du mode mémoire.

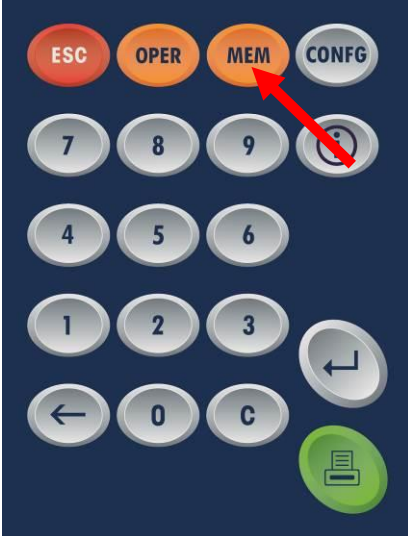

Appuyez sur la touche Sous-total pour sélectionner l'entrée et appuyez sur la touche **Impression** lorsque vous êtes prêt.

**REMARQUE :** Lorsqu'un PLU est ajouté à la MÉMOIRE, le terme **MEM** s'affiche sur l'écran principal signalant à l'opérateur la présence de données dans la file d'attente MÉMOIRE.

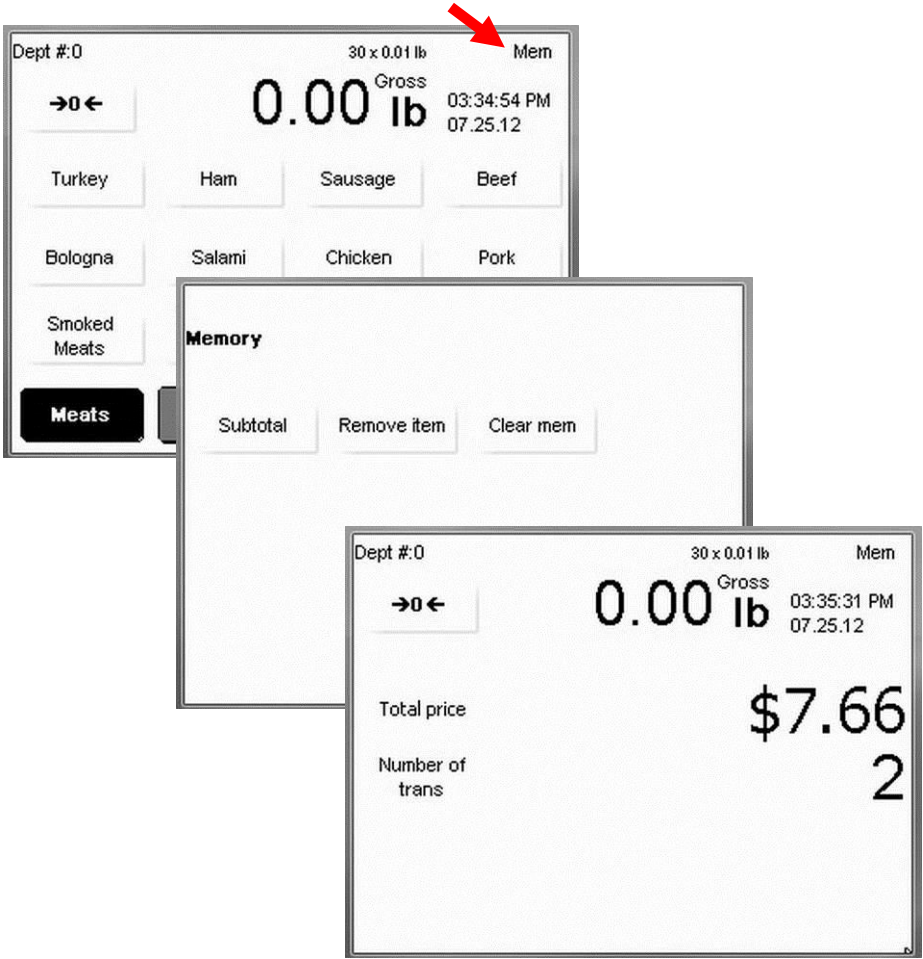

# **3 Mode Configuration**

## **Introduction**

La configuration de l'Impact S $^\circledast$  est accessible en appuyant sur le bouton gris CONFG du clavier de l'opérateur.

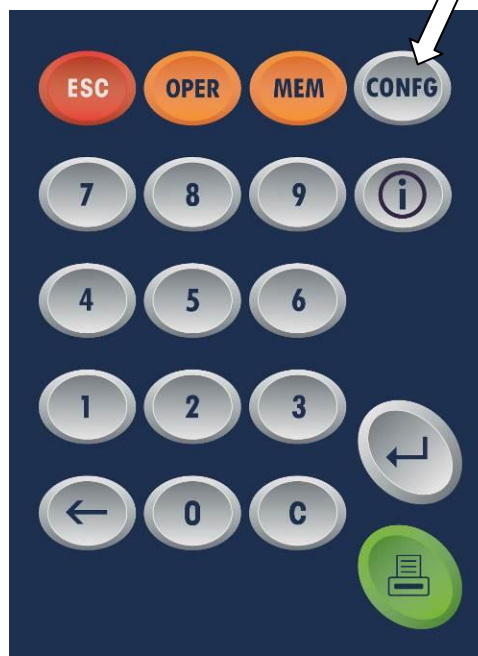

Depuis cet écran, vous pouvez accéder et modifier Base de données des articles, Préréglages, Éditions rapides, Étiquettes, Configuration de l'unité, Configuration de l'imprimante, Sécurité, Statut du système et Message défilant.

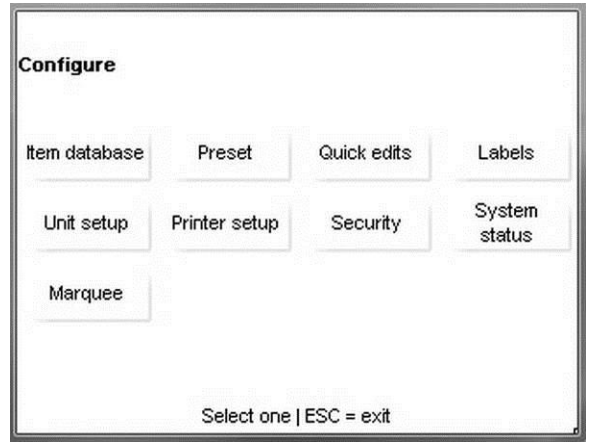

## **Base de données**

Le support offert par les bases de données de chaque balance Impact-S est particulièrement important. Le menu Base de données permet d'afficher et de modifier divers paramètres d'articles.

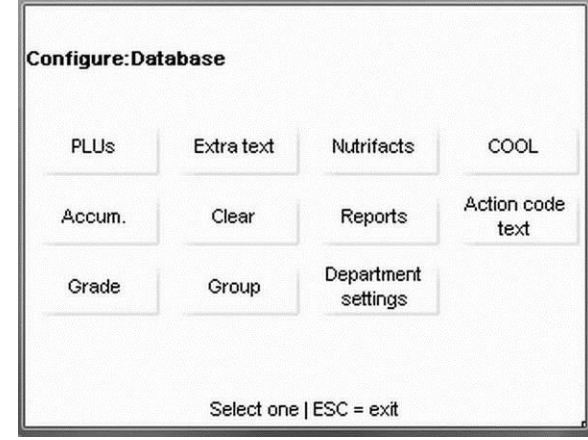

**PLU –** modifie les champs d'enregistrement des PLU.

**Texte supplémentaire –** visualise et modifie les enregistrements de textes supplémentaires.

**Valeurs nutritives –** modifie la configuration des valeurs nutritives.

**COOL –** modifie la configuration COOL.

**Accumulateurs –** affiche et modifie les listes d'accumulateurs.

**Effacement –** utilisé pour supprimer des entrées dans diverses banques de données.

**Rapports –** permet de visualiser les divers rapports de l'unité.

**Texte du code d'action –** ajoute ou modifie le texte d'un code d'action.

**Qualité –** modifie ou ajoute des informations de qualité.

**Groupe –** ajoute ou modifie des groupes à la base de données.

**Paramètres du département –** configure le nom du département, UPC et l'adresse du magasin.

Le menu des PLU est utilisé pour modifier les champs d'un PLU ou pour supprimer un PLU. Les données sont organisées sous forme de liste défilante. Elles peuvent être modifiées en touchant le champ approprié et en suivant les invites contextuelles du menu. Vous pouvez modifier les PLU de n'importe quel département en choisissant le numéro du département retenu à l'invite NUMÉRO DÉPARTEMENT. **Numéro**

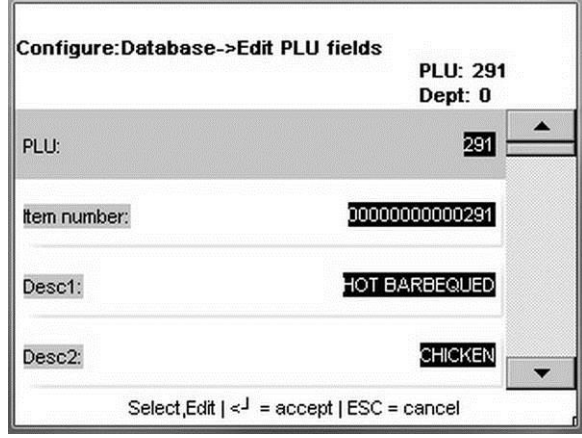

Appuyez sur le bouton Entrée pour terminer les modifications et les enregistrer.

#### **Champs PLU**

Les champs de l'enregistrement PLU se composent des articles suivants.

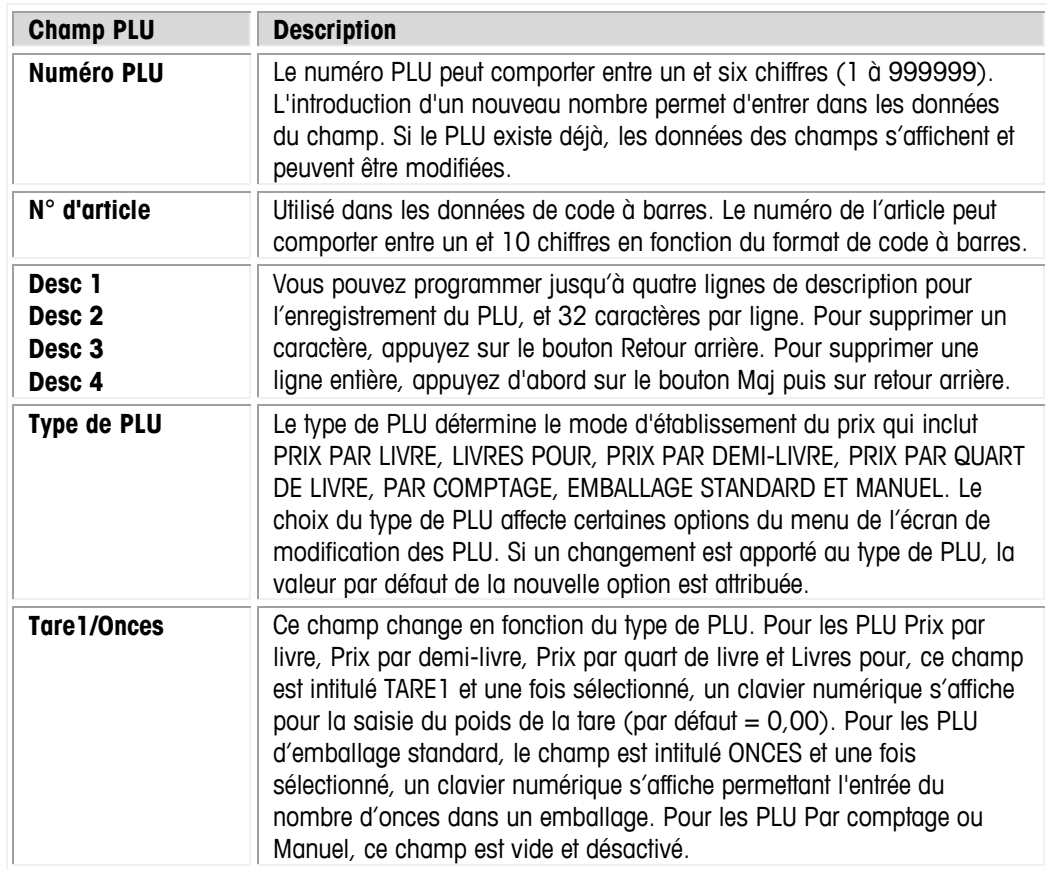

# **PLU**

#### **Guide de l'utilisateur de l'Impact S® de METTLER TOLEDO**

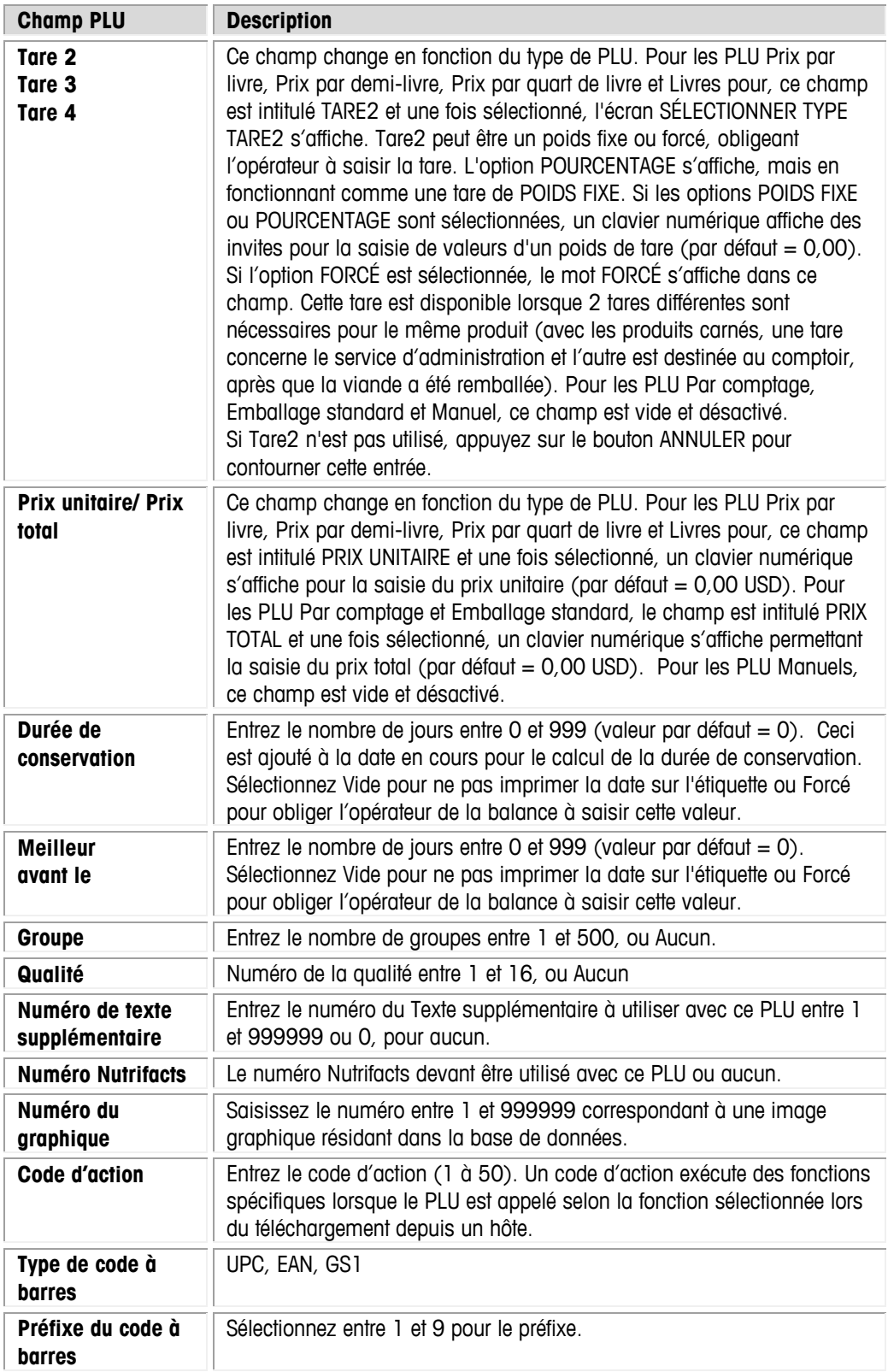

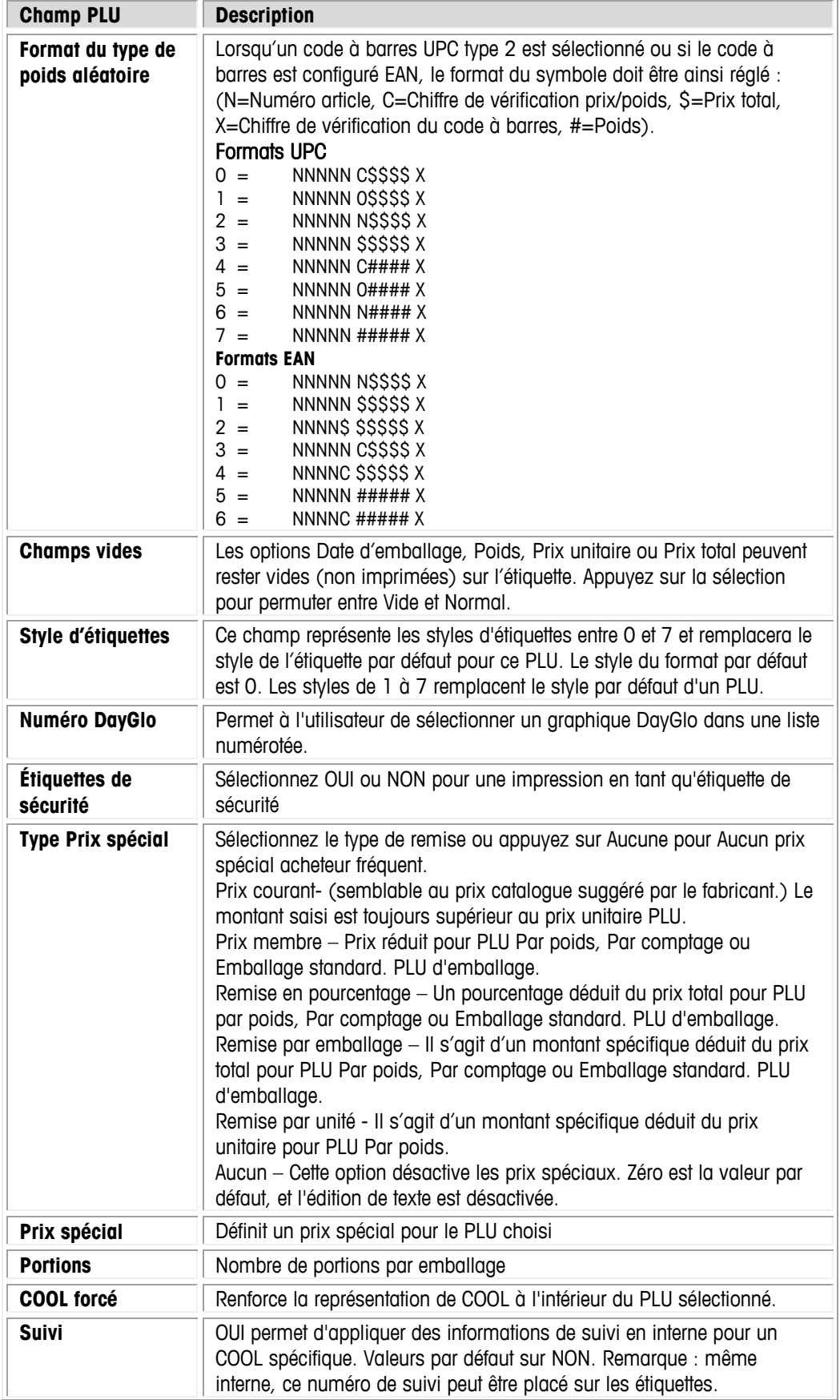

#### **Guide de l'utilisateur de l'Impact S® de METTLER TOLEDO**

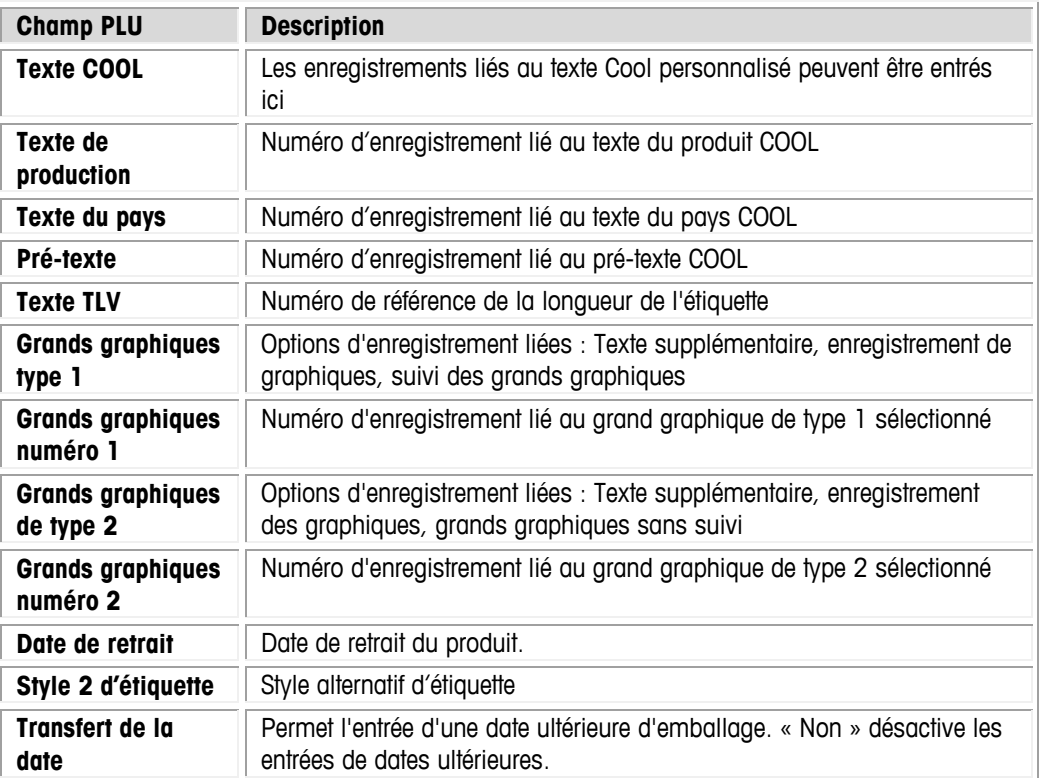

# **Texte supplémentaire**

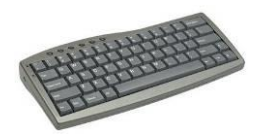

Un clavier USB en option est recommandé.

**Texte supplémentaire** est utilisé pour modifier la base de données des enregistrements de texte supplémentaires. Le numéro d'identification de l'enregistrement est lié à l'enregistrement PLU en modifiant le champ Texte supplémentaire PLU et en introduisant le numéro correspondant.

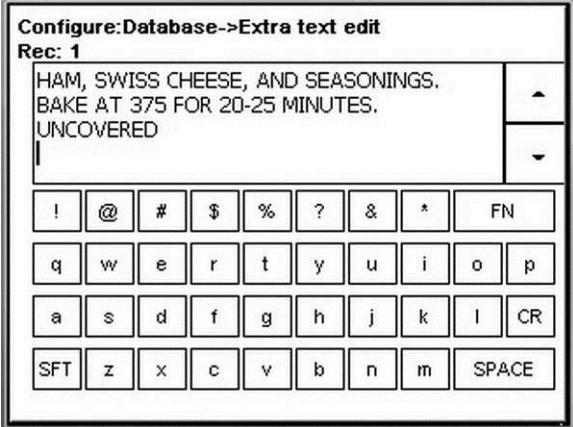

Sélectionnez le nombre de caractères par ligne (32, 42, 54), introduisez le texte, et appuyez ensuite sur Entrée pour enregistrer et revenir à l'écran précédent. À ce niveau, modifiez d'autres enregistrements de texte ou revenez à l'écran Base de données.

### **Valeurs nutritives**

**Valeurs nutritives** est utilisé pour ajouter, modifier ou supprimer des enregistrements. En supplément aux informations nutritionnelles, l'enregistrement contient le modèle d'impression de l'étiquette. Entrez le numéro. S'il existe déjà un enregistrement de Valeurs nutritives pour ce numéro, sélectionnez Modifier, Supprimer ou Annuler. S'il s'agit d'un nouvel enregistrement, sélectionnez Ajouter ou Annuler.

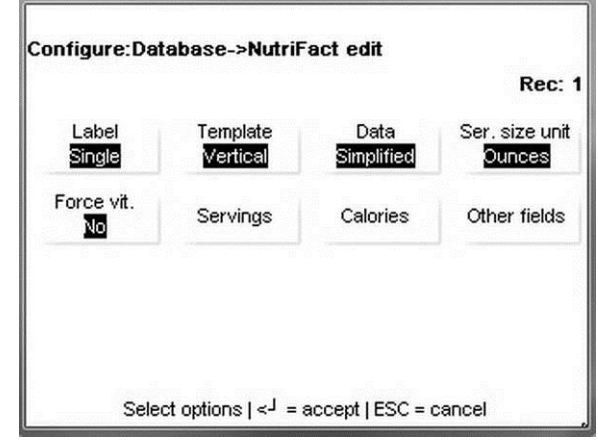

**Étiquette –** Sélectionnez Unique pour les informations de Valeurs nutritives à imprimer sur l'étiquette principale en raccourci ou sur une deuxième étiquette. Vous pouvez aussi sélectionner laquelle des deux étiquettes (si choisi) sera imprimée en premier.

**Modèle –** Ces choix sélectionnent le modèle correct pour les réglementations NF et fonctionnent avec le réglage du Modèle NF dans les paramètres de la balance. La configuration dans les paramètres de la balance surpassera les réglages du champ NF lorsque les formats Viande NF sont sélectionnés. Sélection de Vertical, Tabulaire, Portrait linéaire, Paysage linéaire, Petit emballage vertical simplifié Viande NF 2011, Grand emballage vertical simplifié Viande NF 2011, Emballage Viande NF 2011 simplifié

vertical étroit, Petit emballage tubulaire Viande NF 2011, Grand emballage tubulaire Viande NF 2011, Petit emballage tubulaire étroit Viande NF 2011 et Grand emballage tubulaire étroit Viande NF 2011.

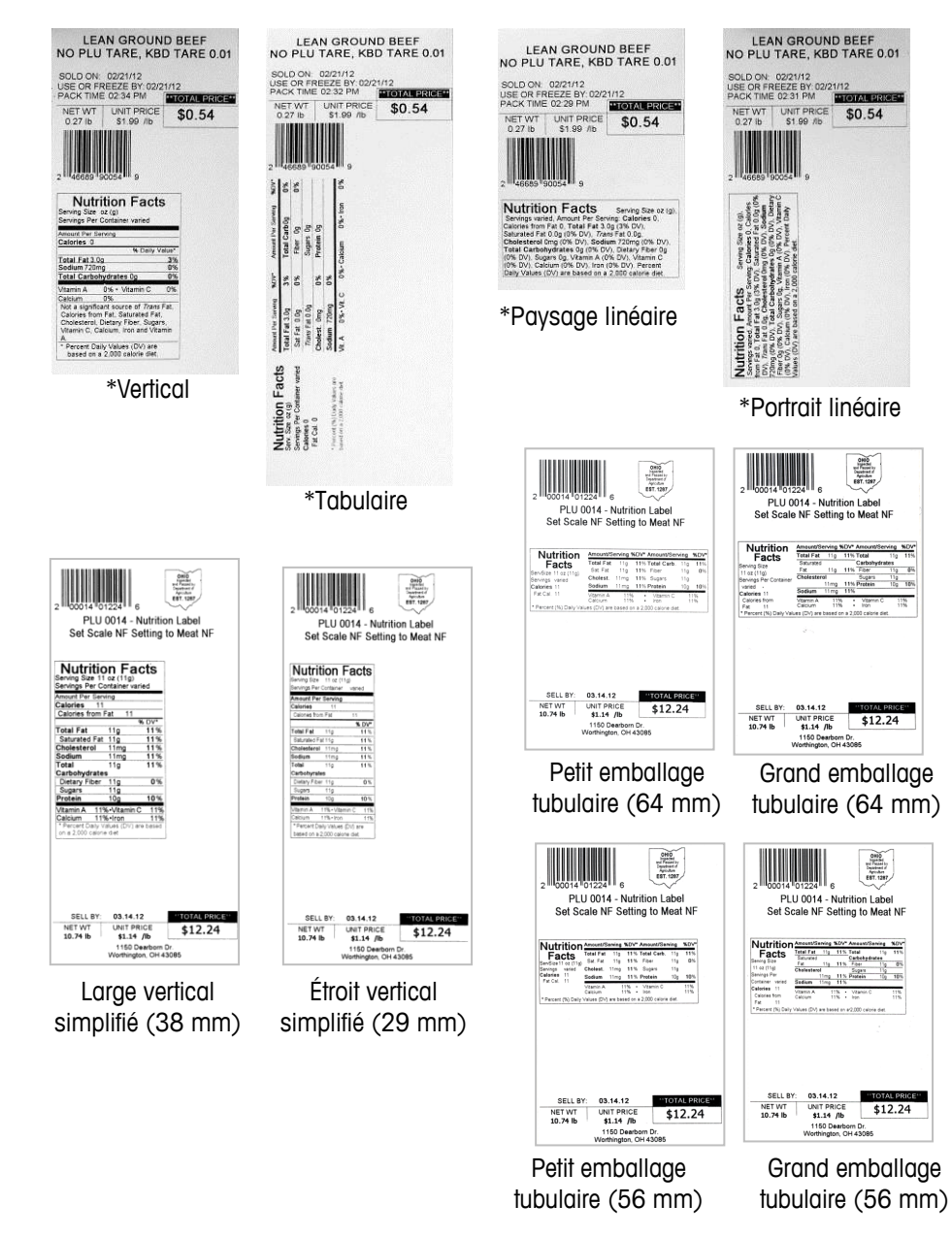

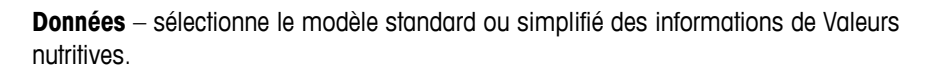

**Ser. Unité des portions** – sélectionne les unités des portions servies. Les options comprennent Onces, Pièces ou Texte personnalisé.

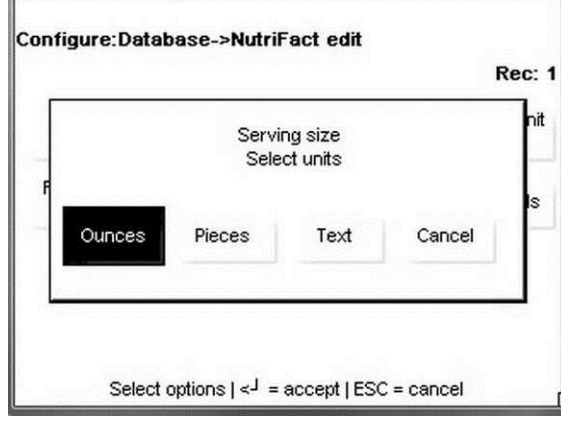

**Force Vit.** – Force Vit. nécessite l'entrée des données des vitamines.

**Portions** – entrée du nombre total de portions par récipient.

**Calories** – entrée des informations sur les calories de l'article.

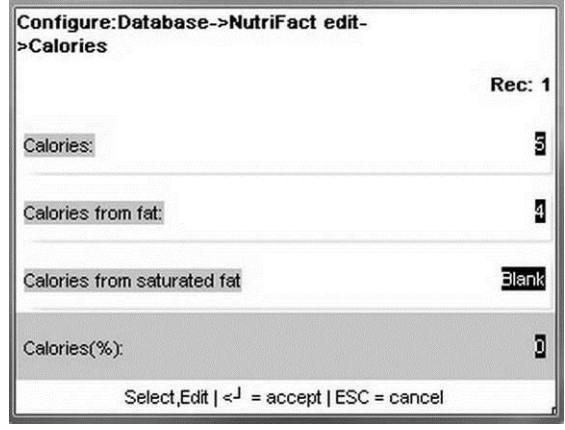

**Autres champs** – les autres champs comprennent :

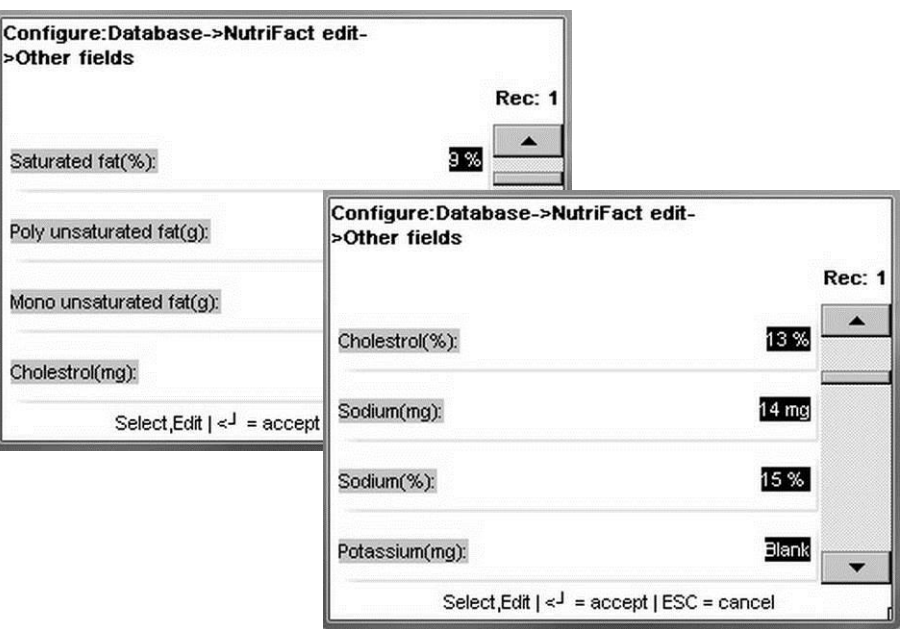

#### **Guide de l'utilisateur de l'Impact S® de METTLER TOLEDO**

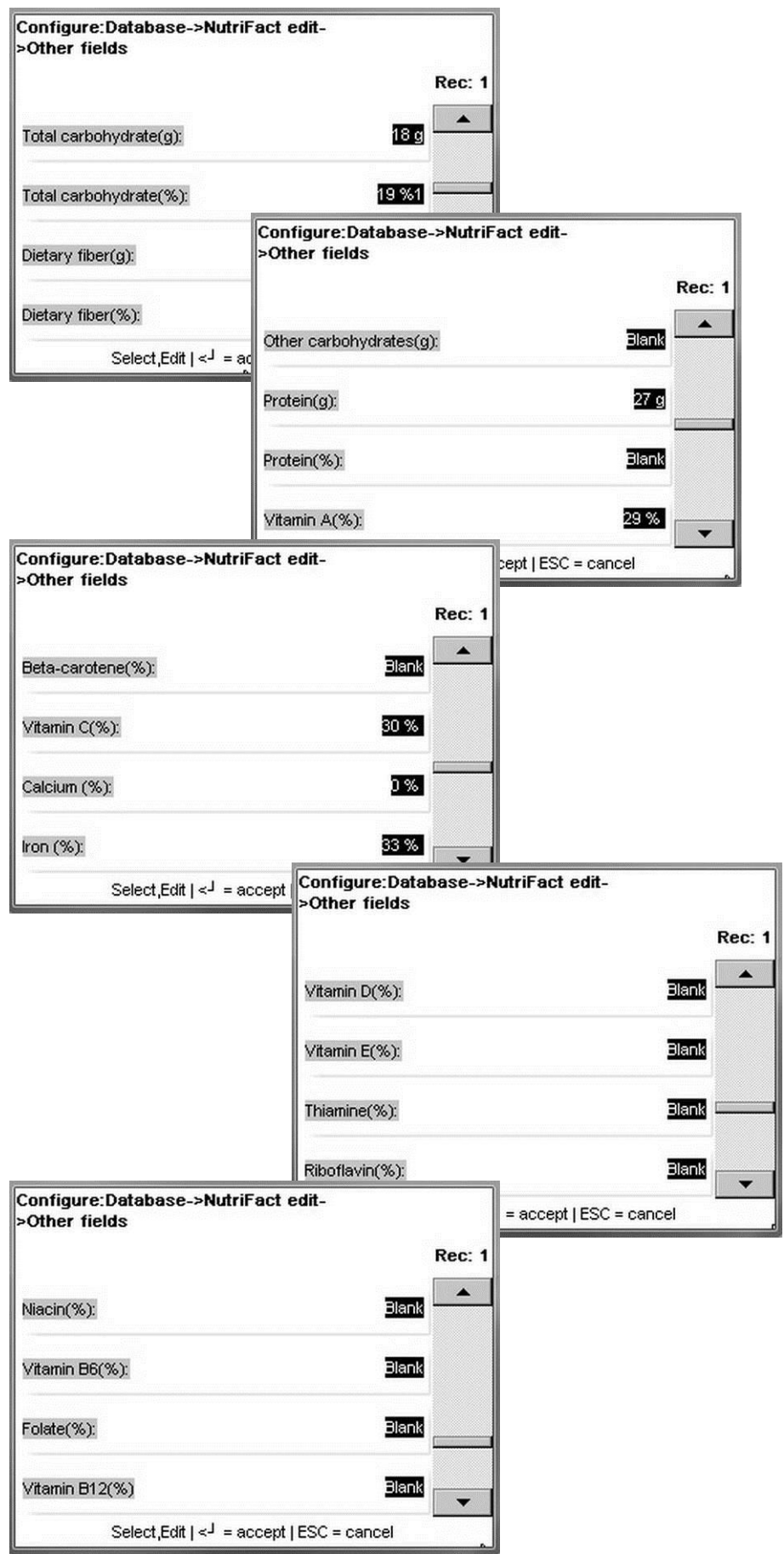

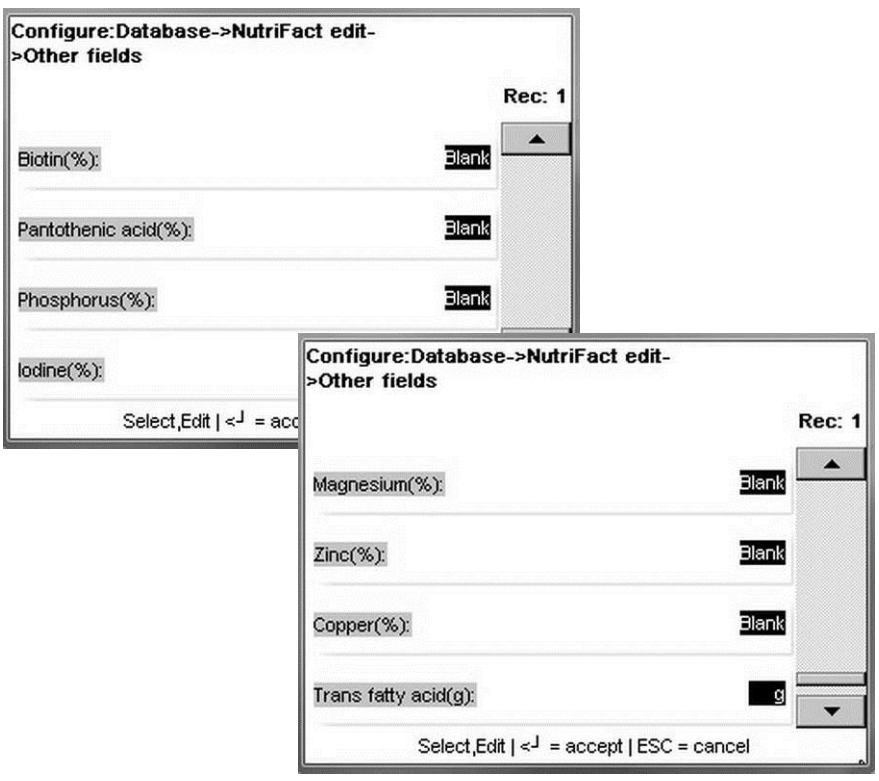

Appuyez sur la touche **Entrée** après avoir apporté des changements.

### **COOL**

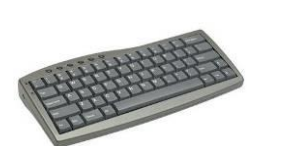

Un clavier USB en option est recommandé.

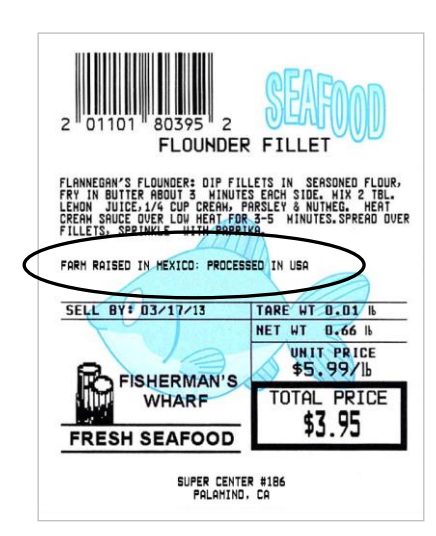

En mode Autonome, la section COOL du menu Base de données est utilisée pour modifier ou ajouter de nouveaux enregistrements COOL (pays d'origine).

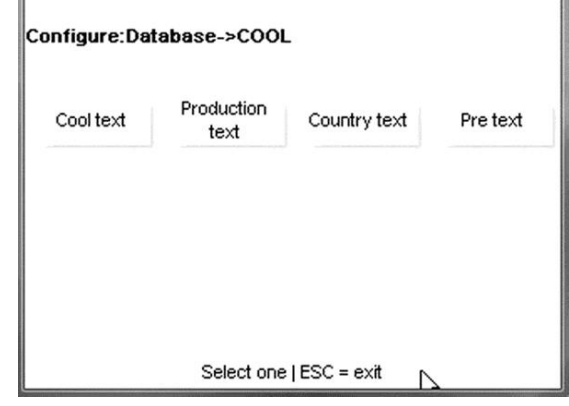

L'étiquetage du pays d'origine (COOL) correspond à l'information attribuée à un PLU désignant la provenance d'un produit et où il a été transformé. Les enregistrements COOL doivent être affectés à un PLU afin d'être imprimés. La mise en œuvre COOL implique une combinaison d'enregistrements de textes COOL, d'enregistrements de textes de production COOL, de pays COOL et éventuellement de pré-textes COOL.

COOL est pris en charge au moyen d'enregistrements de textes supplémentaires spécialisés et de listes d'enregistrement de textes supplémentaires qui sont associés à l'enregistrement PLU. L'opérateur peut sélectionner un énoncé COOL préconfiguré ou créer des énoncés COOL personnalisés et, s'ils sont activés, entrer des numéros de suivi.

#### **Texte COOL**

Les enregistrements de texte COOL contiennent l'énoncé complet sur la manière de récolter le produit et sur sa provenance. Les exemples communs d'un enregistrement de texte COOL sont « Produit naturel » ou « Produit des États-Unis ».

Des textes COOL multiples peuvent être chaînés ensemble pour offrir à un opérateur plus de sélections. Ceci est utile pour un détaillant qui achète un produit identique issu de plusieurs pays. Ces types de listes sont créés et maintenus dans les meilleures conditions avec MT SmartX ou avec d'autres logiciels hôtes.

#### **Texte de production**

Le texte de production correspond à une phrase dans la liste, telle que « Produit en », « Traité en ». Le texte de production est créé comme un texte COOL.

#### **Texte du pays**

Le texte du pays désigne une liste de pays et leurs noms individuels (libellé). Le texte du pays et les listes de textes sont créés comme un texte COOL, tel que décrit ci-dessus.

#### **Pré-texte**

Le pré-texte désigne un mot ou une phrase imprimés avant le texte COOL sur une étiquette. Le pré-texte est programmé dans l'enregistrement PLU et ne peut pas être surpassé par l'opérateur. Le pré-texte et les listes de textes sont créés comme un texte COOL selon la description ci-dessus.

#### **Listes et enregistrements COOL**

COOL est pris en charge avec des enregistrements spécialisés de texte supplémentaire et avec des listes d'enregistrements de textes supplémentaires qui sont créés sur la balance ou téléchargés vers la balance. Les listes sont alors associées à l'enregistrement PLU et l'application permet de choisir un texte COOL dans un menu de créer des énoncés COOL personnalisés.

#### **Enregistrements chaînés**

Des séquences « ESC+nnnnnnT » peuvent être intégrées au ASCII\_TEXT. Ces enregistrements chaînés en texte COOL sont alors utilisés pour remplir la liste des enregistrements de textes COOL disponibles.

#### **Exemples d'enregistrements COOL liés**

 $N<sub>0</sub>$ 

#### **Texte COOL**

 $T<sub>1</sub>$ me

Remarque : 000001 correspond à une liste d'enregistrement

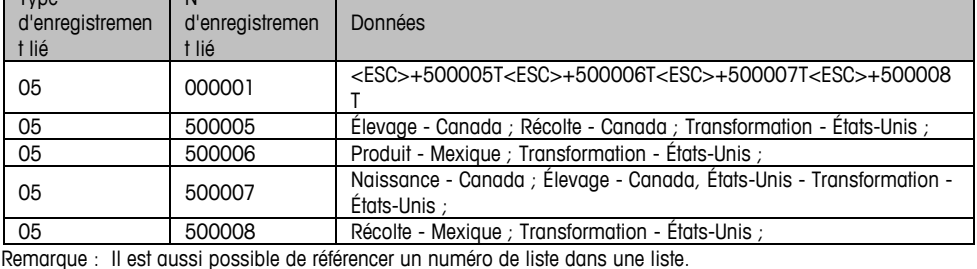

Exemple : la liste 000001 est intégrée ci-dessous à l'enregistrement lié 000002 en tant qu'élément 2.

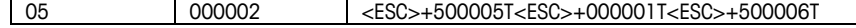

#### **Texte d productio**

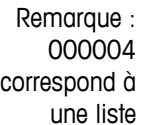

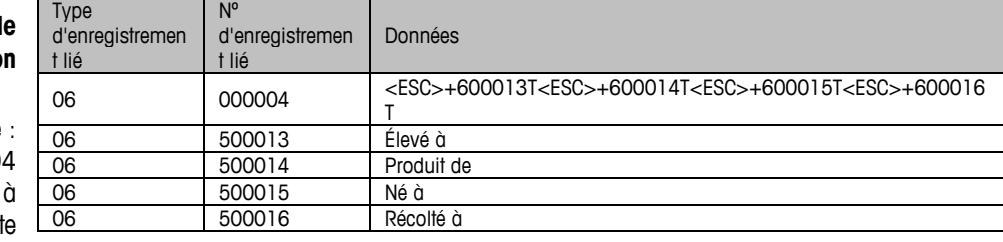

#### **Texte du pays**

Remarque : 0000025 correspond à une liste d'enregistrement

#### **Pré-texte**

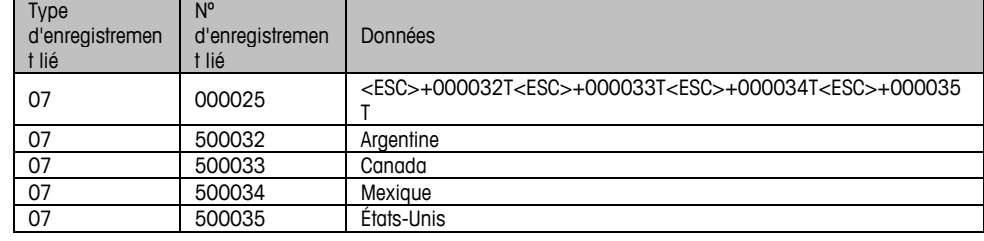

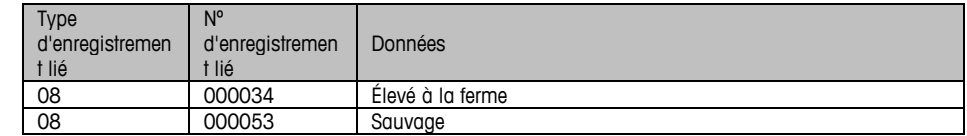

#### **Enregistrements individuels**

Les enregistrements individuels correspondront généralement à des énoncés COOL uniques et complets. Exemples : « Né à - Mexique ; Élevage - Mexique, États-Unis, Canada ; Transformation - États-Unis ».

Remarque : convention de ponctuation utilisée :

« - » après l'étape de production.

- « , » entre les pays.
- « ; » Après les entrées de production/de pays.

Les enregistrements de la liste COOL correspondent à la liste du texte COOL pertinent pour un PLU spécifique. L'exception à cette règle concerne le pré-texte COOL ; puisqu'il s'agit d'un enregistrement de texte unique, le numéro d'enregistrement du texte réel est associé à l'enregistrement du PLU.

Les enregistrements de texte COOL et les listes d'enregistrements de texte COOL sont séparés par des rangées de nombres. Les enregistrements de texte possèdent un numéro attribué d'enregistrement entre 0 et 500 000. Les listes d'enregistrements de texte COOL possèdent un numéro d'enregistrement attribué entre 500 001 et 999 999.

Les identificateurs utilisés pour les listes d'enregistrements COOL liés doivent se trouver dans une plage comprise entre 0 et 500000. La plage 500001-999999 est réservée aux libellés des textes COOL utilisés pour remplir chaque élément de la liste. L'enregistrement de type 8 est utilisé pour la partie pré-texte de l'énoncé COOL et pointe vers les libellés des textes.

Les énoncés COOL correspondent à un mélange de pré-textes et d'enregistrements COOL sélectionnés par l'utilisateur. Ils sont limités à 150 caractères.

Le système COOL fonctionne en utilisant des liens de type 5, 6 et 7 de texte supplémentaire dans l'enregistrement PLU en tant qu'identification de la liste de sélection devant être affichée sur la balance. Les enregistrements de texte COOL supplémentaires sont les suivants :

- ET Type 5 Les enregistrements sont des déclarations et des listes préconfigurées COOL d'enregistrements prédéfinis.
- ET Type 6 Les enregistrements sont des mots-clés ou des étapes de production et des listes de mots-clés utilisés lors de l'élaboration des déclarations COOL personnalisées. Par exemple : « Élevé à », « Produit de » ou « Traité en ».
- **ET Type 7 Les enregistrements sont des pays et des listes de pays aussi utilisés** lors de l'élaboration de déclarations COOL personnalisées. Par exemple : « États-Unis », « Chine », « Chili » ou « Mexique ».
- ET Type 8 Les enregistrements sont des enregistrements de pré-textes COOL qui sont décrits ci-dessous. Cependant, il n'existe pas de liste d'enregistrements de prétexte. Seul un enregistrement de pré-texte unique peut être associé au PLU.

#### **Texte COOL**

Les enregistrements de texte COOL (enregistrement lien de type 5) correspondent à des énoncés d'étiquetage du pays d'origine qui sont créés par l'opérateur ou téléchargés depuis l'hôte et liés à un ou plusieurs PLU. Les enregistrements de texte COOL contiennent l'énoncé complet sur le lieu et la façon dont le produit a été récolté.

Les exemples communs d'un enregistrement de texte COOL sont « Produit naturel » ou « Produit des États-Unis ».

Des textes COOL multiples peuvent être chaînés ensemble pour offrir à un opérateur plus de sélections. Ceci est utile pour un détaillant qui achète un produit identique issu de plusieurs pays.

Afin de fournir un enregistrement de texte COOL chaîné, une liste d'enregistrements de textes COOL doit être créée et attribuée à un PLU de sorte que lorsque l'opérateur appelle le PLU, une liste d'options s'affiche sur l'écran de la balance. Les enregistrements de texte COOL sont chaînés au moyen de [ECHAP]+ pour former une liste.

#### **Texte de production COOL**

Étape de production COOL (enregistrement lien de type 6) - Ce type d'enregistrement est utilisé par l'opérateur pour sélectionner le texte de production et pour élaborer un enregistrement de texte personnalisé COOL, s'il n'existe pas d'enregistrement par défaut.

Les exemples d'étape de production sont les suivants : Produits naturels, Élevé à la ferme, Produits de, Né à, Élevé à, Transformé à, Récolté à et Importé de.

Des textes multiples COOL de production peuvent être chaînés ensemble pour offrir à l'opérateur plus de sélections. Le numéro d'enregistrement de texte des produits doit être supérieur à 500 000 et le numéro de la liste de texte de production doit être inférieur à 499 000.

#### **Texte COOL du pays**

Texte COOL du pays (enregistrement lien de type 7) - Ce type d'enregistrement est utilisé par l'opérateur pour sélectionner les pays et pour élaborer un enregistrement de texte personnalisé COOL, s'il n'en existe pas par défaut.

Les exemples de textes de pays sont : Argentine, Australie, Bahamas, Bangladesh et Belize.

Des textes multiples COOL de pays peuvent être chaînés ensemble pour offrir à l'opérateur plus de sélections. Le numéro des libellés des textes de produits doit être supérieur à 500 000 et le numéro de la liste de texte de produits doit être inférieur à 499 999.

#### **Pré-texte COOL**

Pré-texte COOL (enregistrement lien de type 8) - Ce type d'enregistrement sera utilisé par l'opérateur pour sélectionner le type de pré-texte et pour élaborer un enregistrement de texte personnalisé COOL, s'il n'existe pas d'enregistrement de texte personnalisé COOL par défaut.

Ce type d'enregistrement est rarement utilisé parce que le même contenu pour lequel il avait été conçu peut être utilisé dans l'état de production COOL.

Les exemples de pré-texte sont les suivants : Produits naturels et Élevé à la ferme.

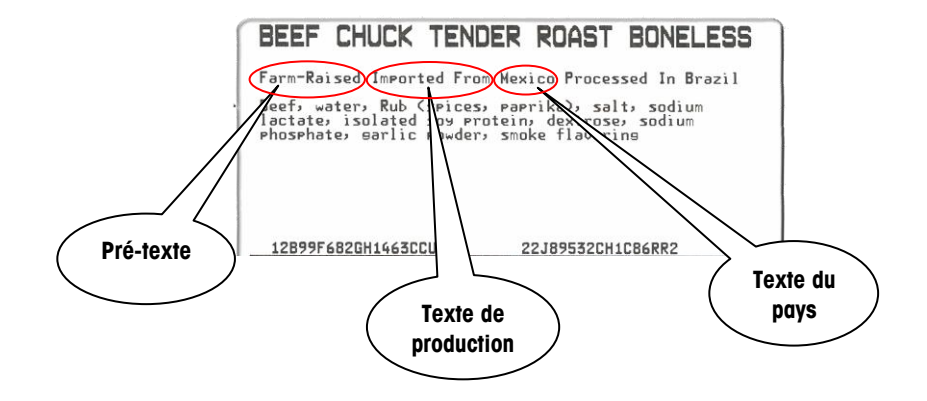

#### **Guide de l'utilisateur de l'Impact S® de METTLER TOLEDO**

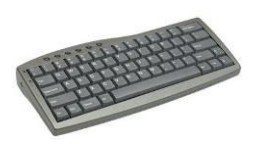

Un clavier USB en option est recommandé.

#### **Éditeur de texte COOL**

Le texte COOL peut être modifié sur la balance (en mode autonome seulement) ou depuis un programme hôte tel que SmartX or WinDataback, et ayant été téléchargé sur l'Impact S. Un clavier externe et une souris sont recommandés lors des modifications de texte sur la balance.

#### **Texte COOL SmartX/WinDataback**

Pour créer ou modifier un texte COOL, utilisez l'éditeur COOL de WinDataback ou celui de SmartX.

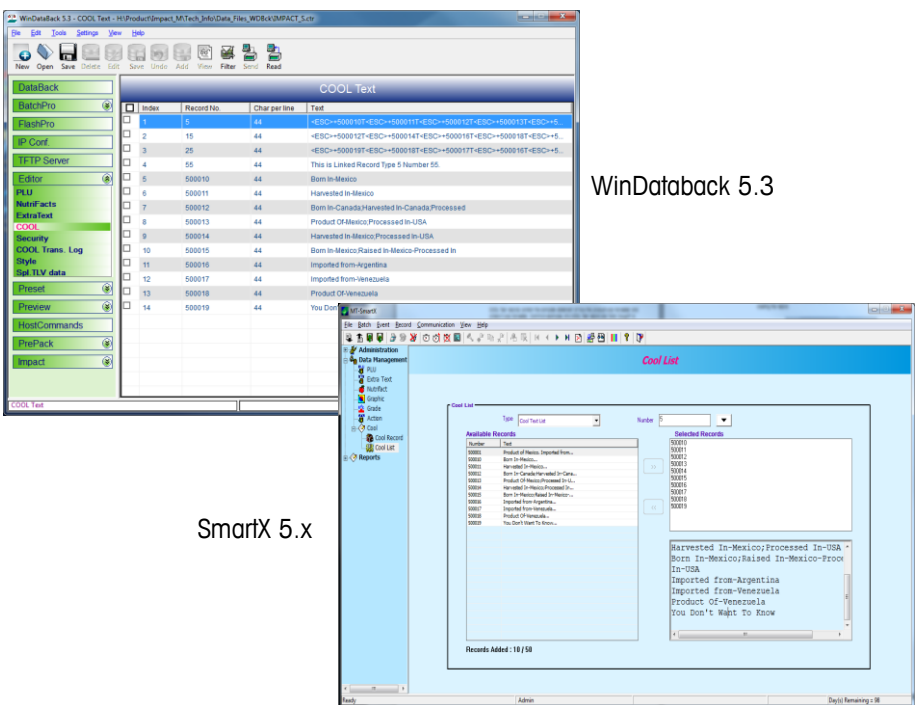

#### **Texte COOL en mode autonome**

Sur l'écran Configuration, appuyez sur le bouton d'articles « Base de données des articles » et ensuite sur le bouton COOL. Quatre catégories de COOL peuvent être modifiées.

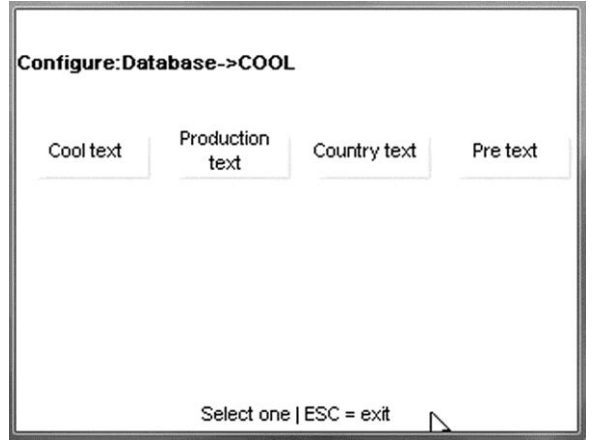

#### **Configuration COOL**

Pour activer les caractéristiques COOL, ouvrez l'écran Configuration/Configuration unité/Paramètres de la balance/Options COOL.

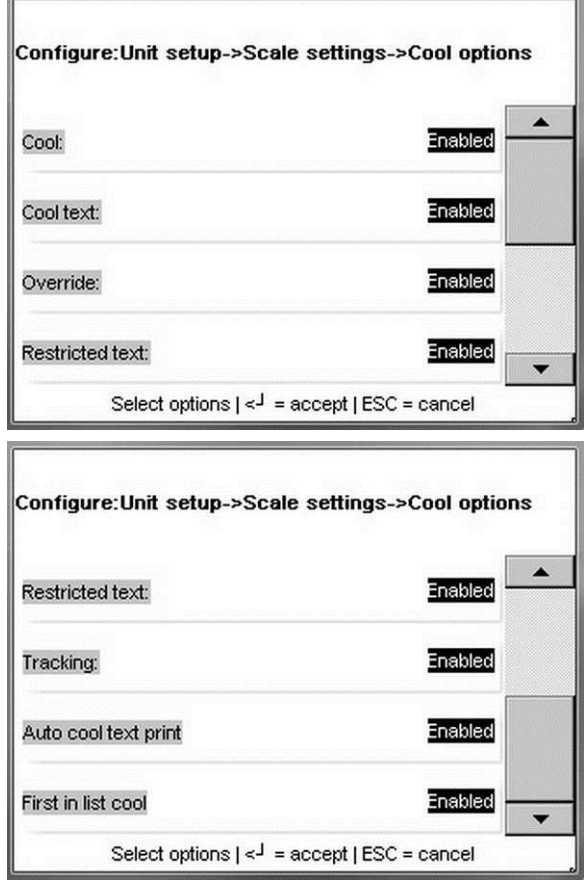

#### **COOL**

Ceci active ou désactive la fonction COOL.

#### **Texte COOL**

Activation permet un surpassement depuis l'écran PLU. Désactivation affiche les données, mais la case tactile n'est pas active pour les surpassements.

#### **Substituer**

Activation permet l'annulation ou le surpassement de COOL par l'opérateur. Désactivation empêche le surpassement et la touche « Pas de COOL » ne s'affiche pas.

#### **Texte restreint**

Ce paramètre contrôle la présentation des écrans COOL ainsi que leur exploitation.

**Désactivé -** Si défini sur Désactivé et sur COOL forcé = OUI dans l'enregistrement de PLU, l'opérateur doit sélectionner manuellement un texte COOL et appuyer sur ENTRÉE pour accepter. En option, si l'option SURPASSER COOL FORCÉ est définie sur Activé, le texte COOL par défaut est modifiable en sélectionnant un autre texte COOL ou un texte COOL personnalisé. Le paramètre de l'enregistrement de COOL forcé doit être défini sur OUI pour que cette option soit valide. La longueur maximum du texte est limitée à 150 caractères.

**Activé -** Si défini sur Activé, le dernier texte COOL utilisé est automatiquement mis en surbrillance et si aucune modification n'est nécessaire, la touche ENTRÉE acceptera le texte COOL affiché. En option, si SURPASSER COOL FORCÉ est défini sur Activé, le texte COOL par défaut est modifiable en sélectionnant un autre texte COOL ou un texte COOL personnalisé.

D'autres remarques sur l'exploitation du mode de restriction du texte COOL :

- L'opérateur doit toujours effectuer une sélection du texte COOL.
- En cas de modification du texte par défaut, un message s'affiche demandant de vérifier le choix.
- La dernière sélection de COOL personnalisé doit être un pays.
- Le retour automatique du texte s'affiche différemment à l'écran.
- La longueur maximum du texte est limitée à 110 caractères.
- Le format de la date change.

#### **Suivi**

La fonction de suivi peut être utilisée pour introduire un numéro ou un code supplémentaire à un fournisseur ou à un produit spécifique.

#### **Impression auto texte Cool**

Si défini sur Activé, l'énoncé COOL par défaut est imprimé sans intervention de l'opérateur. L'opérateur a l'option de surpasser manuellement la valeur par défaut.

#### **Premier dans la liste COOL**

Lorsque ceci est défini sur Activé, l'énoncé COOL par défaut concerne le plus récemment utilisé (MRU). Lorsque le MRU est vide, le premier de la liste devient la valeur par défaut. Lorsque ceci est défini sur Désactivé, le premier de la liste devient la valeur par défaut. Ceci n'est utilisé que si Impression automatique d'un texte COOL est défini sur Activé.

#### **Formats d'étiquettes**

Pour que COOL s'imprime sur l'étiquette, son format en utilisation doit avoir le champ COOL configuré dans le format. Sont présentés ci-dessous l'écran de sélection d'un champ, l'écran de modification d'un champ pour le texte COOL et une étiquette d'exemple avec le champ COOL configuré.

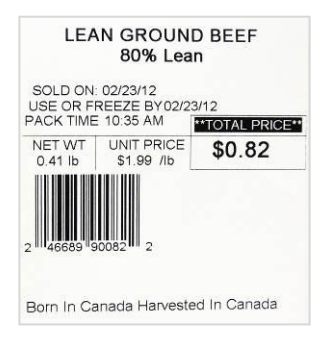

#### **Utilisation de COOL**

Les conditions suivantes doivent être remplies pour que COOL puisse fonctionner :

- Les enregistrements COOL doivent être créés dans la base de données.
- Les enregistrements PLU doivent être mis à jour avec les numéros COOL.
- COOL doit être activé dans la configuration de la balance.
- Les champs COOL doivent être configurés sur le style d'étiquette.
- La liste COOL doit être créée avant que la sélection du menu puisse fonctionner. SmartX ou WinDataback fonctionneront pour la création de la liste.

Si le PLU détient un enregistrement COOL déjà attribué, il apparaîtra lorsqu'un PLU est appelé sur l'écran des PLU, tel que ci-dessous. Les MRU (les plus récemment utilisés) s'afficheront aussi si un COOL personnalisé a été utilisé lors de la dernière transaction.

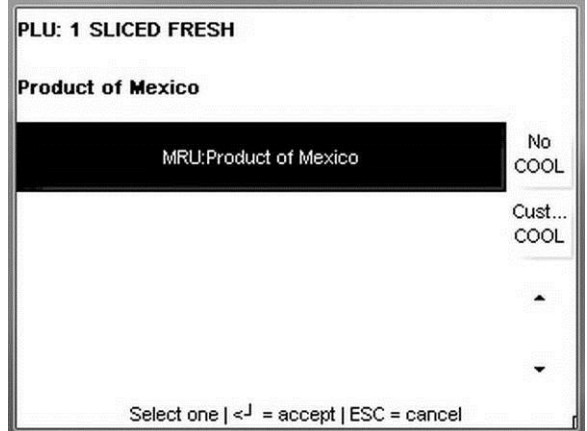

Avec un forçage COOL, l'opérateur devra choisir et vérifier l'enregistrement COOL. Pour choisir un enregistrement COOL différent, appuyez sur **COOL person**. Sélectionnez Étape de production et le pays pour créer un COOL personnalisé. Des choix supplémentaires peuvent être affichés en utilisant les barres de défilement.

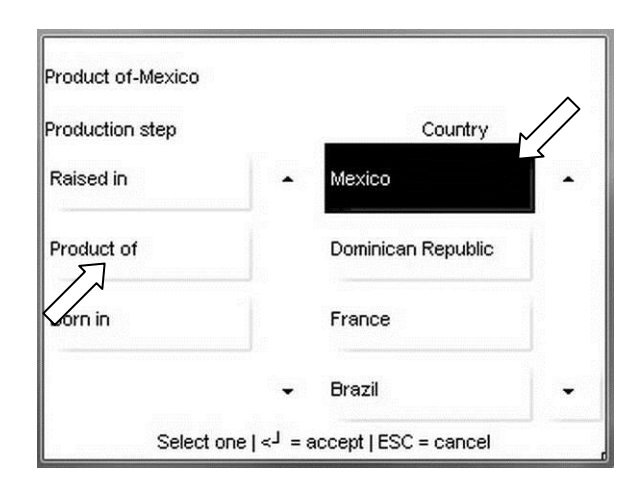

Pour Non COOL, appuyez sur le bouton Non COOL à droite. Appuyez sur le bouton Entrée pour poursuivre.

Si le suivi est activé, un écran d'entrée du numéro de suivi s'affichera ensuite.

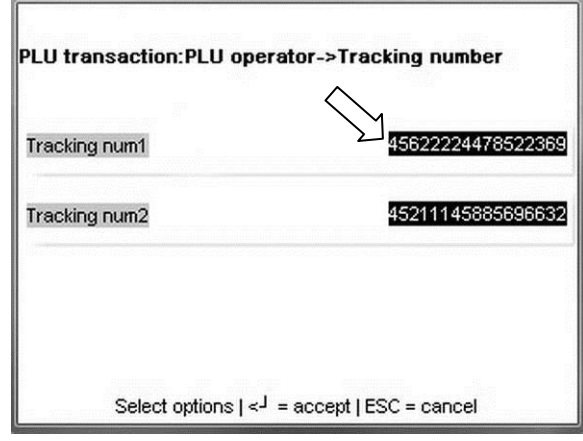

Pour accepter les numéros de suivi et pour poursuivre, appuyez sur le bouton Entrée du clavier. Pour modifier un numéro, appuyez sur la ligne pour le modifier et introduisez le nouveau numéro en utilisant les chiffres du clavier. Appuyez sur le bouton Entrée du clavier pour enregistrer et à nouveau sur ce bouton pour poursuivre.

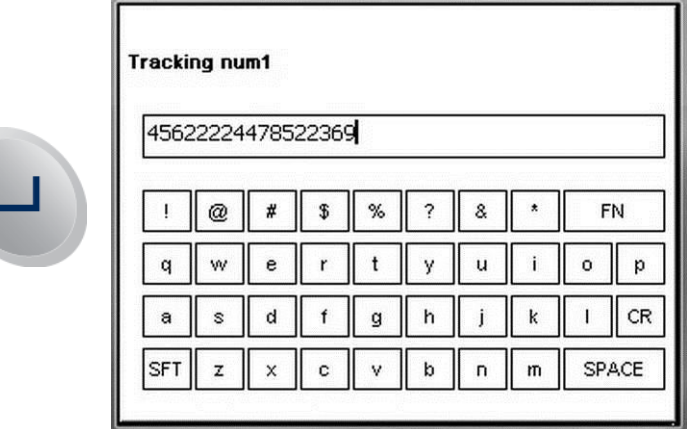

À ce niveau, procédez comme habituellement afin de terminer la transaction.

## **Accumulateurs**

Le menu Accumulateur est utilisé pour la visualisation et pour les paramètres de l'accumulateur.

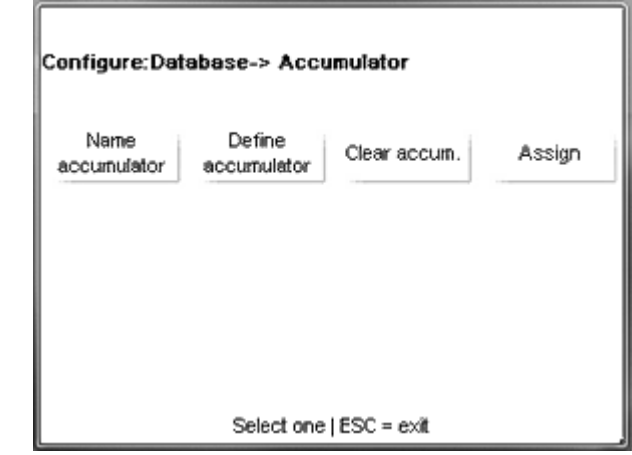

**Noms d'accumulateur** – cette fonction permet de renommer les accumulateurs existants ou d'en ajouter de nouveaux à la liste existante. Sélectionnez l'accumulateur à renommer en appuyant sur la ligne. Renommez l'accumulateur et appuyez ensuite sur le bouton Entrée du clavier pour enregistrer et quitter.

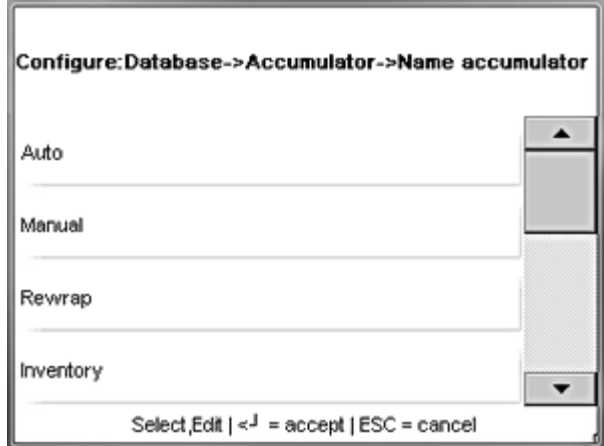

**Définition de l'accumulateur** - permet d'activer ou de désactiver les accumulateurs existants. Oui active et Non désactive l'accumulateur.

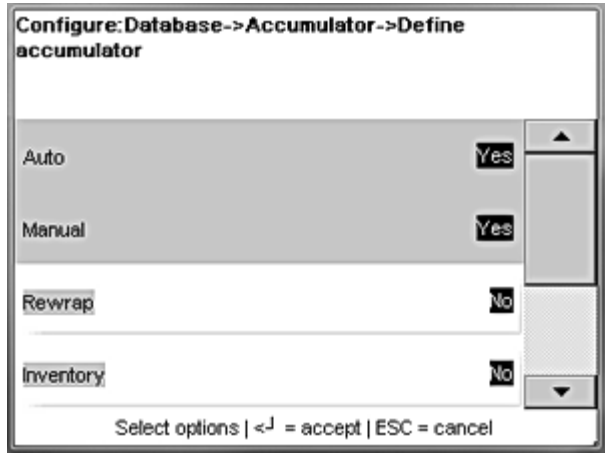

**Effacement d'un accumulateur** – cette option permet de supprimer des PLU donnés et d'autres bits de données. Suivez les invites du menu pour apporter des modifications.

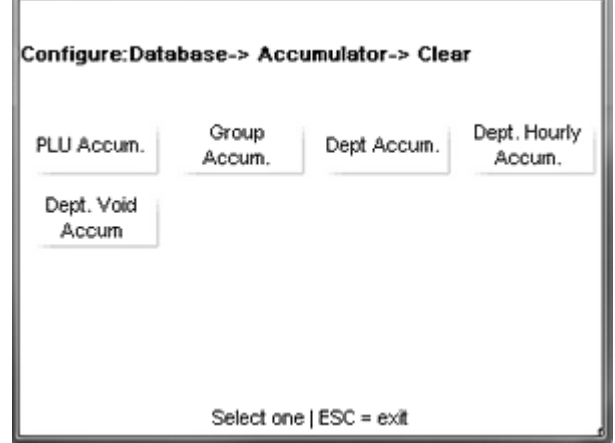

**Attribution –** utilisé pour réattribuer les types d'accumulateurs pour Réemballage, Inventaire, Thermorétractable ou Combinaison. Chaque type peut bénéficier d'un accumulateur séparé, ou ils peuvent tous utiliser le même si nécessaire.

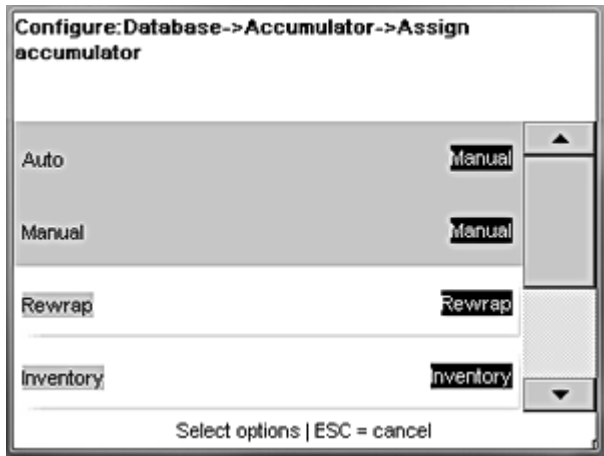

# **Effacement**

**Effacement** supprime des données. Appuyez sur la catégorie à effacer et suivez les invites du menu pour éliminer des données. Une fois terminé, appuyez sur **ÉCHAP** pour revenir à l'écran principal **Base de données.**

Ī.

r

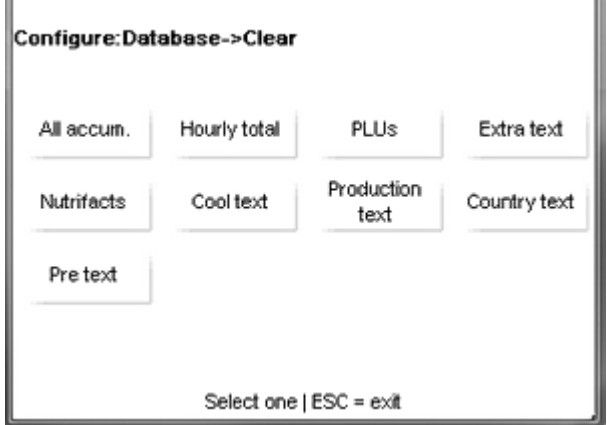

### **Rapports**

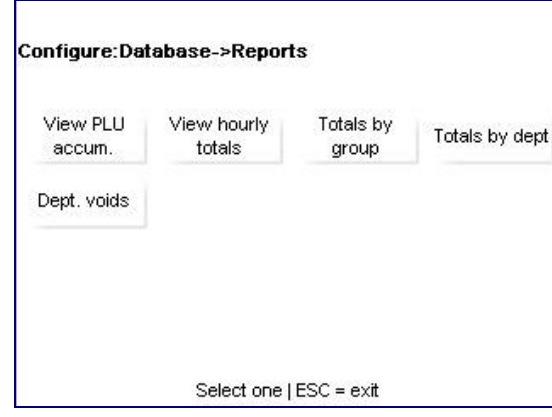

Appuyez sur le bouton **Rapports** de l'écran **Base de données** pour afficher le menu des rapports. En fonction du rapport devant être visualisé, appuyez sur le bouton correspondant et suivez les menus (Département, heure, date, etc.) jusqu'à l'obtention du rapport souhaité.

**Totaux par groupes** – affichages du poids et de la valeur (parmi d'autres catégories) de tous les PLU dans un groupe particulier. Entrez le numéro du groupe et attendez que l'unité scanne.

**Totaux par département** – Fonction semblable à **Totaux par groupe**, mais avec les PLU dans un département particulier. Entrez le numéro du département et attendez que l'unité scanne.

**Annulations d'un département** – permet de visualiser un rapport contenant les totaux du poids, les valeurs totales et les totaux des valeurs modifiées (entre autres) sur tout ce qui a subi une annulation au niveau de l'unité.

## **Texte du code d'action**

Le **Texte du code d'action** possède trois fonctions différentes :

- Affichage d'un message spécial pour l'opérateur au moyen de son écran.
- Surpassement de la ligne de l'adresse du magasin sur l'étiquette imprimée.
- Affichage d'un message défilant sur l'écran du client.

Entrez le numéro du code d'action à deux chiffres.

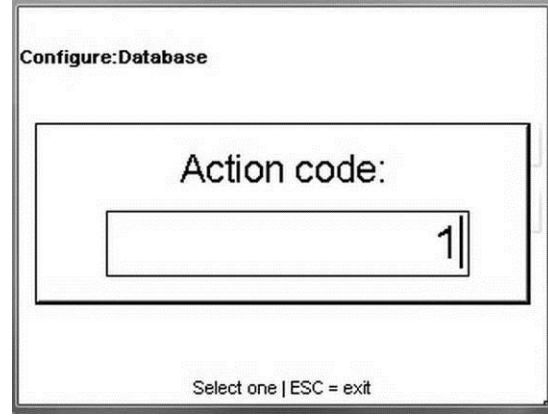

Si l'enregistrement n'existe pas, appuyez sur « Ajouter » pour ajouter un nouveau code d'action.

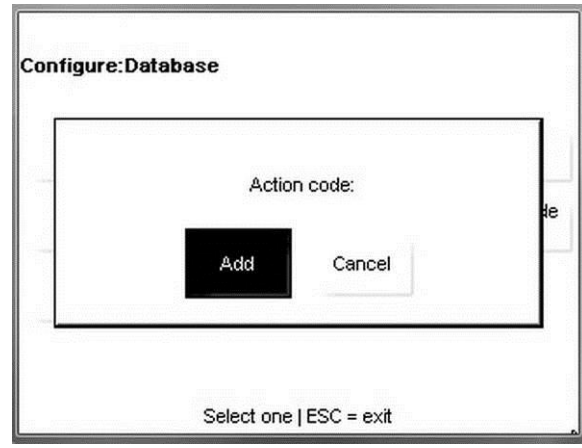

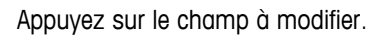

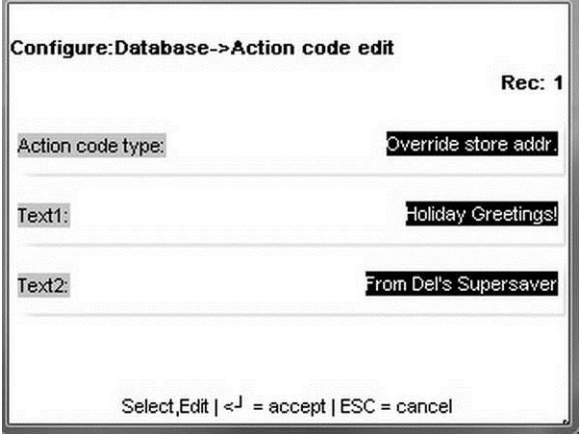

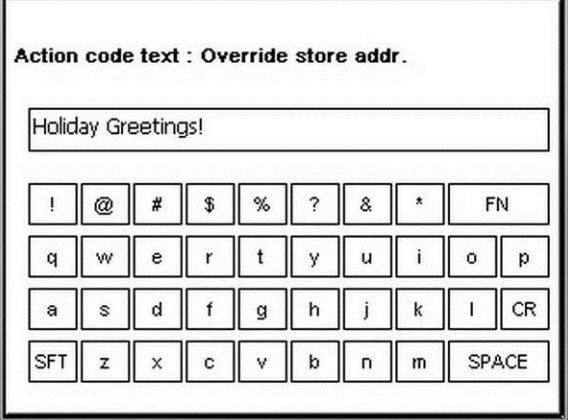

Appuyez sur **Entrée** après avoir terminé les modifications.

# **Paramètres du département**

Sélectionnez le département. Si le département en cours existe, sélectionnez **Modifier**, **Effacer** ou **Ajouter** pour un nouveau département.

 $\sim$ 

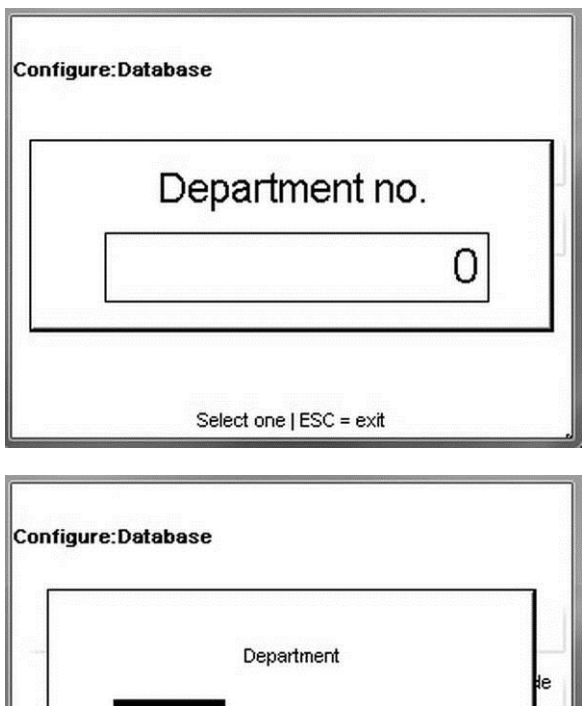

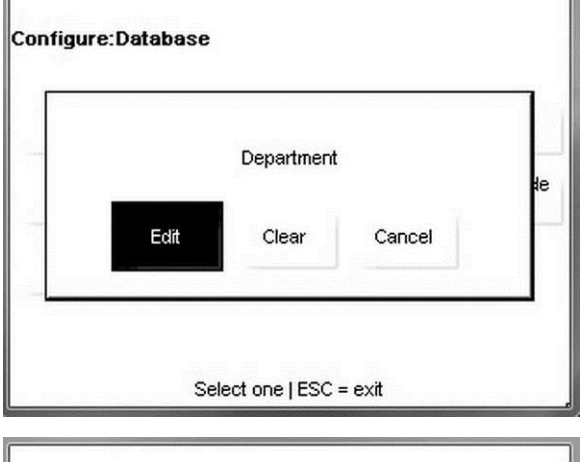

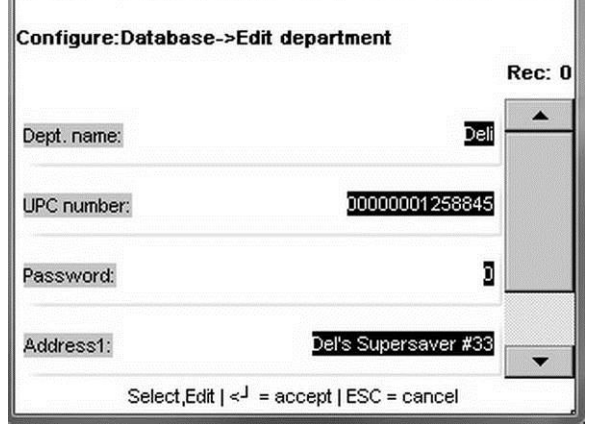

Appuyez sur les champs à modifier et effectuez les modifications. Une fois terminé, appuyez sur le bouton **Entrée** du clavier pour enregistrer les modifications.

# **Qualité**

La fonction **Qualité** permet de modifier des descriptions de qualité. Un clavier s'ouvre à l'écran pour introduire une chaîne de texte pour la qualité. Le champ **Qualité** est limité à 23 caractères. Appuyez sur **Entrée** lorsque vous avez terminé.

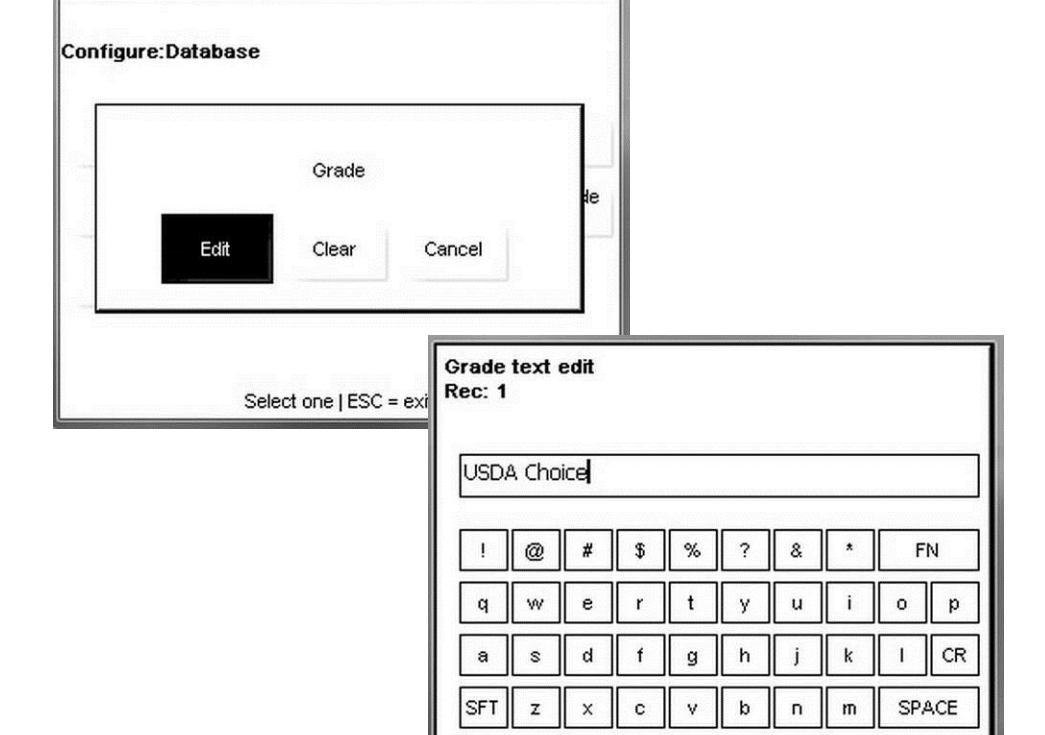

# **Groupe**

Définissez et dénommez tous les groupes pouvant être utilisés pour des rapports.

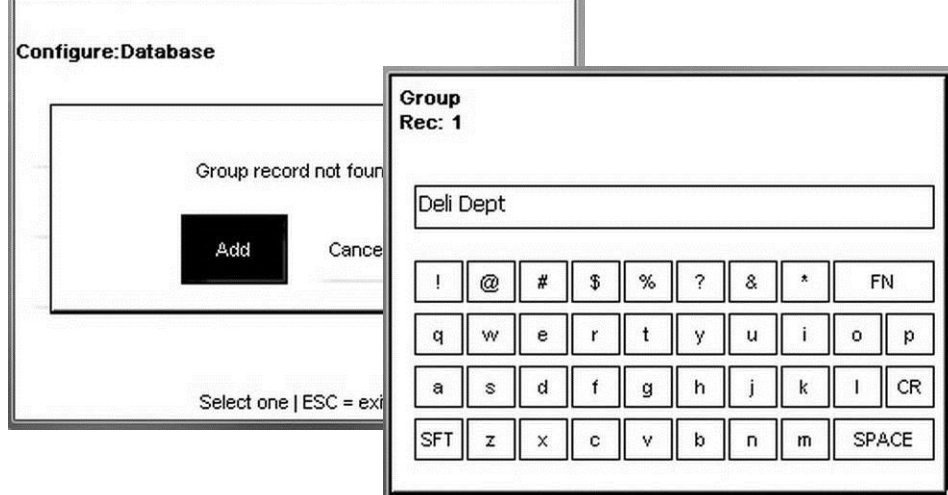

Appuyez sur **Entrée** après avoir effectué la sélection.

# **Préréglages**

Le menu Préréglages est utilisé pour créer ou modifier des pages et des boutons de préréglages employés pour une récupération rapide des PLU. Pour de plus amples détails, reportez-vous au chapitre 2, Bouton OPER, Préréglages.

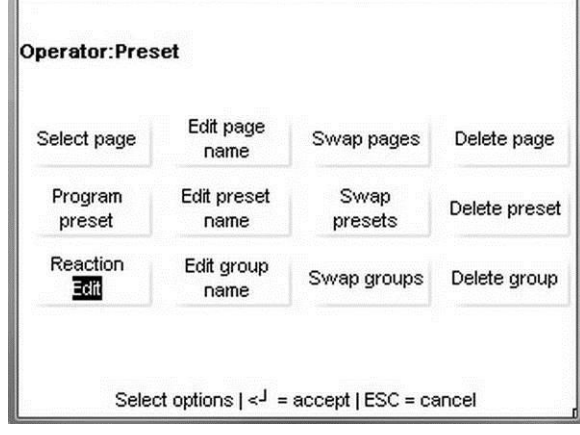

Les fonctions suivantes sont incluses dans ce menu.

**Sélection d'une page –** sélection dans la page des préréglages devant être modifiés.

**Modification du nom de la page –** modification du nom de la page des préréglages.

**Permutation de pages –** déplacement de la position de la page dans la liste.

**Suppression de pages –** suppression permanente d'une page de préréglages.

**Programmation des préréglages** – création d'un nouveau bouton de préréglages.

**Modification du nom du préréglage –** modification du nom d'un bouton de préréglages.

**Permutation de préréglages –** déplacement de la position d'un bouton.

**Suppression de préréglages –** suppression définitive d'un préréglage.

**Réaction –** sélection des actions **MODIFICATION** et **IMPRESSION** lorsque le bouton est appuyé.

**Modification du nom du groupe –** modification du nom d'un groupe.

**Permutation de groupes –** déplacement de la position du groupe.

**Suppression d'un groupe** – suppression permanente du groupe.

# **Éditions rapides**

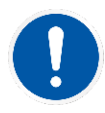

Éditions rapides est seulement disponible en mode autonome. N'est pas disponible en mode client.

Éditions rapides est utilisé pour opérer des changements rapides sur les champs communément utilisés des enregistrements PLU. Pour effectuer des modifications sur des champs non répertoriés sur le menu Éditions rapides, ouvrez le menu Base de données et sélectionnez PLU.

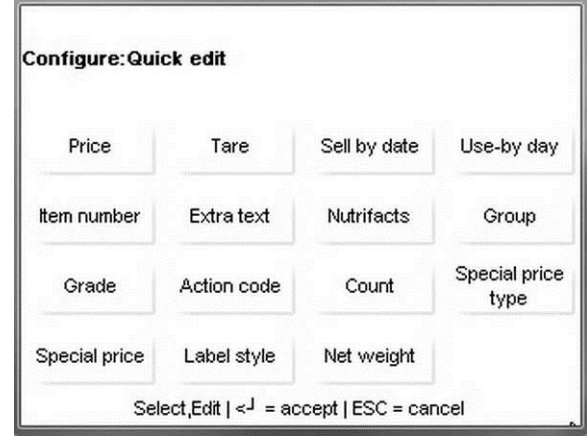

Appuyez sur le bouton du champ à modifier, effectuez les changements nécessaires et appuyez sur le bouton Entrée du clavier pour enregistrer ou sur ÉCHAP pour annuler et sortir du champ.

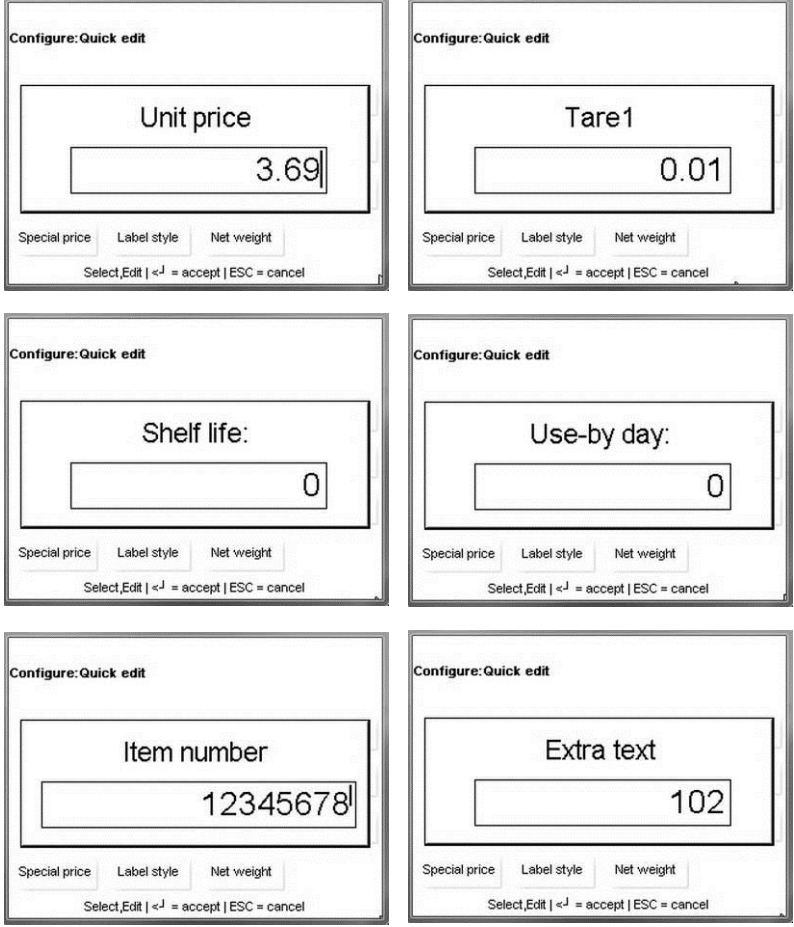

#### **Chapitre 3 : Mode Configuration Éditions rapides**

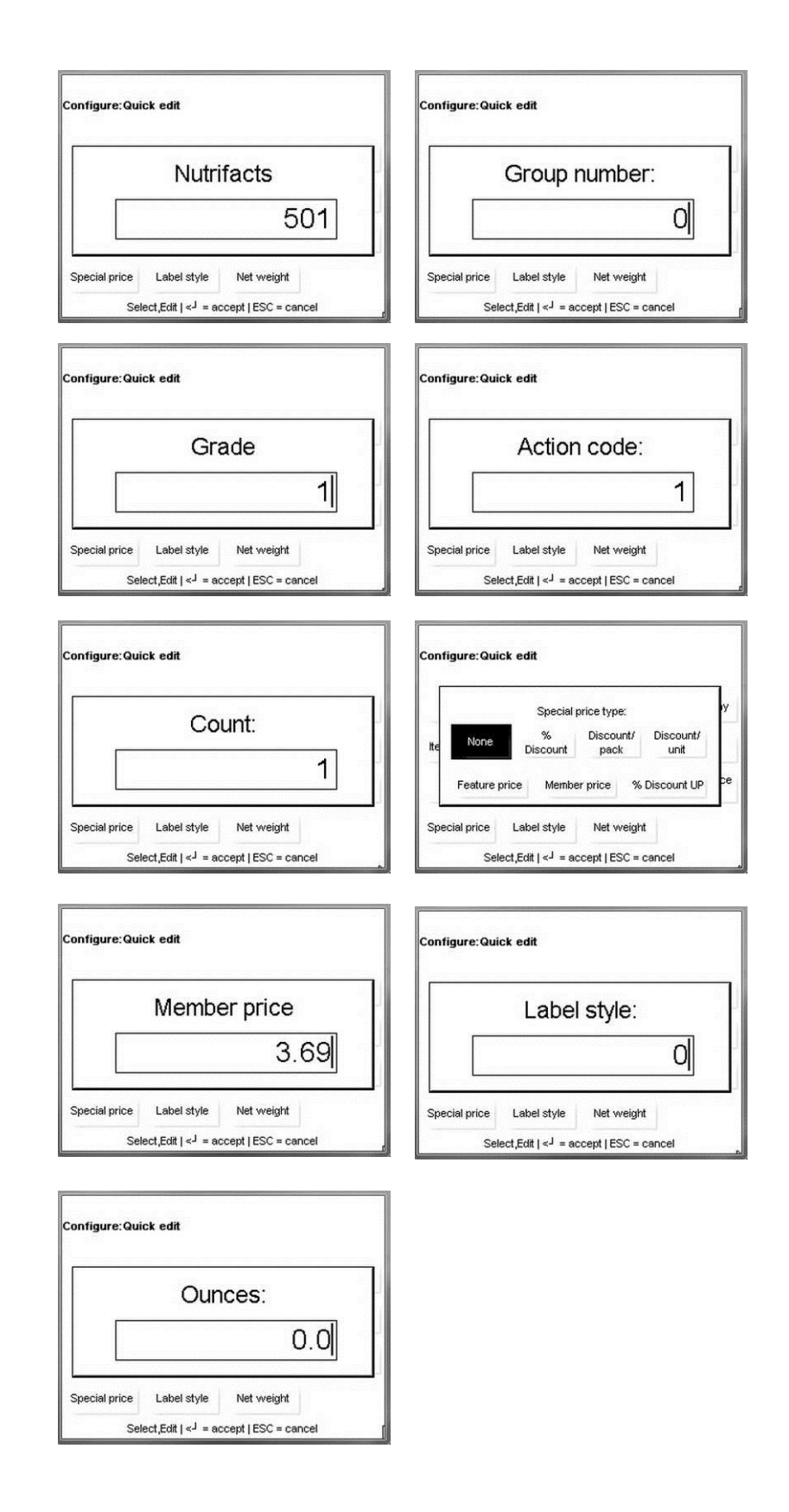

# **Étiquettes**

Le menu Étiquettes configure les étiquettes et les formats utilisés dans l'imprimante.

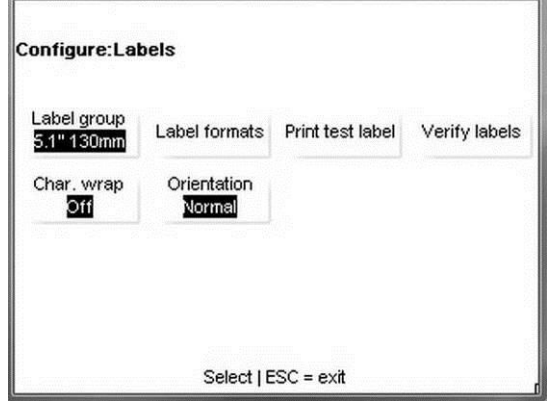

Groupe d'étiquettes - sélection des dimensions (longueur) des étiquettes dans l'imprimante.

**Attribution de styles** – sélection du style de format des étiquettes pour Par poids, Préemballage, Par comptage et Emballage standard.

**Impression de l'étiquette test** – impression d'une étiquette aux dimensions et au style sélectionnés.

Vérification des étiquettes - impression des étiquettes par un département et plage des numéros de PLU.

**Caractères Retour à la ligne** – activation/désactivation du retour à la ligne de caractères.

**Orientation** – impression normale de l'étiquette ou inversion de l'impression d'une étiquette de 180 degrés.

## **Groupe d'étiquettes**

Sélectionne les dimensions (longueur) des étiquettes dans l'imprimante et permet de personnaliser les noms des étiquettes. Appuyez sur les dimensions pour sélectionner et sur le bouton Entrée du clavier pour accepter.

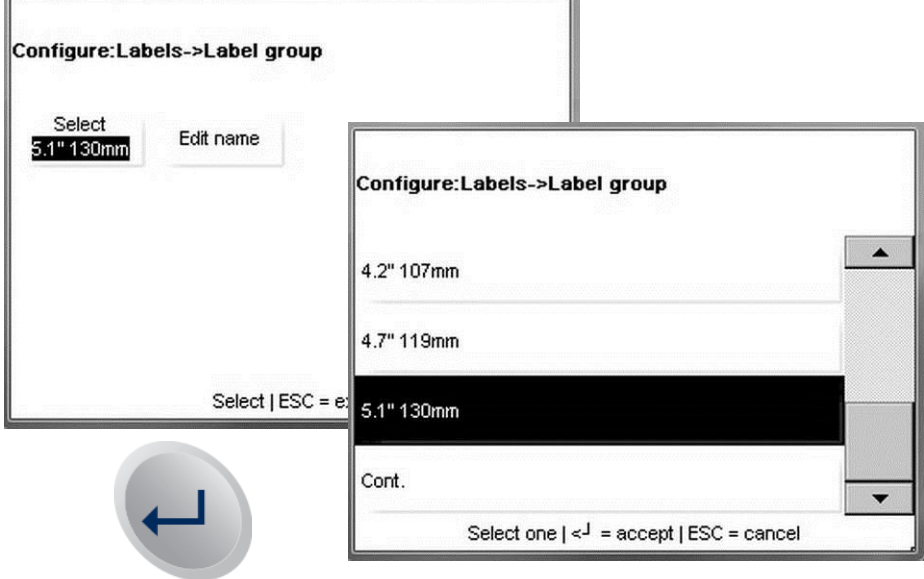
**Modification d'un nom** est utilisé pour renommer les dimensions d'une étiquette, le cas échéant. Introduisez le nom et appuyez sur le bouton Entrée du clavier pour accepter la modification.

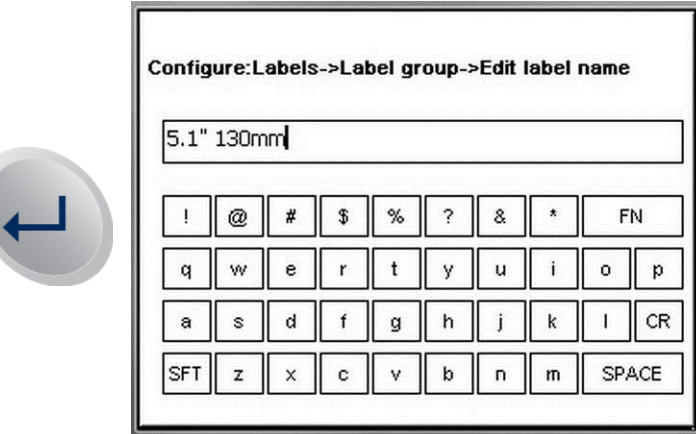

## **Formats d'étiquettes**

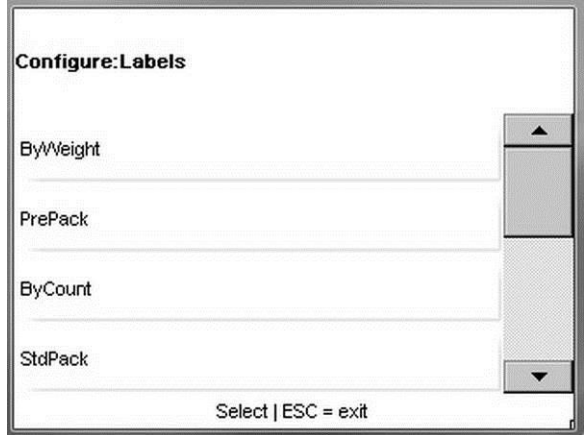

**Par poids** – cette sélection attribue des styles d'étiquette aux transactions Par poids **Préemballage** – cette sélection attribue des styles d'étiquettes aux transactions Préemballage

Par comptage – cette sélection attribue des styles d'étiquettes aux transactions Par comptage

**Emballage standard –** cette sélection attribue des styles d'étiquettes aux transactions avec emballage standard

**Reçu –** cette sélection attribue des styles d'étiquette et un formatage spécifique à l'impression des reçus

**Vérification –** sélectionne le format de l'étiquette à appliquer aux impressions **Vérification des étiquettes**

**Totaux –** sélectionne le format d'étiquette à appliquer aux **Totaux des étiquettes**

**Format des étiquettes NF** – sélectionne le format de l'étiquette à appliquer aux **étiquettes Nutrifact** (effectué lors de la programmation NF)

# **Impression de l'étiquette de test**

Ce menu est utilisé pour imprimer des étiquettes de test.

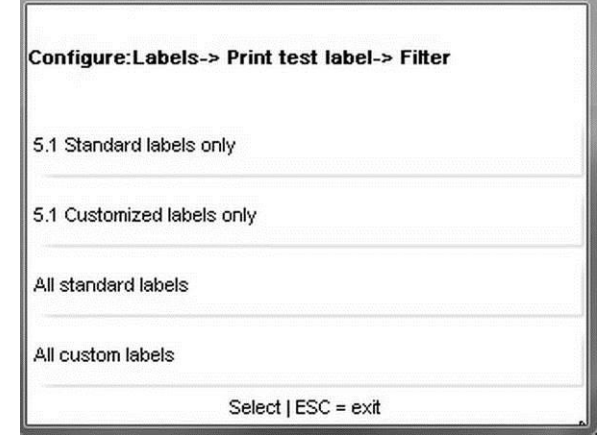

# **Vérification des étiquettes**

Cette fonction imprimera les PLU par département. Une plage de numéros de PLU peut aussi être imprimée. Appuyez sur le bouton Commencer impression pour démarrer l'impression. Lorsque ce processus commence, vous pouvez l'arrêter en appuyant sur la touche ÉCHAP du clavier.

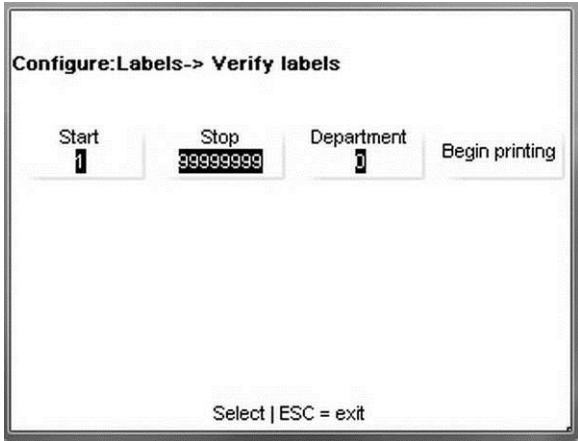

# **Retour à la ligne des caractères**

Si ACTIVÉ, le texte reviendra à la ligne sur la limite prédéfinie du champ. Par exemple, si un enregistrement de Texte supplémentaire a été configuré sur 42 caractères par ligne et si ce texte est plus long, il se poursuivra sur la ligne suivante. Si DÉSACTIVÉ, le texte reviendra à la ligne au niveau de la limite de largeur de l'étiquette.

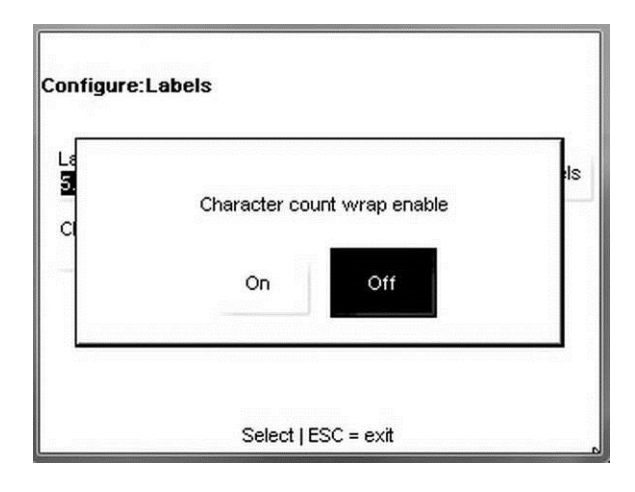

## **Orientation**

Ce paramètre inverse l'étiquette imprimée de 180 degrés.

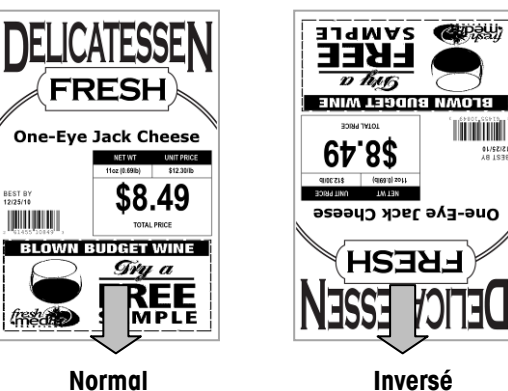

# **Configuration de l'unité**

En appuyant sur le **bouton Configuration** de l'unité, vous ouvrez le menu de configuration.

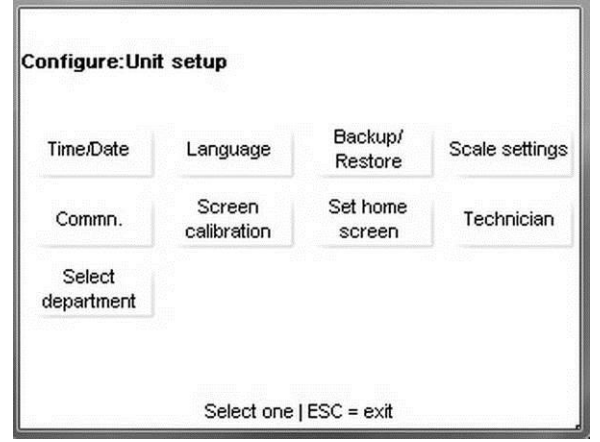

**Heure et date** – modification ou formatage des réglages de l'heure et la date de l'unité. **Langue** - sélection de la langue par défaut.

**Sauvegarde/Restauration** – sauvegarde or restauration de la base de données de la balance.

**Paramètres de la balance** – configuration de la balance.

**Commn** – paramètres de communication (réseau Ethernet).

**Étalonnage de l'écran** – étalonnage de l'écran tactile.

**Définition de l'écran d'accueil** – sélection de l'écran des préréglages par défaut.

**Technicien** – accès au menu Technicien protégé par un mot de passe.

**Sélection d'un département** – sélection du département par défaut de la base de données des PLU.

## **Heure et date**

Le menu **Heure et date** permet de formater ou de définir la date et l'heure de la balance. Appuyez sur la touche **Entrée** après avoir apporté les modifications à appliquer à vos préférences.

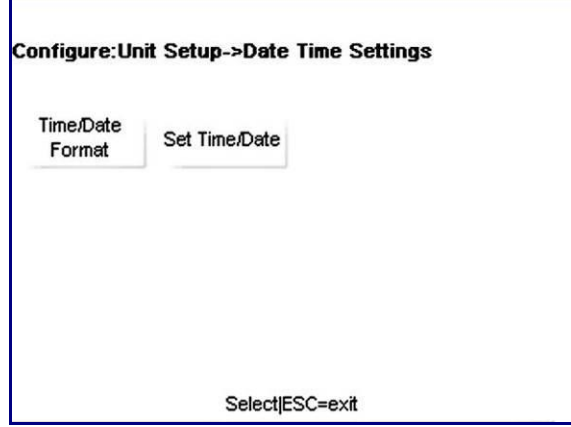

**Format heure et date** – sélection du format des réglages de l'heure et la date de l'unité. Sélectionnez des paramètres, notamment les fuseaux horaires et l'heure d'été ainsi que l'application de commandes particulières avec la date et l'heure (par ex., mois/jour/année ou 11:00pm au lieu de 23:00).

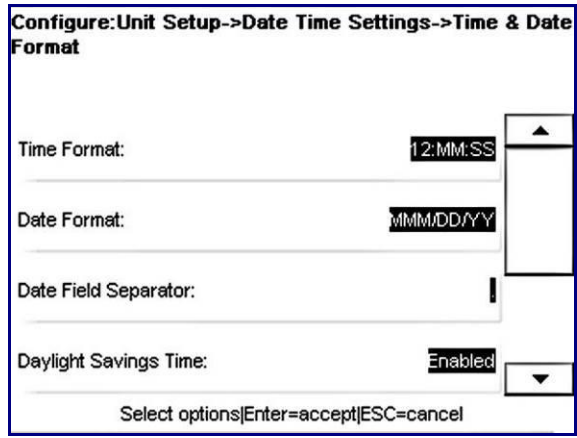

**Réglages date/heure** – sélectionnez cette option pour régler l'heure et la date correspondant à votre région.

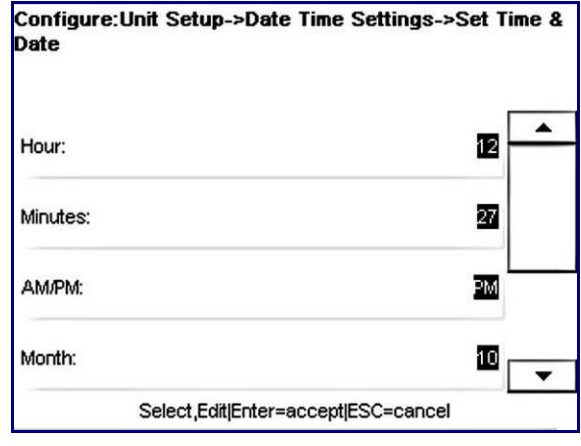

## **Langue**

Sélectionnez anglais, français ou espagnol.

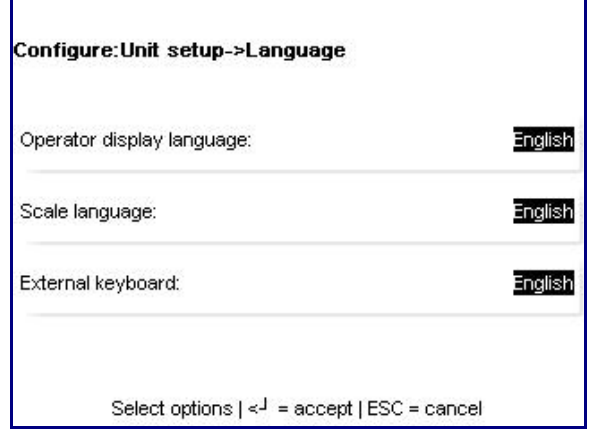

Pour terminer, appuyez sur la touche **Entrée** pour enregistrer les choix.

# **Sauvegarde/ Restauration**

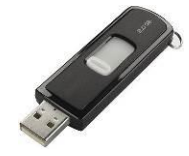

Remarque : Une clé USB sous licence est nécessaire pour utiliser les fonctions Sauvegarde/Restauration sur l'Impact S.

**Sauvegarde/Restauration** lira ou enregistrera la configuration et les données de la base de données vers une mémoire flash interne ou vers un lecteur USB externe. La fonction **Exportation journal** déplacera les fichiers journaux vers le répertoire \service\log pour leur exportation. **Copie** est utilisé pour copier des fichiers comme des images provenant d'une carte flash compacte sur un lecteur USB externe.

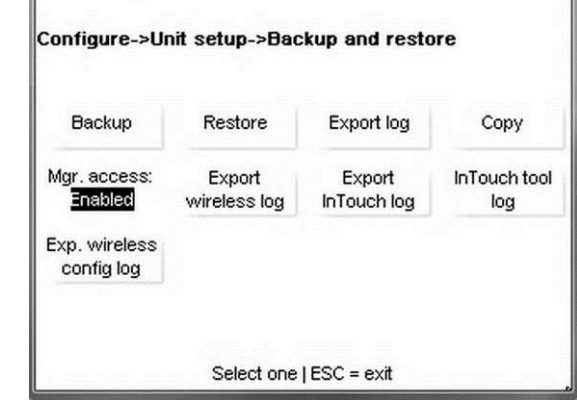

## **Sauvegarde**

Sélectionnez d'abord le lecteur de sauvegarde : carte flash interne ou clé USB externe.

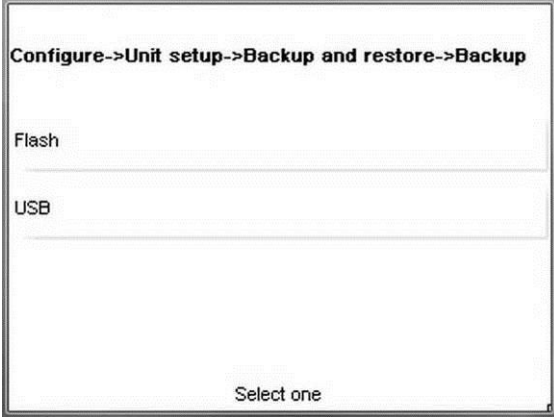

Dans cet exemple, USB est choisi. S'il existe un dossier, naviguez vers celui-ci et appuyez sur « Ouvrir ».

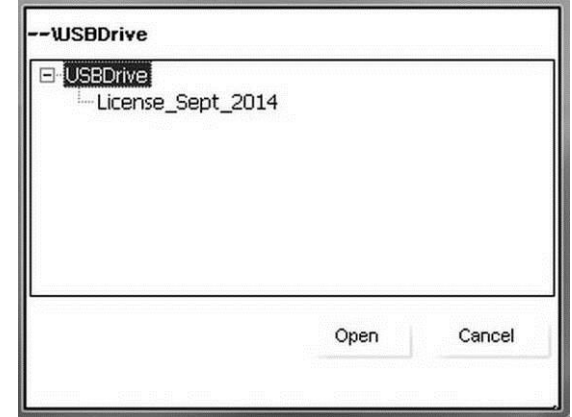

Sélectionnez les Données de configuration à sauvegarder en appuyant sur la ligne « Données de configuration » du menu.

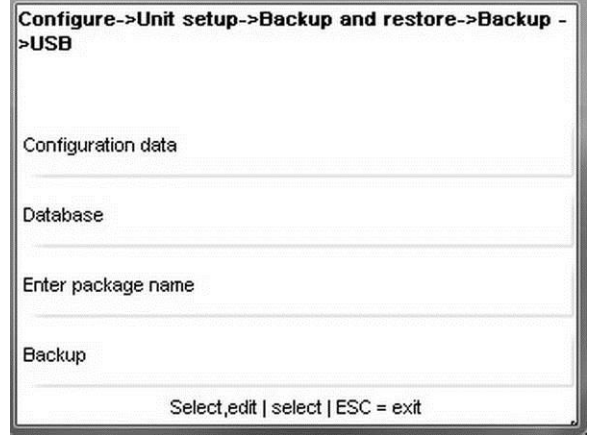

Sélectionnez les données de configuration en appuyant sur « Non » pour qu'il devienne « Oui ». Appuyez sur le bouton Entrée du clavier après avoir terminé la sélection.

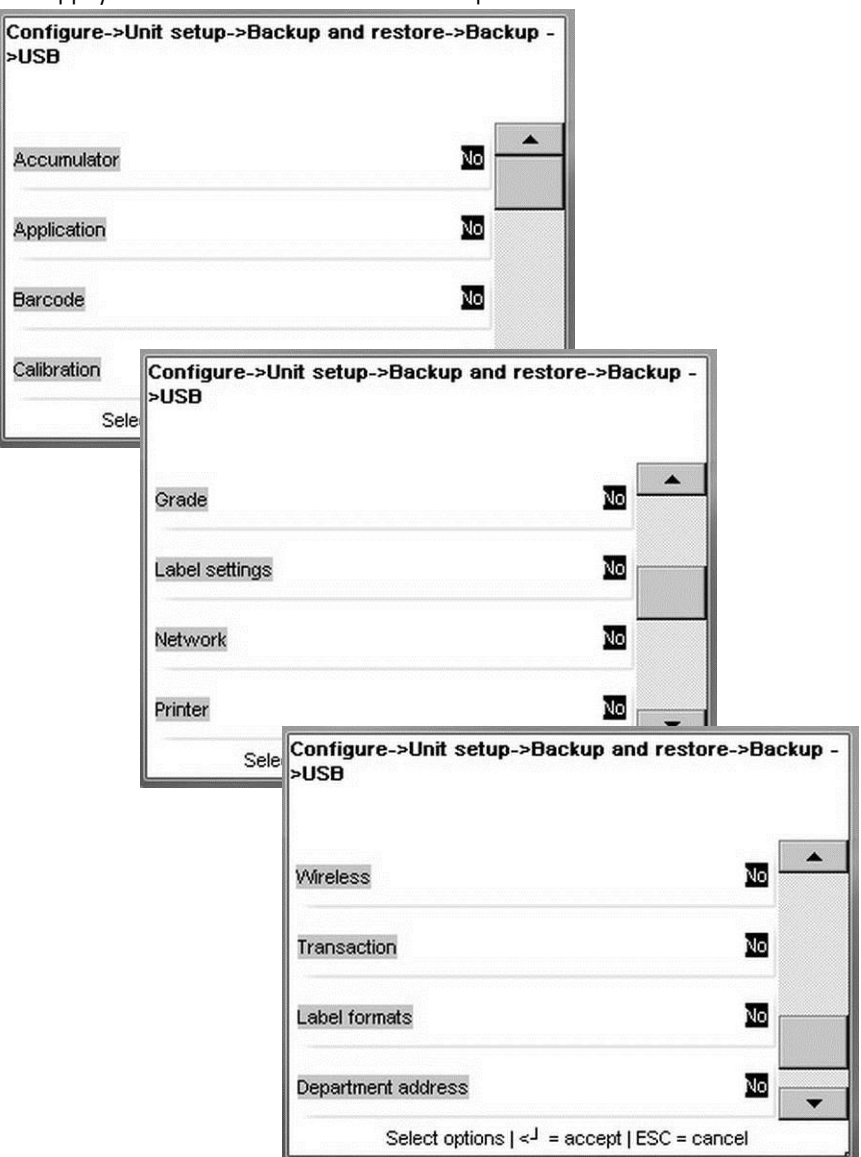

### **Guide de l'utilisateur de l'Impact S® de METTLER TOLEDO**

Ensuite, sélectionnez les Données de la base de données devant être sauvegardées en appuyant sur la ligne et en faisant basculer le type de données sur Oui.

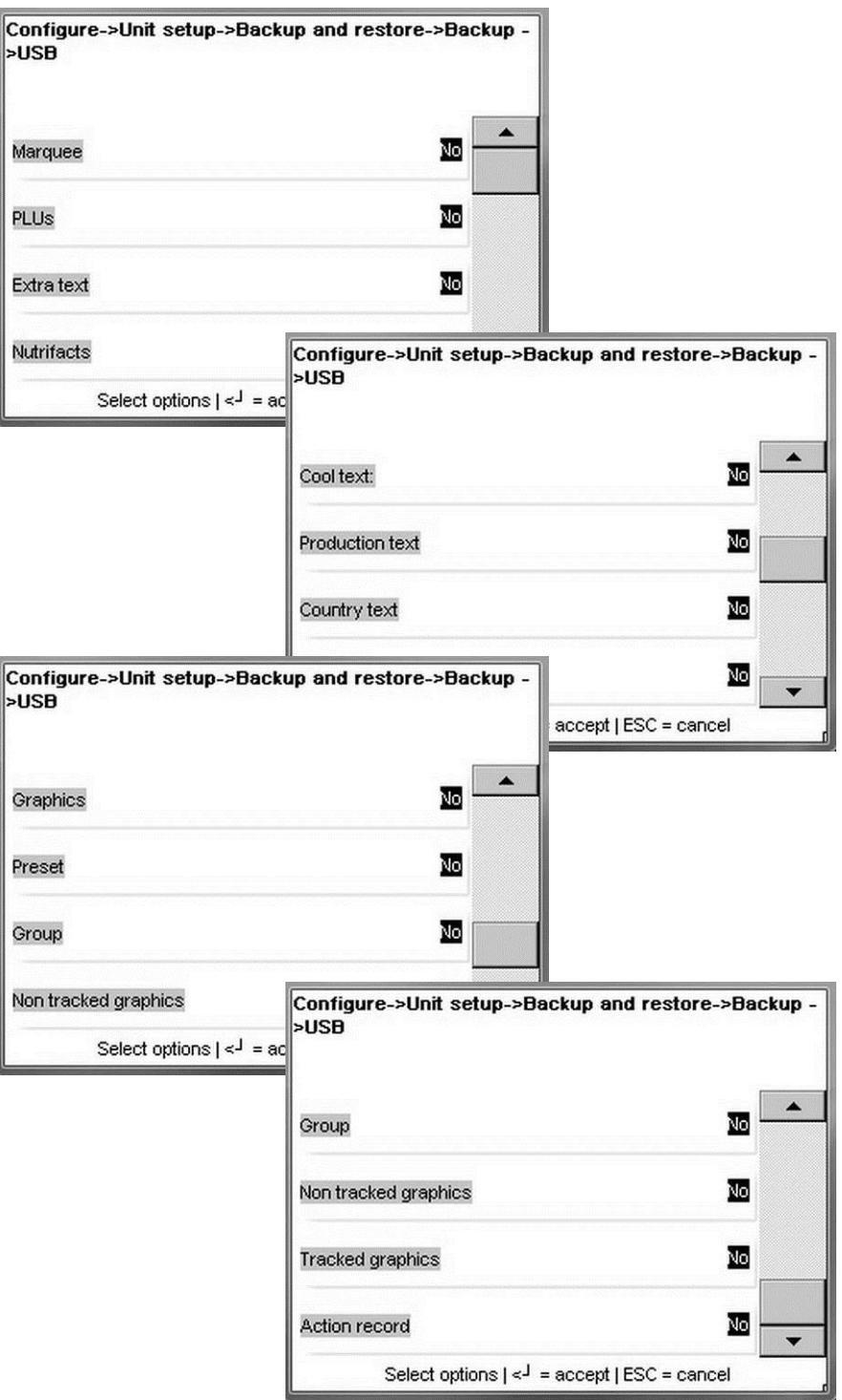

Appuyez sur le bouton **Entrée** du clavier pour accepter les types de données devant être sauvegardés.

Appuyez sur « Entrer le nom de l'emballage » pour introduire le nom de fichier de la sauvegarde.

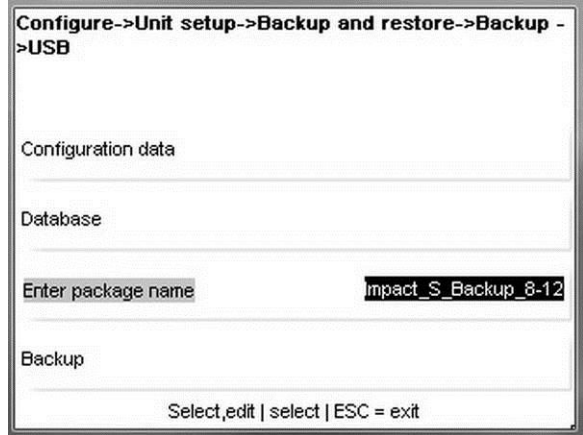

Appuyez sur « Sauvegarde » pour démarrer. L'écran affichera un message d'état pendant l'évolution de la sauvegarde. Ne retirez pas la clé USB avant la fin de la sauvegarde. Un message s'affichera pour indiquer que la sauvegarde est terminée. Une fois terminée, appuyez sur le bouton « OK » à l'écran. La clé USB peut alors être retirée de l'Impact S.

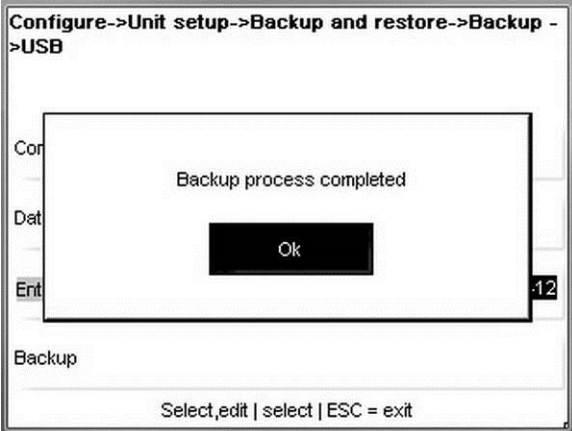

## **Restauration**

Restauration est utilisé pour copier une sauvegarde antérieure et pour réécrire les données en cours avec de nouvelles données. Sélectionnez d'abord Flash ou USB.

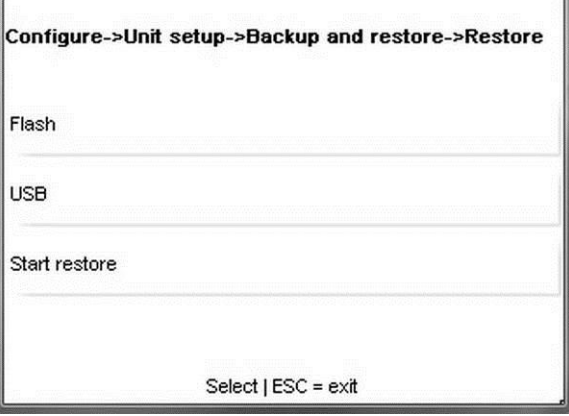

### **Guide de l'utilisateur de l'Impact S® de METTLER TOLEDO**

Dans cet exemple, une clé USB externe est utilisée qui contient un ensemble de sauvegardes antérieures.

![](_page_81_Picture_39.jpeg)

Appuyez sur le fichier et sur le bouton Ouvrir à l'écran.

![](_page_81_Picture_40.jpeg)

Appuyez sur « Démarrage de la restauration » pour commencer le processus de restauration. Après avoir terminé, un message s'affichera pour indiquer si la restauration a été réussie ou non. Si les fichiers sont restaurés sans problème, quittez l'écran en utilisant le bouton ÉCHAP sur le clavier. La clé USB peut alors être retirée du port USB de l'Impact.

## **Copie**

Copie est utilisé pour copier des fichiers vers ou en provenance de l'Impact S. Sélectionnez d'abord le fichier source et ensuite celui de destination. Appuyez sur Copie à l'écran pour démarrer la copie des fichiers. Une fois terminé, le message Copie terminée apparaît.

![](_page_82_Picture_47.jpeg)

### **Exportation des journaux**

Exportation des journaux est quelquefois utilisé pour le dépannage de zones à problèmes. La fonction d'exportation stockera les fichiers journaux sur l'Impact dans le dossier Maintenance/Journal.

# **Paramètres de la balance**

En entrant dans le menu Paramètres de la balance, vous pouvez changer la plupart des réglages de base et les paramètres des fonctionnalités de l'unité.

![](_page_83_Picture_140.jpeg)

**Mode balance** – sélection du mode Maintenance ou Préemballage, et le comportement de la touche du mode Maintenance ou Préemballage.

**Autorisations opérateur** – définition des autorisations de l'opérateur de l'unité.

**Autorisations superviseur** – définition des autorisations du superviseur de l'unité.

**Surpassement des transactions** – choix des champs pouvant être modifiés sur l'écran des transactions.

Paramètres d'accès des PLU – configuration du fonctionnement d'appel du numéro de PLU et de certaines fonctions de transaction.

**Paramètres des codes à barres** – choix du format du code à barres imprimé.

**COOL** – activation, désactivation ou modification de l'étiquetage du pays d'origine de l'unité.

**Logo du magasin** – sélection d'un logo graphique pour les étiquettes imprimées.

**Économiseur d'écran** – sélection d'une série d'images graphiques à afficher en tant qu'économiseur d'écran de dépassement de temps imparti.

**Paramètres de nutrition** – configuration de l'impression des données d'informations nutritionnelles.

**Manipulation sans danger** – sélection du format normal ou large.

**Base de données** – sélection du fonctionnement de la base de données en mode autonome ou client.

### **Mode Balance**

Le mode Balance sélectionne comment la balance fonctionnera lors de l'appel de PLU et comment seront imprimées les étiquettes. Sélectionnez entre Service ou Préemballage, et définissez les activités d'impression appropriées dans les menus correspondants. Service efface le PLU après la transaction. Le préemballage retient les informations PLU jusqu'à ce qu'effacement soit appuyé et imprimera automatiquement une étiquette même si un article se trouve sur le plateau. Une fois terminé, appuyez sur le bouton **ENTRÉE** du clavier.

![](_page_84_Picture_65.jpeg)

## **Autorisations opérateur**

Le menu Autorisations opérateur active ou désactive les fonctions mises à disposition d'un opérateur de l'Impact S. Ceci comprend des éléments tels que : **Mode mémoire,**  File d'attente de lot, suivi différent des totaux et Périmés. Appuyez sur le bouton Entrée du clavier pour enregistrer et quitter.

![](_page_84_Picture_66.jpeg)

### **Guide de l'utilisateur de l'Impact S® de METTLER TOLEDO**

![](_page_85_Picture_25.jpeg)

![](_page_85_Picture_26.jpeg)

![](_page_85_Figure_3.jpeg)

### **Autorisations superviseur**

Comme pour le menu **Autorisations opérateur**, les **Autorisations superviseur** permettent à un autre superviseur (les opérateurs normaux n'ont pas le droit d'accéder à ce menu) ou à un technicien de modifier les champs et les menus disponibles aux superviseurs de l'unité. Permutez entre les choix en appuyant sur la ligne appropriée. Appuyez ensuite sur **ENTRÉE** pour valider.

### **Surpassements de transaction**

Ce menu permet de spécifier les fichiers surpassés par un opérateur de la balance. Appuyez sur le bouton **ENTRÉE** du clavier pour enregistrer les modifications.

![](_page_86_Picture_69.jpeg)

## **Paramètres d'accès PLU**

Ce menu configure la réactivité de la balance lors de l'introduction d'un numéro de PLU.

![](_page_87_Picture_64.jpeg)

**Auto Détection** - la balance appellera automatiquement le PLU sans devoir appuyer sur la touche Entrée. Par exemple, si les PLU contiennent 4 chiffres et si Auto Détection est définie sur quatre chiffres, en appuyant sur le quatrième chiffre, le PLU sera appelé sans appuyer sur Entrée pour terminer la saisie.

**Auto Détection Plus** - Si Auto Détection n'est pas désactivée, la valeur entrée est automatiquement ignorée par Auto Détection lorsqu'il s'agit du chiffre le plus significatif du numéro de PLU entré. Exemple 1 : Si Auto Détection est désactivée et que 9123 est entré, le PLU 9123 sera appelé (même si vous essayez d'entrer 91234). Exemple 2 : Si Auto Détection Plus = 9, Auto Détection = 4 et si  $91234$  est entré, le PLU 1234 sera appelé, le 9 sera ignoré.

**Temporisation de la transaction PLU** – la durée en secondes d'inactivité lorsque la balance reviendra au menu principal. Sélectionnez entre Désactivé, 15, 30, 45, 60, 75, 90, 105, 120 secondes.

**Appel par numéro d'article** - Lorsque ceci est défini sur Oui, les articles enregistrés seront appelés par le numéro d'article (numéro UPC).

**Tare** – après avoir appuyé, les options suivantes s'afficheront.

- Champ de tare sélectionne le champ de tare à utiliser par défaut, Aucun, Tare1, Tare2, Tare3 ou Tare 4.
- Tare proportionnelle Oui ou non. Oui pour activer ou Non (par défaut) pour désactiver la tare proportionnelle. Si l'option Tare proportionnelle est utilisée, elle sera mémorisée dans le champ Tare 2. Les tares Par poids sont enregistrées dans le champ Tare1. Le Poids net correspondra au poids brut moins la Tare par poids, moins la tare proportionnelle multipliée par le Poids brut, moins la valeur de la Tare par poids. La représentation mathématique est la suivante :
- Poids net = (Poids brut Tare 1) (Tare 2 x (Poids brut Tare 1))

#### **Options de transaction - Le menu suivant s'affichera lorsque ce bouton est appuyé.**

- **Étiquette individuelle imprimée en mode mémoire** Oui imprimera une étiquette séparée pour chaque article en mode mémoire. Non imprimera une étiquette des totaux de tous les articles.
- **Autorisation de date ultérieure d'emballage** OUI autorise l'opérateur à modifier la date de l'emballage. NON interdit à l'opérateur de modifier la date.
- **Énoncé mélangé de poids nets**  sur OUI, le poids net imprimé sur l'étiquette sera en livres (kg) ou en kg (lb). Sur Non, le poids net imprimé sur l'étiquette sera exprimé en onces (lb) ou en onces (kg).
- **Priorité des codes à barres** définition de la priorité des codes à barres. Lorsque défini sur « enregistrement PLU, paramètres de la balance », le type de code à barres de l'enregistrement PLU surpassera les paramètres locaux de la balance. Lorsque défini sur « paramètres de la balance », le code à barres ne sera pas surpassé par les paramètres de l'enregistrement PLU.

**Activation du mode australien** – La valeur par défaut est NON pour l'opération de tare standard. OUI sélectionne ce qui suit (requis pour les unités vendues en Australie) :

- Désactive la tare préprogrammée.
- Les PLU par comptage ne sont pas autorisés.
- L'établissement fractionnel des prix ou « kg pour » n'est pas autorisé.
- **Permet d'augmenter la valeur de la tare. (La tare du plateau suivant doit être** supérieure à la valeur sur l'écran.)
- **Pour l'Australie, définissez également l'option de champ de tare à utiliser sur AUCUNE**

**Activation du marchandisage** – Non par défaut. Avec une clé de licence, Oui permet d'utiliser des grands graphiques sur une étiquette.

**N° d'article unique** – Valeur par défaut = Non. Si réglé sur Oui, le même numéro d'article peut être utilisé pour des numéros multiples de PLU.

**Heure de transfert de la date** – 24 par défaut. Il s'agit de l'heure après laquelle la « date d'emballage » sera incrémentée.

## **Paramètres des codes à barres**

Configure le symbole du code à barres qui s'imprimera sur l'Impact S.

![](_page_89_Picture_118.jpeg)

Compression GS1 - compresse GS1 Databar et la rend plus petite (un scanner 2D est nécessaire)

Option d'impression de texte HR GS1 – Active l'option d'impression de texte HR GS1 si vous désirez imprimer un texte lisible par l'humain.

Appuyez sur **ENTRÉE** lorsque vous avez terminé.

### **COOL**

Options COOL configure les divers aspects de COOL (étiquetage du pays d'origine) pour l'impression d'étiquettes.

![](_page_90_Picture_105.jpeg)

#### **Texte COOL**

Activation permet un surpassement depuis l'écran PLU. Désactivation affiche les données, mais la case tactile n'est pas active pour les surpassements.

#### **Substituer**

Activation permet l'annulation ou le surpassement de COOL par l'opérateur. Désactivation empêche le surpassement et la touche « Pas de COOL » ne s'affiche pas.

#### **Texte restreint**

Ce paramètre contrôle la présentation des écrans COOL ainsi que leur exploitation.

**Désactivé** - Si défini sur Désactivé et sur COOL forcé = OUI dans l'enregistrement de PLU, l'opérateur doit sélectionner manuellement un texte COOL et appuyer sur ENTRÉE pour accepter. En option, si SURPASSER COOL FORCÉ est défini sur Activé, le texte COOL par défaut est modifiable en sélectionnant un autre texte COOL ou un texte COOL personnalisé. Le paramètre de l'enregistrement de COOL forcé doit être défini sur OUI pour que cette option soit valide. La longueur maximum du texte est limitée à 150 caractères.

**Activé** - si défini sur Activé, le dernier texte COOL utilisé est automatiquement mis en surbrillance et si aucune modification n'est nécessaire, la touche ENTRÉE acceptera le texte COOL affiché. En option, si SURPASSER COOL FORCÉ est défini sur Activé, le texte COOL par défaut est modifiable en sélectionnant un autre texte COOL ou un texte COOL personnalisé.

D'autres remarques sur l'exploitation du mode de restriction du texte COOL :

- L'opérateur doit toujours effectuer une sélection du texte COOL.
- En cas de modification du texte par défaut, un message s'affiche demandant de vérifier le choix.
- La dernière sélection de COOL personnalisé doit être un pays.
- Le retour automatique du texte s'affiche différemment à l'écran.
- La longueur maximum du texte est limitée à 110 caractères.
- Le format de la date change.

#### **Suivi**

La fonction de suivi peut être utilisée pour introduire un numéro ou un code supplémentaire à un fournisseur ou à un produit spécifique.

#### **Impression auto texte Cool**

Si défini sur Activé, l'énoncé COOL par défaut est imprimé sans intervention de l'opérateur. L'opérateur a l'option de surpasser manuellement la valeur par défaut.

#### **Premier dans la liste COOL**

Si défini sur Activé, l'énoncé COOL par défaut concerne le plus récemment utilisé (MRU). Lorsque le MRU est vide, le premier de la liste devient la valeur par défaut. Si défini sur Désactivé, le premier de la liste devient la valeur par défaut. Ceci n'est utilisé que si Impression automatique d'un texte COOL est défini sur Activé.

#### **Logo du magasin**

Sélectionnez l'image du logo du magasin. Les images du logo du magasin doivent déjà être chargées dans la base de données de l'unité. Le logo du magasin est utilisé pour l'impression sur les formats d'étiquette ayant ce champ configuré dans le format. Les images du logo du magasin doivent être ajoutées en utilisant SmartX. Les dimensions en pixels de l'image dépendront des dimensions de l'étiquette en utilisation. Les étiquettes standard d'une largeur de 2,64 po à 8 points par mm comporteront environ 240 pixels pour toute la largeur des étiquettes.

### **Économiseur d'écran**

Affiche des images en les visualisant sous forme d'un diaporama.

![](_page_91_Picture_135.jpeg)

Pour ajouter de nouveaux fichiers, reportez-vous à la section Sauvegarde/Restauration sur la manière de copier des fichiers.

## **Paramètres de Nutrition**

Configurez les paramètres des informations de nutrition conformément aux besoins et aux impératifs d'étiquetage relatifs à l'emplacement sur lequel se situe la balance.

![](_page_92_Figure_3.jpeg)

## **Manipulation sans danger**

Sélectionne le graphique de manipulation sans danger devant être utilisé lors de l'impression d'étiquettes.

![](_page_93_Figure_3.jpeg)

## **Base de données**

L'Impact S peut fonctionner en tant qu'unité autonome avec une base de données interne ou en tant que client connecté à un réseau vers un STEM (SmartTouch Ethernet Master) – un concentrateur en réseau qui contient des données PLU. Par défaut, la balance est réglée en autonome. Pour le mode Client, appuyez sur le bouton Client. Redémarrez la balance pour que les modifications prennent effet.

![](_page_93_Figure_6.jpeg)

Pour imprimer des graphiques de manipulation sans danger, le style d'étiquettes doit contenir le champ Graphiques de manipulation sans danger. Certains formats standard contiennent le champ, et un style personnalisé peut être créé. Reportez-vous aux styles d'étiquettes pour de plus amples informations.

# **Communication**

Le menu **Communications** est utilisé pour configurer les communications du réseau, le Wifi et les paramètres e-mail de la balance.

![](_page_94_Picture_41.jpeg)

## **Communications réseau**

Communications réseau correspond à un menu permettant de régler et de visualiser les divers paramètres réseau actuellement mis en œuvre.

![](_page_94_Picture_42.jpeg)

**TCP/IP** - modifie le nom et l'adresse IP de l'unité en réseau, et active ou désactive DHCP **(désactivé par défaut).**

![](_page_95_Picture_22.jpeg)

![](_page_95_Picture_23.jpeg)

**Paramètres réseau –** change les paramètres de connectivité du réseau (tels que **Time Sync Server** ou **Host Communications Port**).

![](_page_96_Figure_2.jpeg)

![](_page_96_Figure_3.jpeg)

![](_page_96_Figure_4.jpeg)

### **Guide de l'utilisateur de l'Impact S® de METTLER TOLEDO**

**État du réseau** – utilisé pour vérifier l'état des autres balances ou dispositifs sur le réseau. Appuyez sur le bouton **Test de ping**, introduisez une adresse IP et appuyez sur Entrée du clavier. Une fenêtre s'affiche avec les résultats du test.

![](_page_97_Picture_26.jpeg)

## **Communications WiFi**

Ce menu configurera le contrôleur sans fil de la balance. Sélectionnez le type d'adaptateur sans fil, et sur Automatiques, choisissez parmi MTWA4 (Dolphin wireless), MTWA5 (Quatech) ou WGB3 (3Com Work Group Bridge).

![](_page_98_Picture_36.jpeg)

![](_page_98_Picture_37.jpeg)

Sélectionnez « Configuration de l'adaptateur sans fil » afin de configurer le réseau sans fil. Vous trouverez ci-dessous les paramètres qui sont configurables :

![](_page_99_Picture_34.jpeg)

Select options  $\left| \leq \frac{1}{2} \right|$  = accept  $\left| \text{ ESC} \right|$  = cancel

**Méthode de chiffrement –** définition de la méthode de chiffrement sans fil utilisée pour une connexion au réseau. Les options de chiffrement incluent Aucune, WEP, WEP-LEAP, WPA et WPA2.

![](_page_100_Figure_2.jpeg)

#### **Configuration du réseau :**

![](_page_100_Picture_52.jpeg)

### **Guide de l'utilisateur de l'Impact S® de METTLER TOLEDO**

**Balayage AP** – présentation des applications actives, leur fréquence et leur force d'appel dans la zone.

![](_page_101_Picture_34.jpeg)

**Sélectionnez une application de configuration** – Passerelle synchronisée d'enregistrement des modifications

# **Étalonnage de l'écran**

Au besoin, la précision de l'écran tactile peut être ré-étalonnée. Il existe un délai d'attente intégré en cas d'activation accidentelle de la fonction. Lorsque la minuterie compte jusqu'à zéro, la balance revient à l'écran principal **Configurer**.

![](_page_102_Picture_3.jpeg)

Appuyez sur le centre des graphiques circulaires lorsqu'ils s'affichent, en attendant qu'ils rétrécissent pour devenir un petit point et qu'un message vous invite à les laisser. Pour une plus grande précision, utilisez l'extrémité d'un stylet.

Une fois terminé, un message s'affiche avec l'option de déplacer votre doigt autour afin de garantir un suivi réaliste du pointeur à l'écran. Appuyez sur **Accept** pour conclure l'étalonnage.

![](_page_102_Figure_6.jpeg)

# **Configuration de l'écran d'accueil**

Configure:Unit setup->Preset setup Turkey Ham Sausage Beef Bologna Salami Chicken Pork Smoked Prepared Specialty Seafood Meats Meats Meats Meats **Cold Deli Hot Deli** Cheese Select one  $\vert \leq \vert$  = accept  $\vert$  ESC = cancel

Ce réglage détermine quel écran apparaîtra lorsque l'unité est initialisée pour la première fois. N'importe quelle page de préréglages peut être choisie.

## **Technicien**

Le menu **Technicien** protégé par un mot de passe permet d'accéder à diverses fonctions de l'unité telles que l'étalonnage de l'unité, la sauvegarde des données système et la reconfiguration de l'unité. Reportez-vous au manuel de maintenance de l'Impact S pour des détails.

# **Sélection d'un département**

Sélectionnez le département par défaut de la base de données des PLU.

![](_page_103_Picture_103.jpeg)

## **Configuration de l'imprimante**

Configure:Printer Label group Print speed Calibrate gap Calibrate take 5.1"130mm 100 mm/sec sensor label sensor Label delivery Graphic fmt Label taken: Auto size: Stripped Fixed Enabled Enabled Image Offset Label length Gap length Eiect length 132.3 5.4 20 12.5 Archive Printer Measure label Archive Contrast Select options  $\left| \leq \frac{1}{2} \right|$  = accept  $\left| \text{ ESC} \right|$  = cancel

**Groupe d'étiquettes** – appuyez sur cette option pour afficher une liste des tailles d'étiquettes disponibles.

**Vitesse d'impression** – appuyez sur cette option pour sélectionner dans une liste des vitesses d'impression

**Étalonner le détecteur d'intervalles** – appuyez sur ce bouton pour étalonner le détecteur. Plusieurs étiquettes s'imprimeront.

**Étalonner le détecteur de prise d'étiquette** – appuyez sur ce bouton pour étalonner le détecteur. Plusieurs étiquettes s'imprimeront.

Livraison d'étiquettes – bascule entre les étiquettes « détachées » et les étiquettes « non détachées »

**Format graphique** - Cette sélection permet de basculer continuellement parmi les stocks d'étiquettes.

**Dimensions automatiques** – bascule entre Activée et Désactivée. L'activation des dimensions automatiques fait correspondre un groupe d'étiquettes au stock d'étiquettes une fois que l'unité l'a mesuré lors de l'impression.

**Prise d'étiquette** – bascule entre « Activation » et « Désactivation »

**Longueur de l'étiquette** – sélection de cette option pour saisir des longueurs d'étiquettes particulières. L'option **Mesurer une étiquette** remplace ces valeurs.

Longueur d'intervalle – sélectionnez cette option pour saisir des longueurs d'intervalles particulières. **L'étalonnage du détecteur** d'intervalles prévaudra.

**Décalage d'image** – Sélectionnez cette option pour saisir un décalage spécifique et commencer l'étiquette du dessus

**Longueur d'éjection** – Sélectionnez cette option pour saisir une longueur spécifique d'éjection d'étiquette en fin d'opération

Mesure des étiquettes - appuyez pour que l'unité mesure le stock d'étiquettes existant. Plusieurs étiquettes s'imprimeront.

**Archives** – xxx

**Contraste de l'imprimante** – définition du contraste de l'imprimante.

## **Groupe d'étiquettes**

Groupe d'étiquettes sélectionne parmi des dimensions disponibles d'étiquettes. Appuyez pour sélectionner le champ et ensuite sur **Entrée** pour accepter.

![](_page_105_Picture_74.jpeg)

## **Vitesse d'impression**

Sélectionnez la vitesse d'impression. La valeur par défaut est de 100.

![](_page_105_Picture_75.jpeg)

# **Étalonnage du détecteur d'intervalles**

En cas de problèmes d'indexation des étiquettes, essayez d'abord de nettoyer le capteur d'intervalles (reportez-vous à la section sur le nettoyage). Après le nettoyage, exécutez l'étalonnage de ce capteur. Les étiquettes seront éjectées pendant l'étalonnage du capteur.

# **Étalonner le capteur de prise d'étiquette**

Le capteur de prise d'étiquettes détecte si une étiquette imprimée et éjectée se trouve encore sur l'imprimante. L'étiquette doit être retirée avant les impressions à venir. En présence de problème avec ce capteur, nettoyez d'abord les débris et la poussière d'étiquettes sur la lentille, puis exécutez cette procédure d'étalonnage.

# **Livraison des étiquettes** Sélectionnez entre une livraison d'étiquettes détachées et non détachées. Le mode Détaché retire l'étiquette de la doublure. Non Détaché laisse l'étiquette sur la doublure et est utilisé pour une impression multiple d'étiquettes. **Format graphique** Apporte de la souplesse lors de l'impression de graphiques par étiquettes grâce au basculement en continu entre les stocks d'étiquettes. **Taille Auto** Permet d'activer la configuration automatique de la sélection de **Dimensions d'étiquettes** après avoir mesuré une étiquette. **Étiquette prise** Active ou désactive le capteur de prise d'étiquettes. Cette fonction est importante pour le traitement des étiquettes en lot. **Longueur de l'étiquette,**

# **Longueur de l'intervalle, Décalage de l'image et Longueur d'éjection**

Ces quatre fonctions sont utilisées pour l'indexation des étiquettes et pour le réglage de l'impression.

Longueur des étiquettes - définit la longueur des étiquettes (mm). **Longueur d'intervalle** – indique l'intervalle, en millimètres, entre deux étiquettes.

**Décalage de l'image** – déplacement de l'impression sur l'étiquette vers le haut ou vers le bas.

![](_page_106_Figure_6.jpeg)

**Longueur d'éjection** – la longueur en millimètres des étiquettes en sortie de l'imprimante pour que les étiquettes détachées soient facilement retirées sans tomber au sol. Ceci assure aussi à l'étiquette de sortir suffisamment afin d'éliminer tous les matériaux d'impression avant qu'elle ne soit détachée du stock en continu. Une valeur plus élevée déplacera l'étiquette plus loin en dehors de l'imprimante, et moins loin à l'intérieur de l'imprimante.

## **Mesurer les étiquettes**

Cette fonction mesurera le stock d'étiquettes et réécrira automatiquement tous les paramètres en cours. L'imprimante sortira plusieurs étiquettes pendant la détermination de leur longueur.

## **Contraste de l'imprimante**

Règle la densité d'impression sur plus clair ou sur plus sombre. La plage du réglage se trouve entre 0 (le plus clair) et 8 (le plus sombre). La valeur par défaut est 4.

## **Sécurité**

Le bouton Sécurité permet d'activer et de désactiver la sécurité. Pour permettre un accès total par tous les utilisateurs, basculez ce champ sur Désactivé. Appuyez à nouveau pour activer la sécurité en affichant Activé.

![](_page_107_Picture_143.jpeg)

**Utilisateurs** – ajout ou modification des permissions des utilisateurs. Quatre niveaux peuvent être définis :

- **1.)** Opérateur accède uniquement aux écrans de transaction. Aucune autorisation d'accès au menu de configuration lorsque la sécurité est activée
- **2.)** Superviseur peut accéder aux menus de configuration de la base de données des articles et des transactions. Aucune autorisation d'accéder aux paramètres significatifs des poids et mesures.
- **3.)** Directeur Peut accéder à tous les écrans/menu de superviseurs ainsi qu'aux menus de configuration de la balance.
- **4.)** Technicien peut accéder à tous les écrans, notamment les menus de configuration et d'étalonnage.

**Sécurité** – ce champ permet de basculer entre l'activation et la désactivation de la balance. Seuls les directeurs et les techniciens peuvent modifier cet état.

Les utilisateurs peuvent tirer avantage de Modifier/Créer à n'importe quel niveau du système qui sera égal ou inférieur à leur propre niveau. Par exemple, un technicien peut modifier tout ce que peut changer un directeur, un superviseur ou un opérateur normal, mais un superviseur ne peut modifier que son propre ensemble d'écrans ainsi que tous ceux de l'opérateur.
# **Utilisateurs**

Le bouton Utilisateurs est utilisé pour ajouter, modifier ou supprimer des utilisateurs.

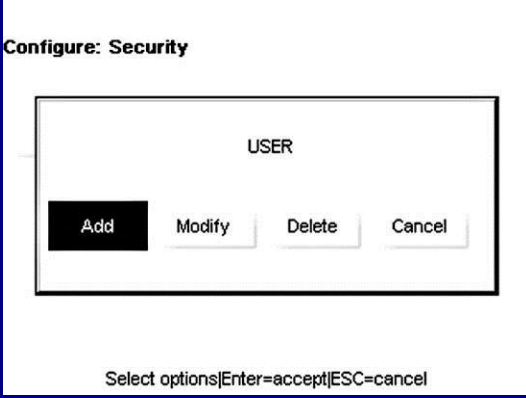

Par exemple, pour entrer un nouvel utilisateur dans le système, appuyez sur le bouton Ajouter afin d'afficher le menu suivant.

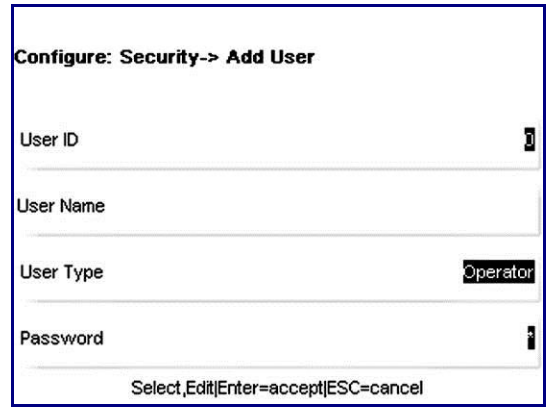

Entrez un numéro d'identification, un nom d'utilisateur et un mot de passe, et sélectionnez le niveau d'accès - opérateur, technicien ou superviseur. Appuyez sur **Entrée** lorsque vous avez terminé.

- 1.) Les opérateurs n'ont pas d'accès aux menus de configuration (aucun mot de passe requis, indéniablement).
- 2.) Les superviseurs ne peuvent ni créer ni modifier les autorisations d'un technicien, mais seulement celles d'autres superviseurs et opérateurs. Mot de passe protégé (les mots de passe doivent contenir entre 2 et 9 caractères)
- 3.) Les directeurs peuvent créer/modifier des permissions pour quiconque sauf pour les techniciens. Protégé par un mot de passe.
- 4.) Les techniciens peuvent modifier toutes les autorisations. Protégé par un mot de passe.

# **État du système**

Le menu **Statut système** est particulièrement utile puisqu'il permet de déterminer la version, de définir l'amplitude de la fonction du **Journal** et de visualiser les données dans le journal.

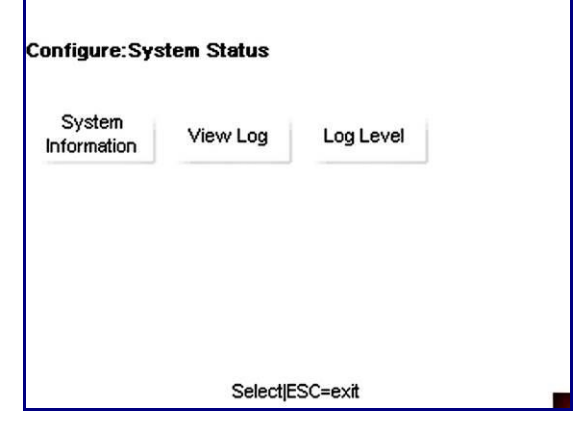

**Information système** – Cette option permet d'afficher une liste des versions actuelles du système et des adresses

**Afficher journal** – Cette option permet d'accéder à diverses listes du journal

**Niveau du journal** – Cette option permet de sélectionner entre **Bas, Moyen** et **Élevé** pour définir le détail de la fonction du journal

# **Informations du système**

La fenêtre **Informations du système** est en lecture seule et indique les diverses versions et adresses de l'unité.

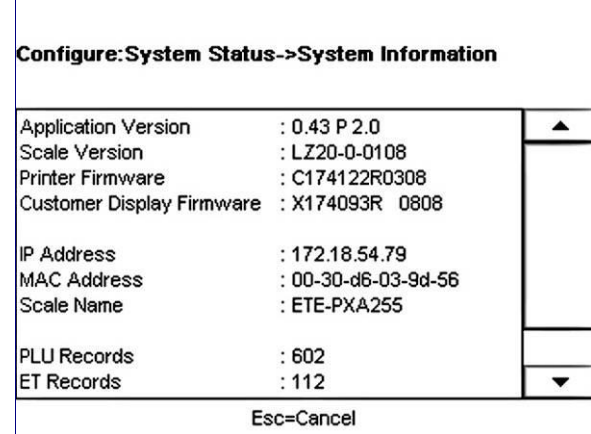

### **Affichage du journal**

Cette section permet d'afficher les données saisies dans un journal. Appuyez sur votre sélection - **Événement** ou **Erreur** –, modifiez les paramètres de filtre et ensuite sur **Afficher journal**.

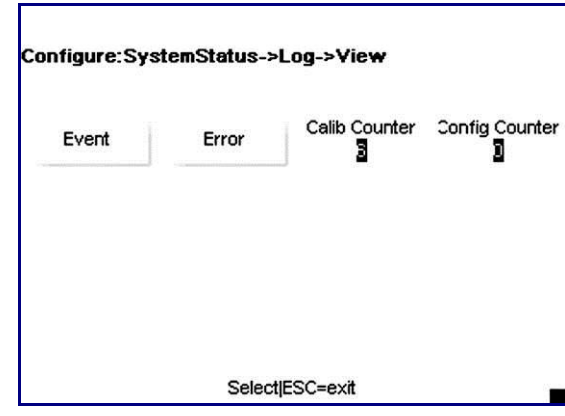

**Affichage du journal des événements** – ce menu affiche une liste complète des actions exécutées pour modifier les paramètres de la balance. Toutes les informations depuis l'heure de marche/arrêt jusqu'au moment où les modes d'affichage spécifique des PLU ont été modifiés, peuvent être répertoriées ici, à condition que vous ayez défini un Niveau de **journal suffisamment élevé**. Cette liste déroulante peut être limitée à la date ou à un type d'événement spécifique.

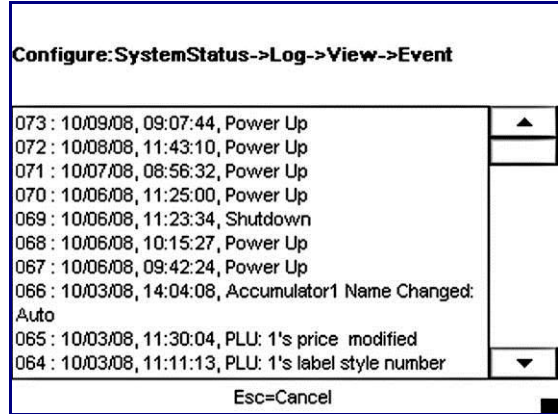

Afficher le journal d'erreur – ce menu affiche toutes les erreurs qui se seraient produites pendant la fourchette temporelle choisie.

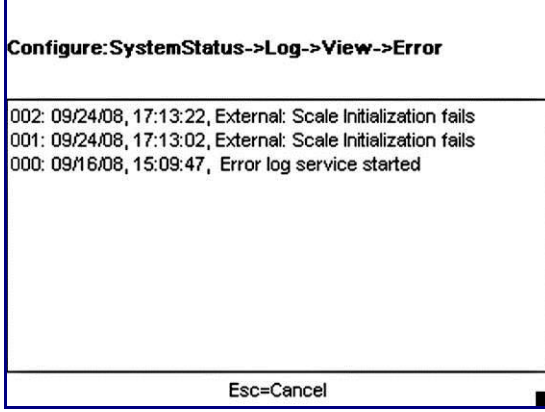

**Compteur d'étalonnage et de configuration** – ces champs en lecture seule représentent ce qui suit :

Compteur d'étalonnage - Cette option représente le nombre d'étalonnages du capteur. Compteur de configuration – Cette option indique le nombre de fois qu'un paramètre de poids et mesure a été modifié par un technicien. Le nombre de modifications effectuées n'a aucune importance. Une modification effectuée dans une zone du menu technicien compte une seule fois.

## **Niveau du journal**

Le menu **Niveau de journal** permet à l'utilisateur de sélectionner le niveau de détail de la fonction du journal.

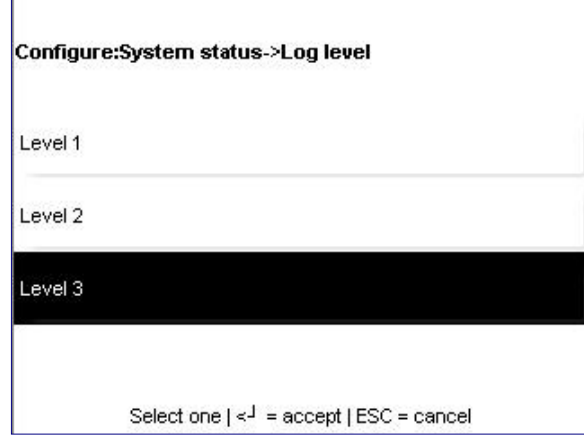

Appuyez pour sélectionner un niveau particulier et appuyez sur la touche **Entrée**.

# **Message défilant**

La fonction **Messages défilants** permet de créer un diaporama d'images et de textes qui sera présenté sur l'affichage du client. Les images peuvent être importées sur l'Impact S avec une clé USB.

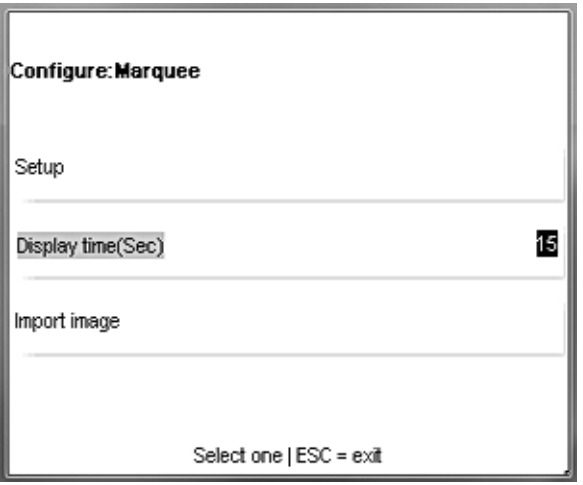

**Configuration** – sélection des graphiques s'affichant dans les messages défilants selon leur ordre.

**Durée d'affichage (s)** – définition de la durée en secondes pendant laquelle les images défilantes s'affichent avant de changer.

**Importation d'images** – importation de nouveaux graphiques depuis une clé USB externe ou depuis le dossier des images de l'Impact.

# **Configuration**

**Configuration est utilisé** pour sélectionner les images devant être affichées ainsi que l'ordre dans lequel elles apparaîtront sur l'affichage du client.

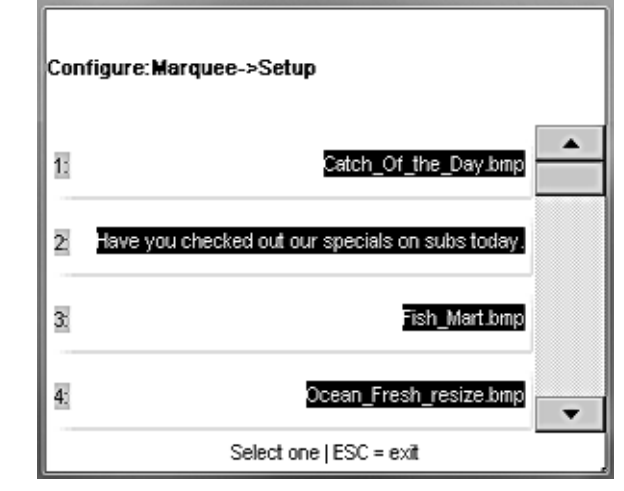

Appuyez sur la ligne pour ajouter ou modifier. En présence d'une image existante, le menu offre l'option de la modifier (Modification), d'Échanger les positions ou de la Supprimer.

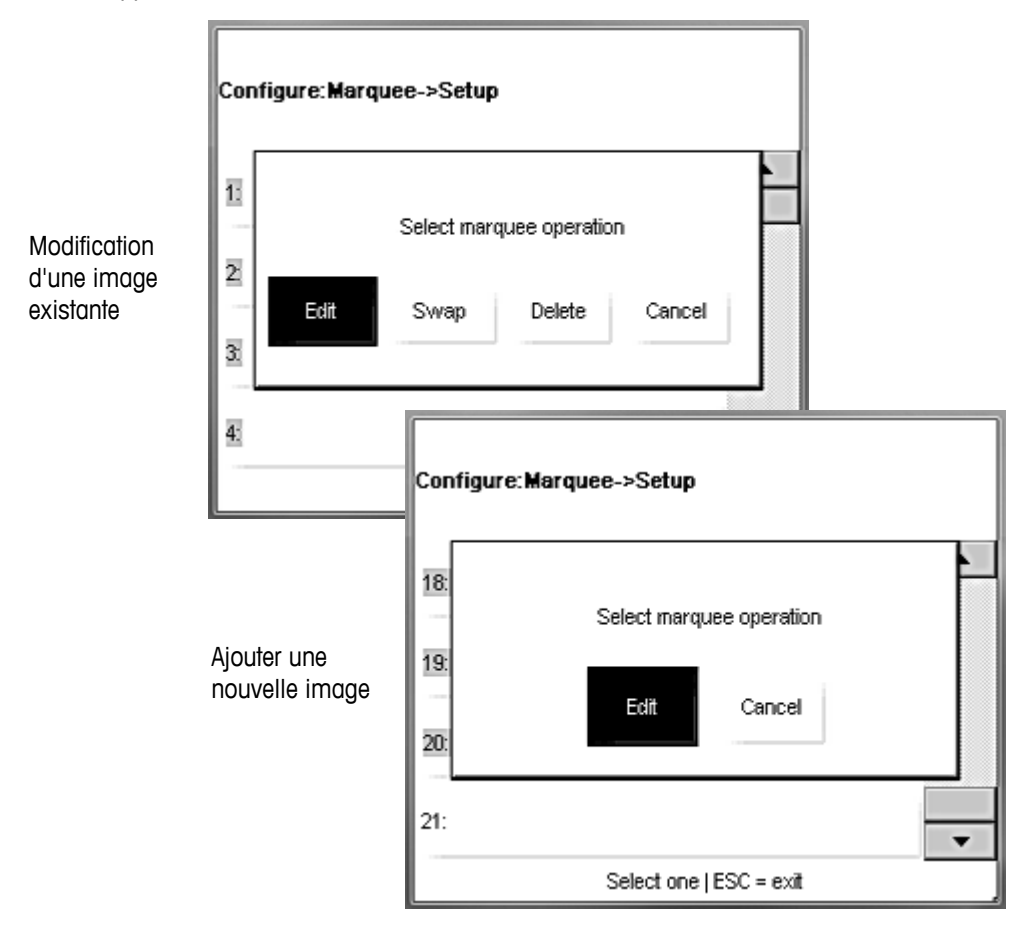

### **Importations d'images**

Le menu **Importation d'images** est utilisé pour copier de nouvelles images dans la base de données de l'Impact-S.

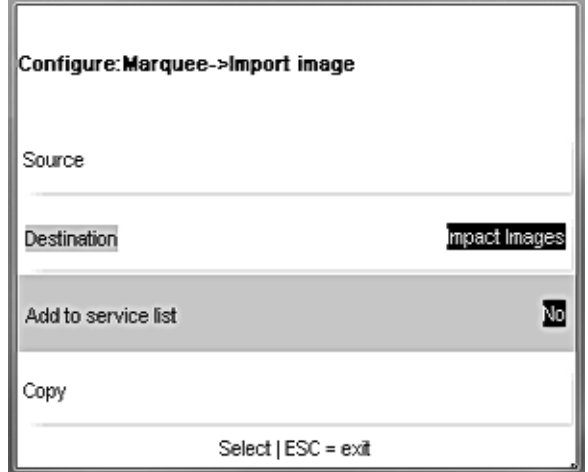

Les images importées **DOIVENT SATISFAIRE** aux conditions suivantes pour s'afficher correctement sur l'écran client Impact S :

- 1.) Format de fichier .BMP Permet de les ouvrir et de les enregistrer à nouveau sous Microsoft Paint avant l'importation, puisque beaucoup d'autres programmes se servent des algorithmes de compression qui ne sont pas décodés correctement par le logiciel Impact S.
- 2.) Noir et blanc. Les fichiers doivent être convertis en une échelle de gris/en noir et blanc, sinon leur affichage sera médiocre.
- 3.) Dimensions de 240 pixels de large sur 189 pixels de haut.

Les images peuvent être importées depuis le dossier des images de l'Impact S ou une clé USB. Sélectionnez d'abord le lecteur source et ensuite le fichier.

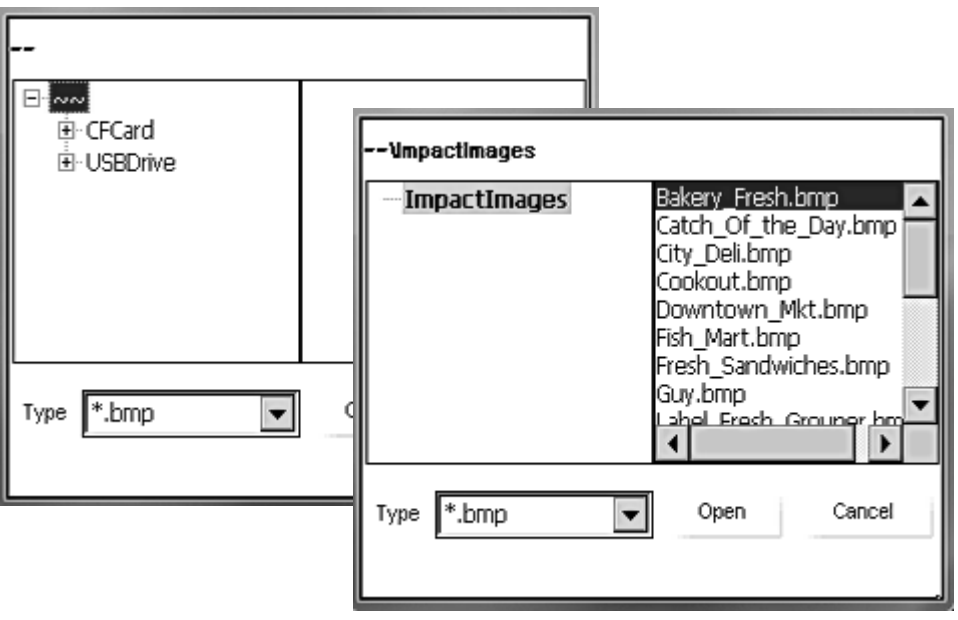

Appuyez sur le bouton Copie pour terminer la copie du fichier.

# **Minuterie**

Entrez la durée en secondes d'affichage de chaque image du message défilant. La valeur par défaut est de 15 et la plage s'étage entre 0 (arrêt) et 99 secondes.

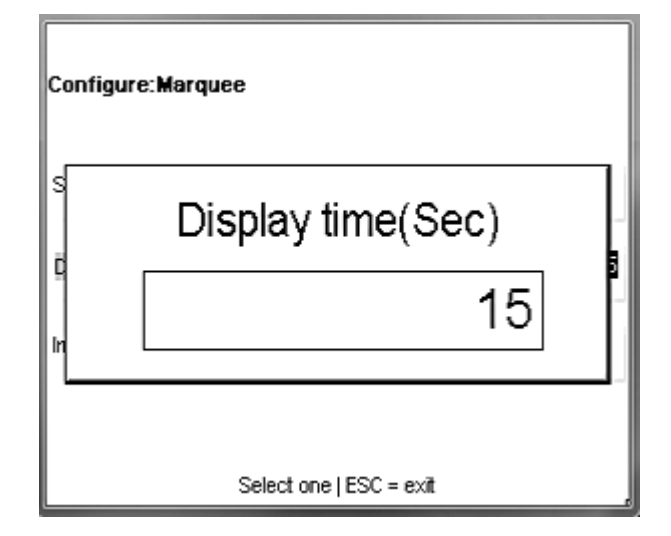

# **4 Étiquettes**

# **Chargement des étiquettes**

Lors du changement d'un rouleau d'étiquettes, recherchez toujours une accumulation de colle ou de poussière et nettoyez-les au besoin. Reportez-vous au chapitre 5 pour des

Ouvrez la porte de l'imprimante et en utilisant l'onglet vert, tirez l'imprimante hors de son logement. Déverrouillez et soulevez la tête d'impression en relevant le loquet.

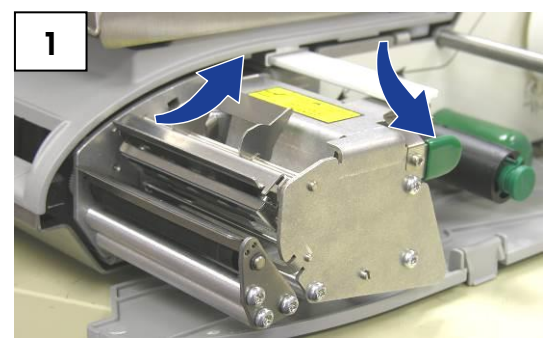

Installez le rouleau d'étiquettes sur la bobine d'alimentation et faites glisser les étiquettes sous l'imprimante puis en partie supérieure du rouleau du plateau et ensuite par la face avant.

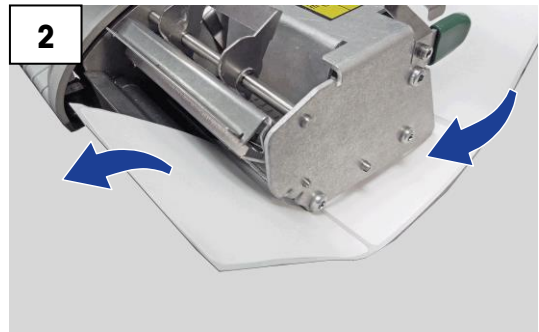

En mode d'étiquettes détachables, retirez environ 6 pouces d'étiquettes sur la doublure. En mode d'étiquettes non détachables, refermez la tête d'impression.

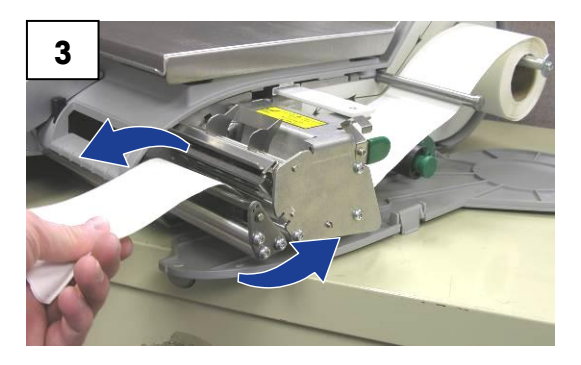

Poussez le bouton vert pour maintenir en place la doublure et tournez ensuite le rouleau dans le sens horaire pour éliminer le mou de la doublure. Pour débloquer la doublure, tirez le bouton avec précaution.

REMARQUE : Le bouton vert ne sort pas entièrement ! N'exercez pas de force excessive sur le bouton vert.

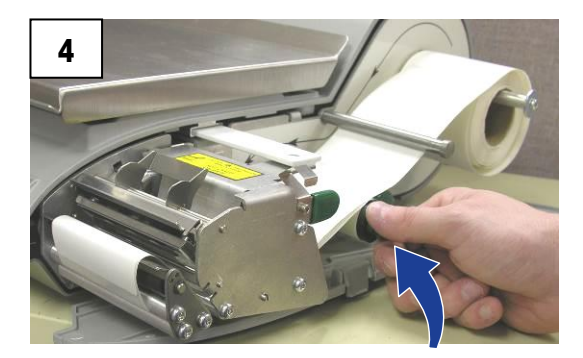

Appuyez sur le loquet de la tête d'impression jusqu'à ce qu'elle soit verrouillée. Repoussez l'imprimante et refermez la porte.

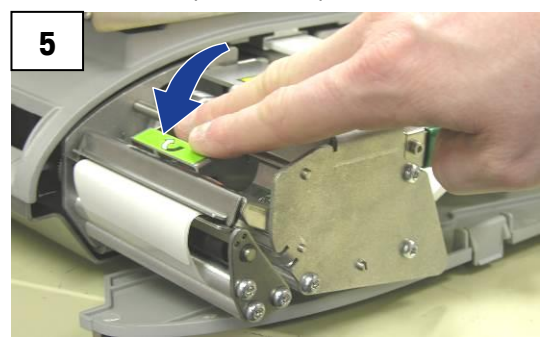

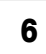

Appuyez sur le bouton Impression  $(\Box)$ ) pour alimenter les étiquettes assurant ainsi qu'elles s'étageront correctement.

Lors du premier chargement d'étiquettes ou du changement de leurs dimensions, appuyez sur le bouton **CONFG (**  ), Configu<sup>confe</sup> in de l'imprimante, Groupe d'étiquettes **Sélectionnez les dimensions d'étiquettes installées dans l'imprimante.** Si vous n'en êtes pas certain, utilisez Mesure de l'étiquette pour déterminer automatiquement la longueur.

# **Spécifications des étiquettes**

L'objectif de cette section consiste à spécifier les étiquettes thermiques à utiliser avec l'imprimante de vente au détail et les imprimantes thermiques de pré-emballage de Mettler Toledo.

Ce document comprend les spécifications dimensionnelles des étiquettes et des rouleaux d'étiquettes ainsi que celles du papier, des revêtements thermiques, des encres de préimpression et des adhésifs des étiquettes. L'emploi de matériaux et de concepts d'étiquettes répondant à ces spécifications est nécessaire pour garantir un bon fonctionnement des imprimantes conformément aux spécifications fonctionnelles respectives et aux performances appropriées de l'étiquetage dans l'environnement d'utilisation finale. Les étiquettes qui ne sont pas conformes aux spécifications de ce document peuvent fonctionner avec des limites mais devront être testées par le client afin de garantir des performances adéquates de leur application. Le logiciel spécifié par le client (COD) n'est pas traité dans le cadre de ces spécifications.

### **Papier à étiquettes**

DESCRIPTION, ÉTIQUETTE DE PRIX : Couleur blanche de qualité supérieure, imagerie noire, avec revêtement protecteur

DESCRIPTION, ÉTIQUETTE DAY-GLO : Fluorescente rouge-orange, imagerie noire, avec revêtement protecteur

POIDS :  $72 \pm 7$  g/m<sup>2</sup>

ÉPAISSEUR : 82 ± 14 µm (0,0032 po)

#### **Température d'activation**

STANDARD : Initiale 74 °C (165 °F) ; Optimum 83 °C (181 °F) VITESSE ÉLEVÉE : Initiale 66 °C (151 °F) ; Optimum 77 °C (170 °F) – pour la vitesse d'impression la plus élevée

BOÎTE CHAUDE : Initiale 83 °C (181 °F) ; Optimum 91°C (195 °F) – à utiliser sur les produits alimentaires qui sont conservés au chaud

LISSÉ DU PAPIER : La surface du papier couché fini doit être lisse afin d'éviter toute défaillance prématurée de la tête d'impression. Le lissé doit être de 40 unités Sheffield ou supérieur.

TENEUR IONIQUE : Les ions sodium (Na) et chlore (Cl) peuvent entraîner une défaillance prématurée du revêtement en verre d'une tête d'impression thermique. Un papier fabriqué spécifiquement pour l'impression thermique avec une faible teneur ionique doit être utilisé.

DURÉE DE STOCKAGE : 18 mois minimum pour une conservation avec une humidité relative inférieure à 85 % et à moins de 35 °C (95 °F).

#### **Adhésif**

Sensible à la pression permanente – Épaisseur nominale de 10 µm (0,0004 po) L'étiquette doit adhérer au produit avec une température de surface minimum de -15 °C  $(5 \degree F)$ .

La résistance d'adhésion doit rester permanente entre 2 et 35 °C (35 et 95 °F).

#### **Doublure anti-adhérente**

DESCRIPTION : Papier Kraft blanc satiné mi-blanchi avec un revêtement anti-adhérent siliconé. GRAMMAGE :  $68 \pm 3$  g/m<sup>2</sup> ÉPAISSEUR : 67 ± 7 µm (0,0026 PO)

### **Épaisseur totale (ÉTIQUETTE + COLLE + DOUBLURE)**

159 ± 17 µm (0,0056 à 0,0069 po)

### **Transmission de la lumière pour le fonctionnement du détecteur d'intervalles**

(voir la définition de la densité optique)

La transmission de la lumière à une longueur d'ondes entre 800 et 900 NM uniquement à travers la doublure doit correspondre à au moins trois fois celle à travers l'ensemble doublure + étiquette. Ceci signifie que la densité optique de transmission de la doublure doit être 0,48 fois moindre que celle de l'ensemble doublure + étiquette

La transmission de la lumière d'une longueur d'onde entre 800 et 900 NM à travers l'ensemble doublure + étiquette doit correspondre à au moins 2 % de la lumière incidente. Ceci correspond à une densité optique de 1,7.

# **Décollage des étiquettes**

Les étiquettes doivent se décoller de la doublure entre 2 °C (26 °F) à 50 % d'humidité relative et 43 °C (110 °F) à 85 % d'humidité relative.

# **Spécifications d'un rouleau fini d'étiquettes**

#### **Noyau et méthode de fixation des étiquettes**

Le stock d'étiquettes ne doit pas être fixé en permanence au noyau en carton. La doublure doit nettement se séparer du noyau avec une traction tangentielle de 1 lb sur le noyau comme sur la Figure 1. Après la séparation, l'étiquette ou la doublure doit rester exempte de matériau du noyau, de ruban ou d'adhésif. Les matériaux restants sur l'étiquette, particulièrement les adhésifs fondus, endommageront la tête d'impression.

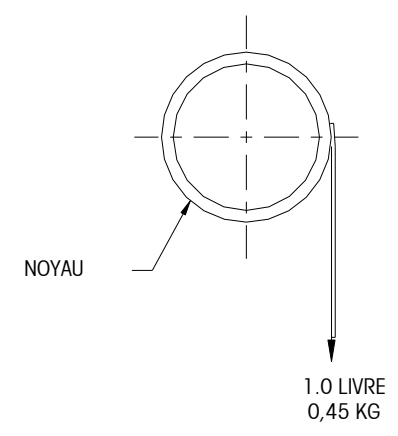

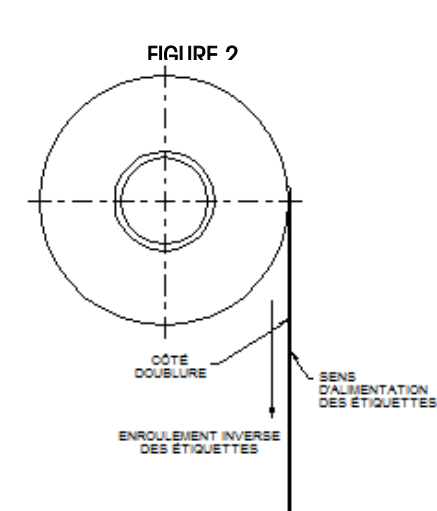

#### **Découpe**

La découpe des étiquettes ne doit pas perforer la doublure.

#### **Découpage**

La doublure anti-adhérente doit être découpée proprement sans restes de bordure ni poussières, par aspiration ou tout autre moyen aussi efficace.

#### **Bobinage**

Les étiquettes doivent être bobinées avec leurs faces vers l'extérieur conformément à la Figure 2. Le rouleau fini doit être exempt de poussière de papier et d'autres particules, par aspiration ou tout autre moyen aussi efficace.

#### **Ourlage des étiquettes**

Les étiquettes décollées ne doivent pas s'ourler au-delà de 0,020 po conformément à la figure ci-dessous.

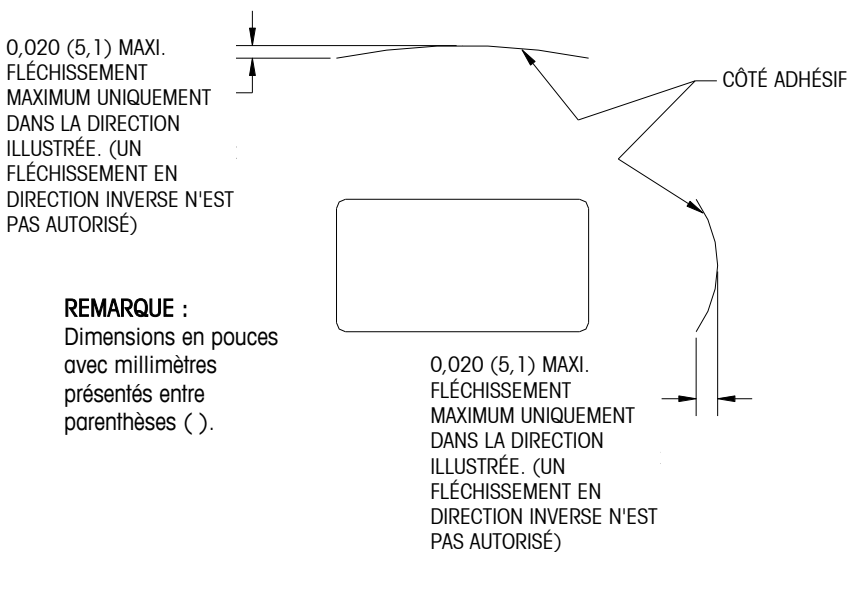

#### **Raccordement**

Chaque rouleau peut contenir un raccordement sur le côté sans étiquette de la doublure, en utilisant un ruban adhésif de 0,002 po d'épaisseur maximum comme sur la figure cidessous.

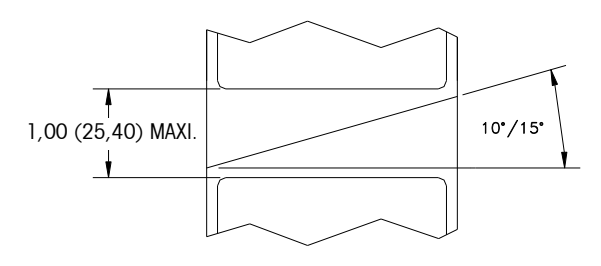

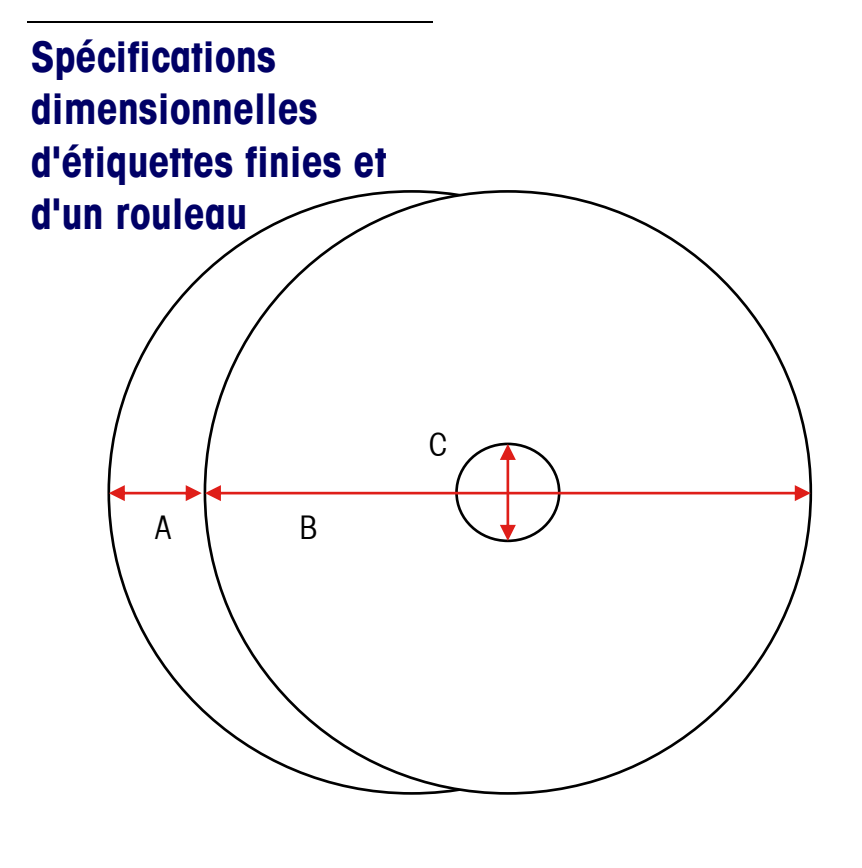

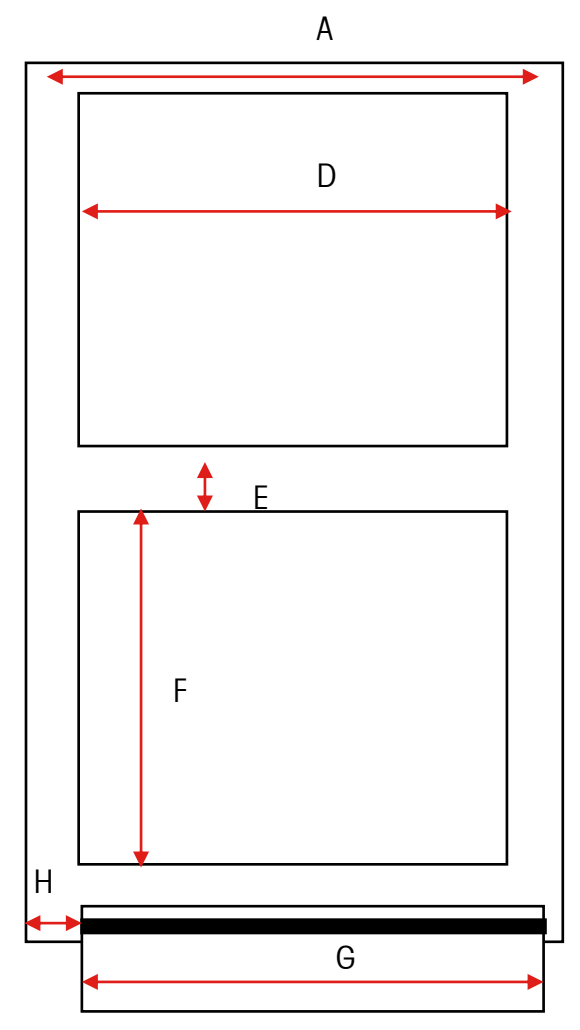

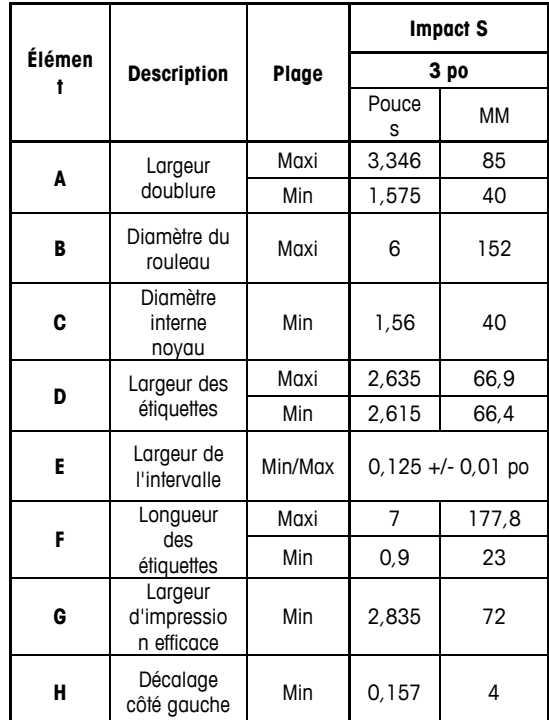

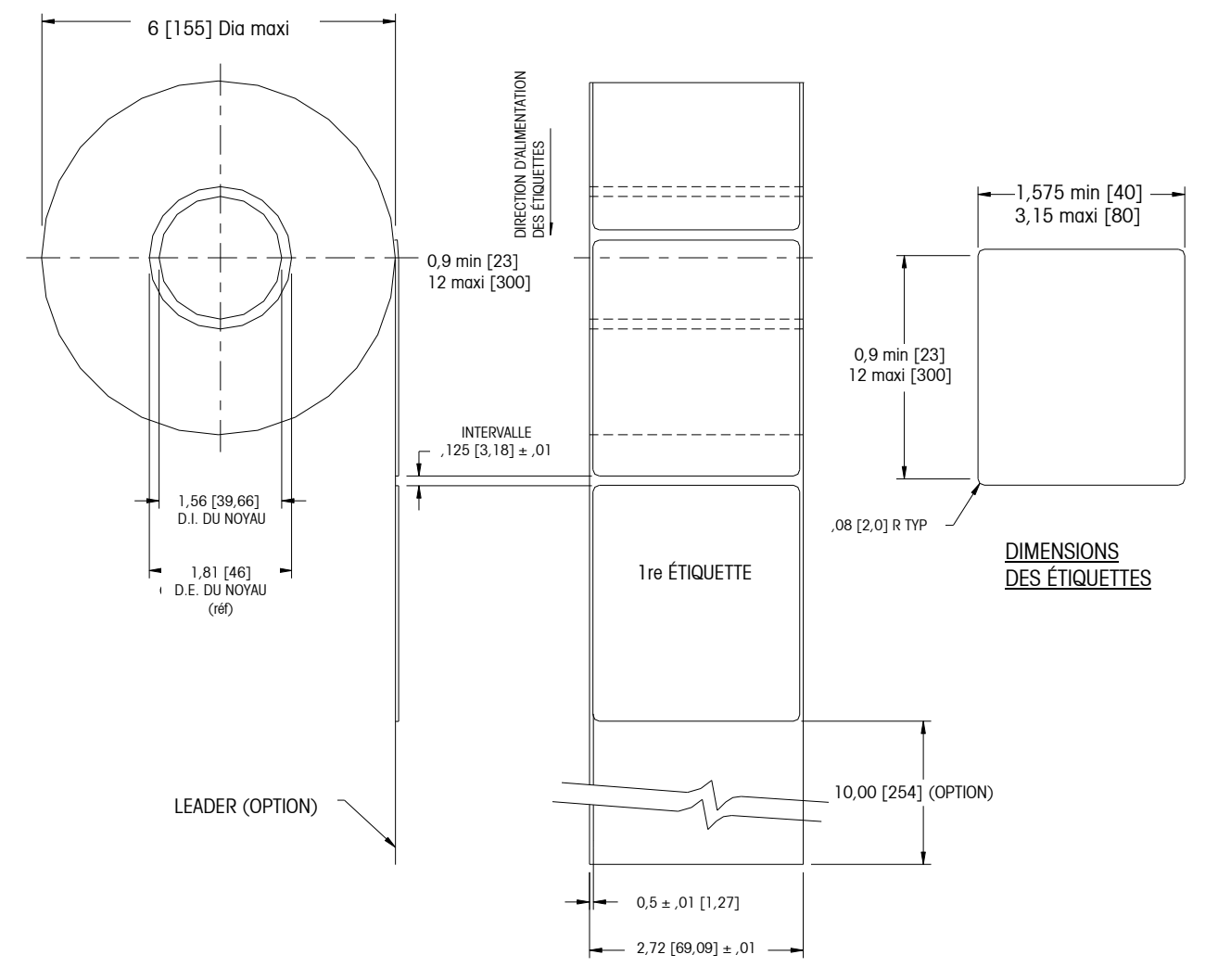

### **Dimensions types – Rouleau d'étiquettes 3 po**

#### **Remarque** :

Dimensions en pouces avec millimètres présenté entre [ ].

DÉTAILS DE L'ÉTIQUETTE ET DU ROULEAU FINI - ÉTIQUETTE DU PRIX

# **Étiquettes préimprimées**

Pour garantir le bon fonctionnement du détecteur d'intervalles de l'imprimante et une longue durée d'utilisation de la tête d'impression, aucune pré-impression ne doit être placée sur l'étiquette sur le passage du détecteur d'intervalles ou dans les zones qui seront imprimées par l'imprimante de la balance. Reportez-vous à la Figure 7. Toutefois, si la pré-impression est fréquemment utilisée par de nombreux clients, procédez selon les directives suivantes.

1. Les encres utilisées pour la pré-impression doivent être spécialement formulées afin d'être utilisées dans les imprimantes thermiques. Des encres incorrectes peuvent adhérer à la tête d'impression. Cette accumulation de l'encre sur la tête d'impression affectera le transfert thermique de la tête vers le papier et risque de détruire les éléments d'impression. Un autre problème avec les encres non formulées pour l'impression thermique concerne les produits chimiques qu'elles contiennent pouvant ébrécher le revêtement en verre de la tête d'impression, et empêchant d'imprimer dans les zones atteintes.

2. Si de l'encre noire est utilisée dans la pré-impression dans le chemin du capteur d'intervalles (voir Figure 7), une bande noire épaisse doit être imprimée au dos de la doublure (voir Figure 8) pour éviter que le capteur d'intervalles ne soit affecté par la préimpression noire. (Les couleurs autres que le noir peuvent également présenter un problème et doivent être testées par le client). La bande noire doit disposer d'intervalles correspondant à ceux des étiquettes. La bande noire de la doublure doit présenter une densité optique minimum de transmission de 2,3 et doit être uniforme. (Reportez-vous à la densité optique en page 8.) De plus, le circuit du détecteur d'intervalles doit être réglé pour fonctionner avec la bande noire, selon les explications dans le manuel de maintenance du produit). Ce réglage doit être vérifié chaque fois que le papier d'étiquette est changé, par exemple, lorsque les étiquettes proviennent d'un nouveau fournisseur.

3. Si une densité optique d'au moins 2,3 ne peut pas être obtenue dans la bande noire au dos de la doublure, sa largeur doit être augmentée (voir la Figure 9) pour que l'étiquette pré-imprimée ne se trouve pas dans le chemin du capteur d'intervalles. Pour l'Impact S, le chemin du capteur au centre de l'étiquette ne doit pas comporter de préimpression noire.

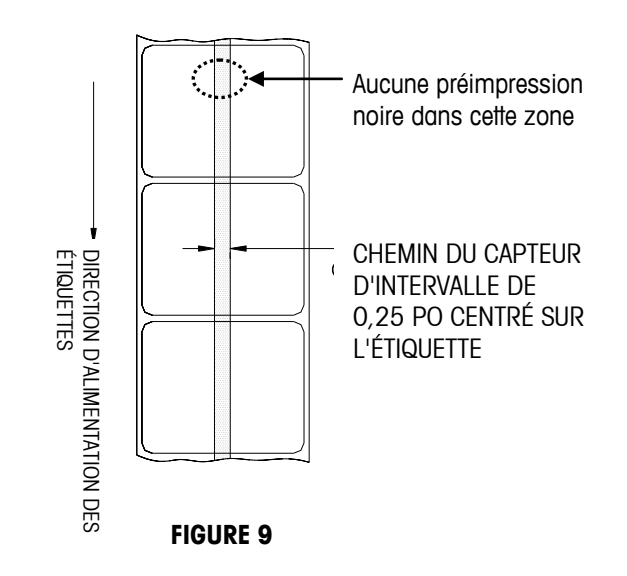

# **Étiquettes de formes spéciales**

Les étiquettes aux formes autres que rectangulaires entraîneront des erreurs de détection d'intervalles si les dimensions de l'intervalle (dans le chemin du capteur) se trouvent hors des limites émises dans ce document ou si la bordure de la forme d'étiquette croise le chemin d'intervalle (voir l'illustration ci-dessous). Dans de tels cas, la bande noire devra être imprimée au dos de la doublure comme précédemment présenté. Des tests seront nécessaires pour déterminer si la bande est appropriée ou si une largeur de doublure additionnelle est nécessaire. L'approche sûre consiste à utiliser la configuration de la bande noire illustrée précédemment sur toutes les étiquettes avec des formes particulières.

Voici quelques exemples d'étiquettes aux formes particulières qui nécessiteront la bande noire pour des mesures optiques.

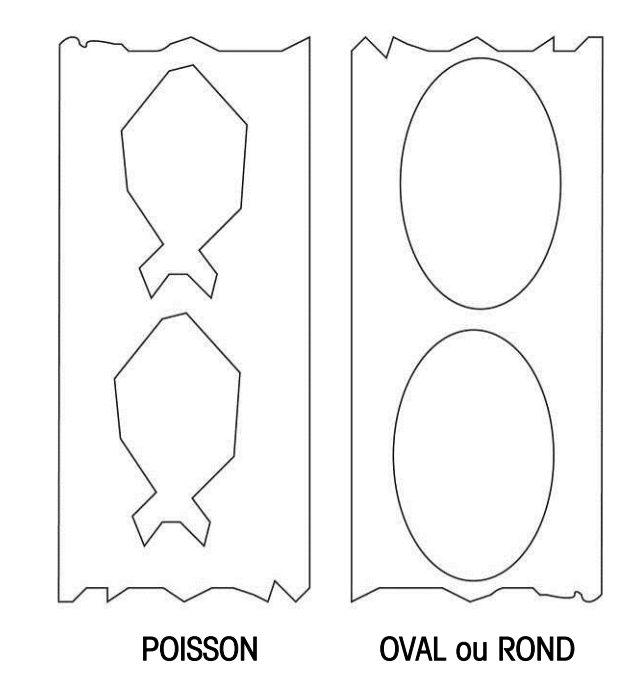

## **Densités optiques**

### **Définition de la densité optique de transmission**

La densité optique de transmission est ainsi définie :

Densité optique =  $log_{10}$  (lumière incidente / lumière transmise) =  $log_{10}$  (100 / % transmission de lumière)

La densité optique de transmission peut être mesurée avec un densitomètre de transmission répondant aux normes ANSI. Des exemples sont les modèles TD903 et TD932 de Macbeth.

Densité optique pour 100 % de transmission de lumière =  $log_{10}$  (100/100) =  $log_{10} (0) = 0$ 

Densité optique pour 0,1 % de transmission de lumière =  $log_{10}$  (100/0,1) =  $log_{10}$  (1000) = 3

#### **Densité optique des étiquettes et de la doublure**

Si le papier de doublure transmet 2 % de la lumière incidente, la densité optique =  $log_{10}$  $(100/2) = 1,7$ 

Si la lumière transmise par la doublure est 3 fois celle transmise par la doublure et l'étiquette, les densités optiques relatives sont :

Densité optique de la doublure et de l'étiquette =  $log_{10}$  (100 / X)

Densité optique de la doublure seule  $=$  log<sub>10</sub> (100 / 3X)

 $=$   $log_{10}$  (0,3333X)  $=$  log<sub>10</sub> 0,3333 + log10 (X)  $=$   $log_{10} (X) - 0.48$ 

C'est pourquoi, si la doublure doit transmettre 3 fois la lumière transmise par la doublure et l'étiquette, la densité optique de transmission de la doublure doit être 0,48 fois moindre que celle de la doublure et de l'étiquette.

# **Densité optique de la bande noire**

Si seulement 0,5 % de la lumière incidente est transmise par la bande noire, la densité optique est de :

 $log_{10}$  (100 / 0,5) =  $log_{10}$  (200) = 2,3

L'intérêt d'indiquer la densité optique d'une transmission d'au moins 2,3 pour la bande noire imprimée au dos de l'étiquette consiste à minimiser les variations de transmission lumineuse résultant d'une pré-impression noire à l'avant de l'étiquette. Cette variation résultant de la pré-impression noire peut entraîner des erreurs de détection du détecteur d'intervalle.

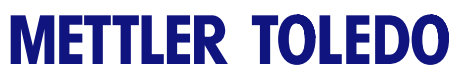

**Pour vos notes**

# **5 Maintenance**

# **Nettoyage extérieur**

Ouvrez la porte de l'imprimante en appuyant sur la patte de déblocage.

- Débranchez l'alimentation
- N'utilisez ni dissolvants ni d'agents de nettoyage commerciaux sur l'unité. Ils risquent d'endommager les surfaces ou l'écran tactile.
- Ne pulvérisez pas directement de liquide sur l'unité.

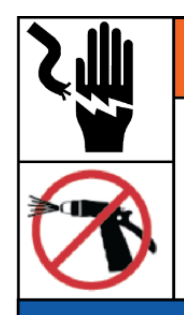

# **AVERTISSEMENT**

#### **DANGER DE CHOC ÉLECTRIQUE**

Déconnectez toutes les alimentations vers cette unité avant un nettoyage ou une maintenance.

# AVIS

**DOMMAGES AUX BIENS** Ne pulvérisez ni ne lavez à grande eau. Déconnectez toutes les alimentations vers cette unité avant un nettoyage. Suivez les instructions de nettoyage détaillées dans le manuel.

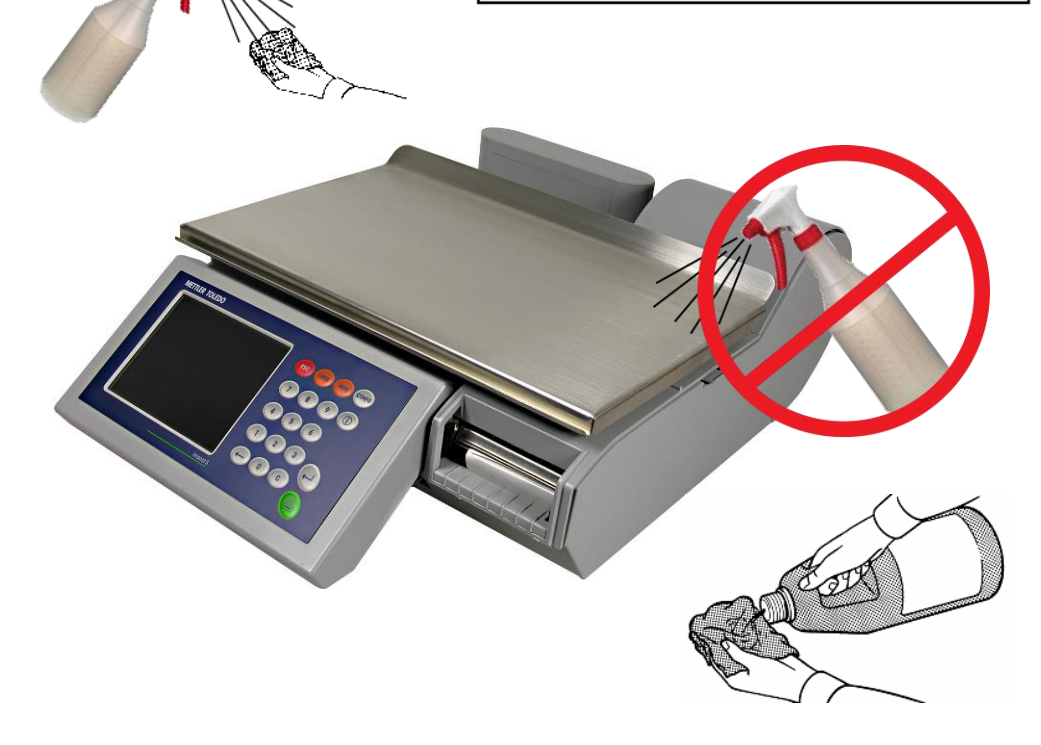

- Écran tactile, clavier et affichages clientèle Utilisez uniquement un tissu doux et propre humidifié avec un détergent doux et de l'eau pour nettoyer l'écran tactile et l'écran d'affichage clientèle. Ne grattez pas avec des objets tranchants.
- Couvercles et plateaux Essuyez à l'aide d'un tissu doux propre humidifié d'eau et d'un détergent ou produit de nettoyage doux.

# **Nettoyage de l'imprimante**

Nettoyez la tête d'impression chaque fois que vous remarquez que la qualité d'impression est moins bonne.

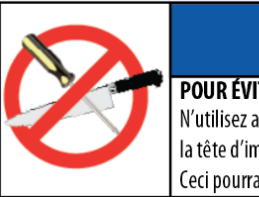

POUR ÉVITER D'ENDOMMAGER L'ÉQUIPEMENT N'utilisez aucun objet métallique ou tranchant pour nettoyer la tête d'impression ou le rouleau du plateau de l'imprimante. Ceci pourrait sérieusement endommager l'équipement.

Soulevez le loquet pour dégager et relever la tête d'impression. Utilisez le crayon de nettoyage pour nettoyer des traces de colle ou des débris de la zone de bande noire de la tête d'impression. Vous pouvez également les nettoyer à l'aide d'un coton-tige et d'alcool à la place du crayon de nettoyage.

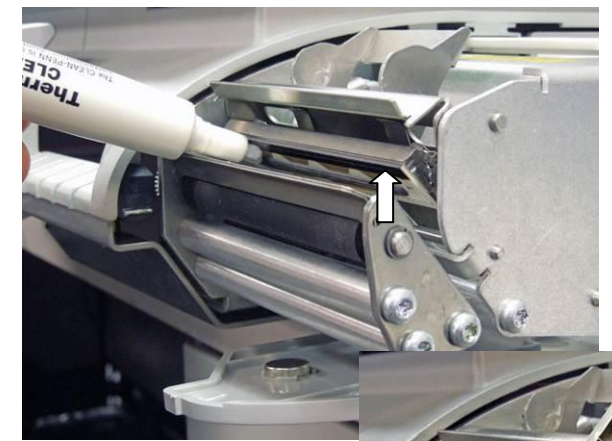

Utilisez une petite brosse pour nettoyer les surfaces poussiéreuses ou avec une accumulation de résidus d'étiquettes.

Nettoyez le rouleau du plateau en utilisant un crayon de nettoyage un coton-tige trempé dans l'alcool.

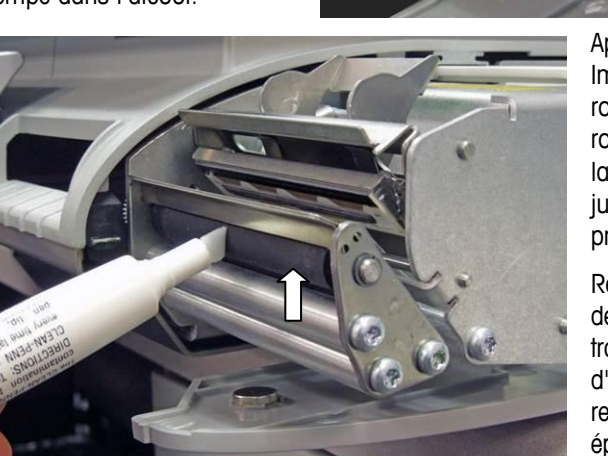

Appuyez sur le bouton Imprimer pour faire tourner le rouleau. Faites tourner le rouleau à nouveau et répétez la procédure ci-dessous jusqu'à ce que le rouleau soit propre.

Remarque : Vous pourrez devoir enfiler les étiquettes à travers le détecteur d'intervalles afin d'éviter de recevoir une erreur « Stock épuisé ».

# **6 Annexe**

# **Index Géo**

Le contrôleur de la balance peut compenser les écarts provoqués par des attractions gravitationnelles. L'index géo de l'emplacement d'étalonnage de la balance est programmé en usine dans le contrôleur de la balance. Lorsque la balance est déplacée vers un nouvel emplacement, l'index géo du nouvel endroit doit être entré dans la configuration de la balance. Utilisez le tableau suivant pour déterminer l'index géo d'un emplacement.

#### **Guide de l'utilisateur de l'Impact S® de METTLER TOLEDO**

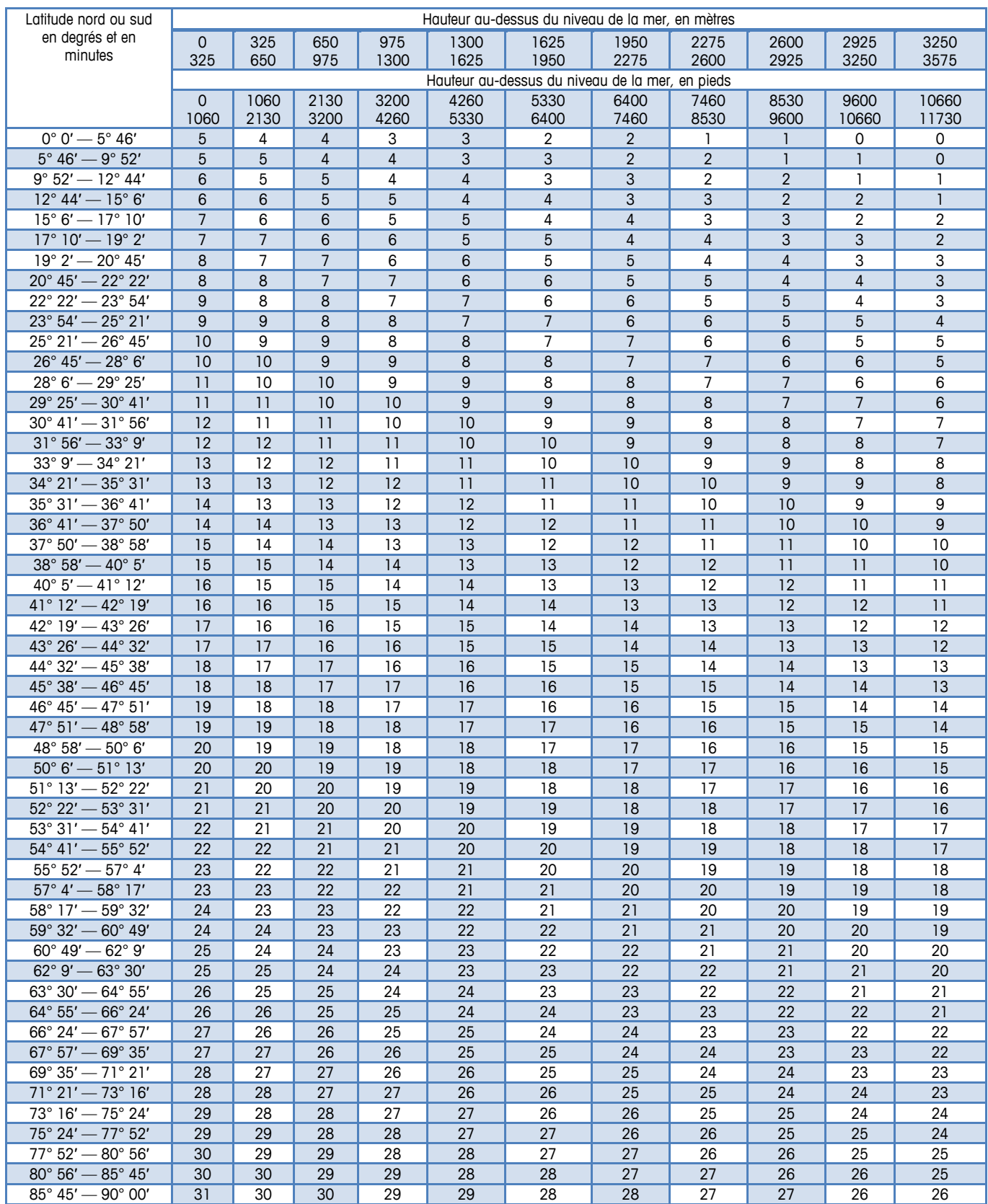

# **Devises pays par défaut**

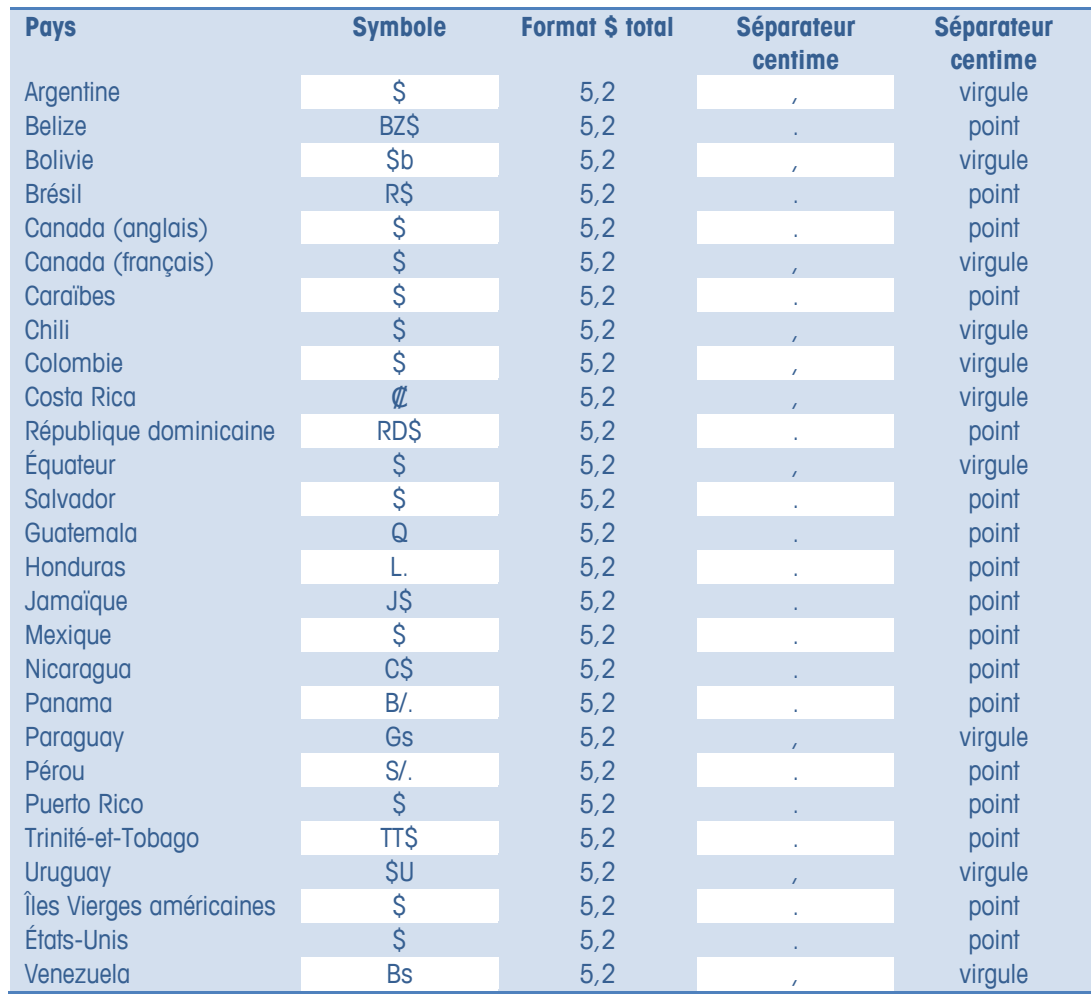

# **Format des dates et heures du pays par défaut**

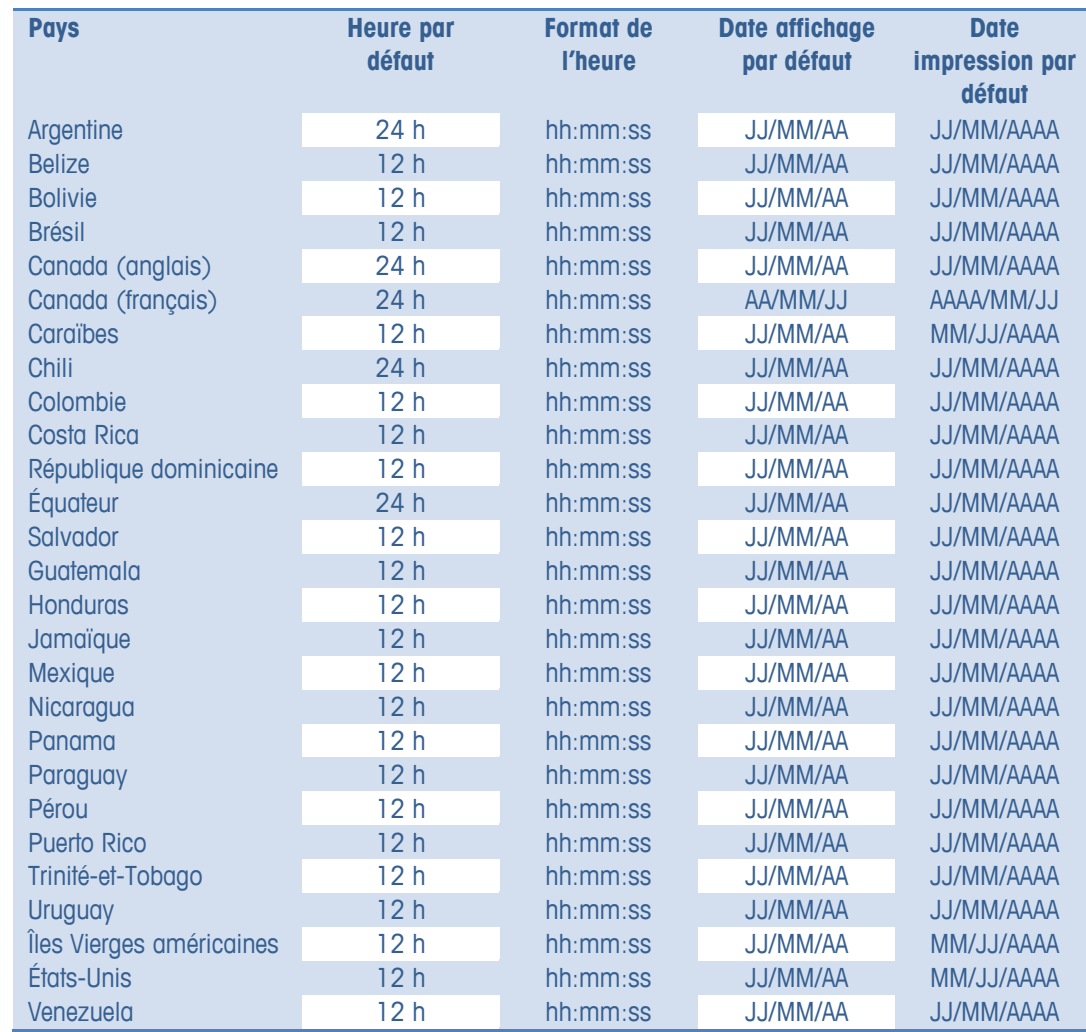

# **Divers Pays par défaut**

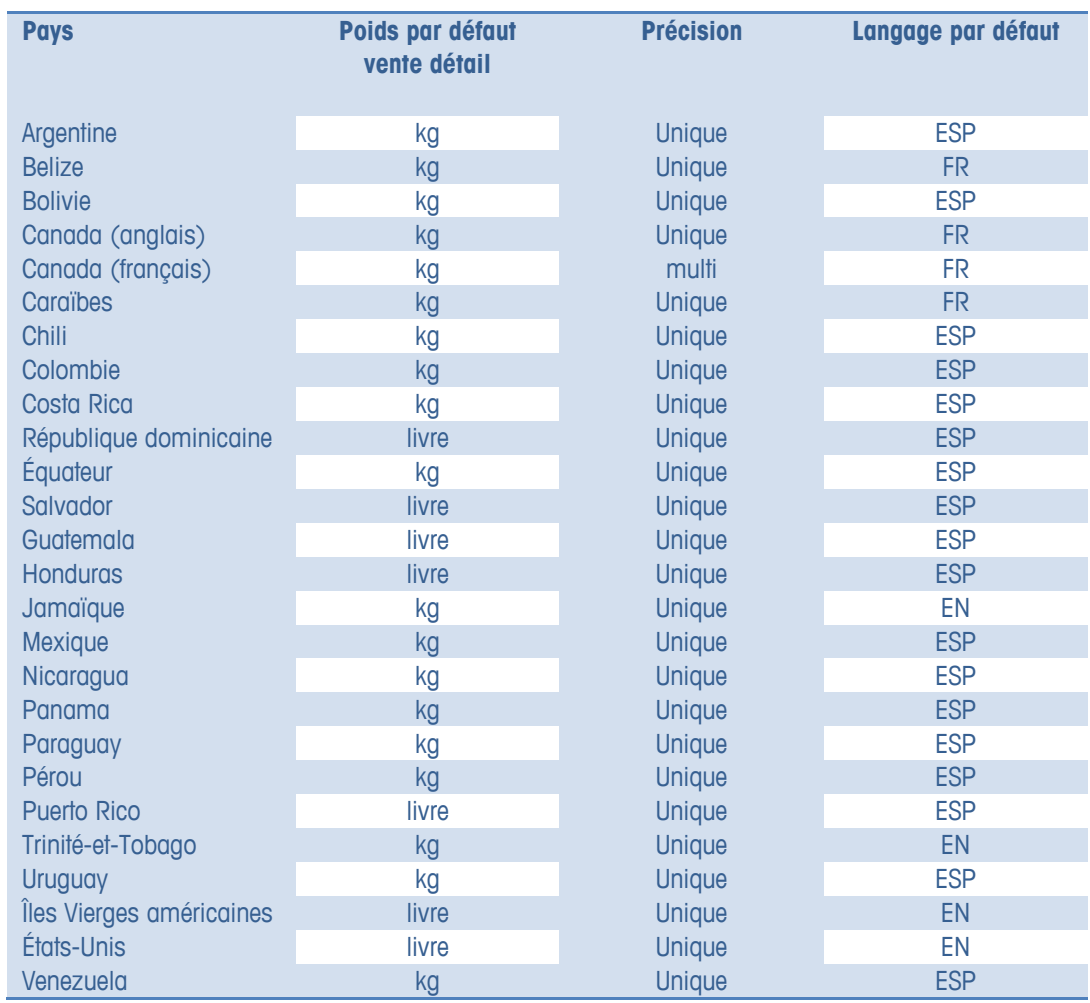

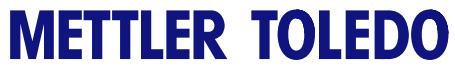

Pour vos notes

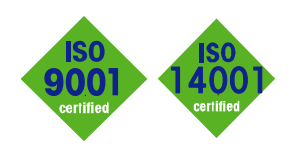

# **METTLER TOLEDO Service**

 $C \in$ 

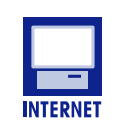

**Certification du système de gestion de la qualité.** Développement, production et vérification conformément à ISO9001. Système de gestion de l'environnement conformément à ISO14001.

**Services dans le monde entier.** Notre important réseau de services, parmi les meilleurs au monde, optimise la disponibilité de votre produit et en prolonge son cycle de vie.

**Conformité européenne - Cette étiquette représente la garantie que nos produits sont conformes aux directives en vigueur.**

**Sur Internet.** Vous pouvez trouver rapidement et facilement d'importantes informations sur nos produits et services ainsi que sur notre société sur http://www.mt.com/support

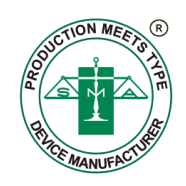

**METTLER TOLEDO** 1900 Polaris Parkway Columbus, Ohio 43240, États-Unis **www.mt.com**

#### **METTLER TOLEDO® et Impact S®**

sont des marques commerciales déposées de Mettler-Toledo, LLC ©2012 Mettler-Toledo, LLC Imprimé aux États-Unis

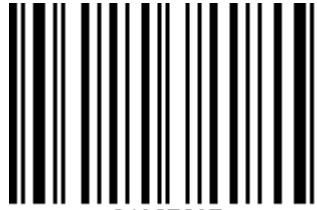